Министерство образования Республики Беларусь Учреждение образования «Белорусский государственный университет информатики и радиоэлектроники»

Факультет информационных технологий и управления

Кафедра вычислительных методов и программирования

**Я. Г. Гриневич, Д. П. Кукин**

# **ТРЕХМЕРНОЕ МОДЕЛИРОВАНИЕ. ОСНОВЫ РАБОТЫ С ПРИМИТИВАМИ**

*Рекомендовано УМО по образованию в области информатики и радиоэлектроники в качестве учебно-методического пособия для специальности 1-40 05 01 «Информационные системы и технологии (по направлениям)» направления специальности 1-40 05 01-12 «Информационные системы и технологии (в игровой индустрии)»*  ${\bf H.\Gamma.\Gamma\text{P1}H1}$   ${\bf PEXMEPHOE\ MOJ\text{E.IMPOBAHME.}}$   ${\bf OCHOBBI\ PABOTBI\ C\ IPIMMITUBAMM}$   ${\it Pexovenòosano\ VMO\ no\ ofo\r asososanuo\ e\ ofo\bar{a}acmu\ undpopMamuku\ u\ padovaneovonocovo\ nocofous\ orocofous\ orocofous\ orocofous\ orocofous\ orocofous\ orocofous\ orocofous\ orocofous\ orocofous\ orocofous\ (no\ na\rqaaneuna),\ p\text{ anpoasenna\ nequazbinocmu\ 1$ 

Минск БГУИР 2020

УДК 004.925.84(076) ББК 32.972.13я73 Г85

#### Р е ц е н з е н т ы:

#### кафедра информатики и веб-дизайна учреждения образования «Белорусский государственный технологический университет» (протокол №5 от 07.12.2018);

руководитель отдела 3D-графики компании ООО «Вайзор Геймз» Е. В. Ващилко

# **Гриневич, Я. Г.**

Г85 Трехмерное моделирование. Основы работы с примитивами учеб.-метод. пособие / Я. Г. Гриневич, Д. П. Кукин. – Минск : БГУИР, 2020. – 60 с. : ил. (протокол №5 от 07.12.2018);<br>
руководитель отдела 3D-графики компании<br>
ООО «Вайзор Геймз» Е. В. Вашилко<br>
<br> **Грипевич, Я. Г.**<br>
Гремерное моделирование. Основы работы с примитивам<br>
учеб.-метод. пособие / Я. Г. Грипевич, Д.

ISBN 978-985-543-532-8.

Рассмотрены базовые способы создания и редактирования трехмерных объектов средствами Autodesk 3ds Max.

> **УДК 004.925.84(076) ББК 32.972.13я73**

**ISBN 978-985-543-532-8** © Гриневич Я. Г., Кукин Д. П., 2020 © УО «Белорусский государственный университет информатики и радиоэлектроники», 2020

# **СОДЕРЖАНИЕ**

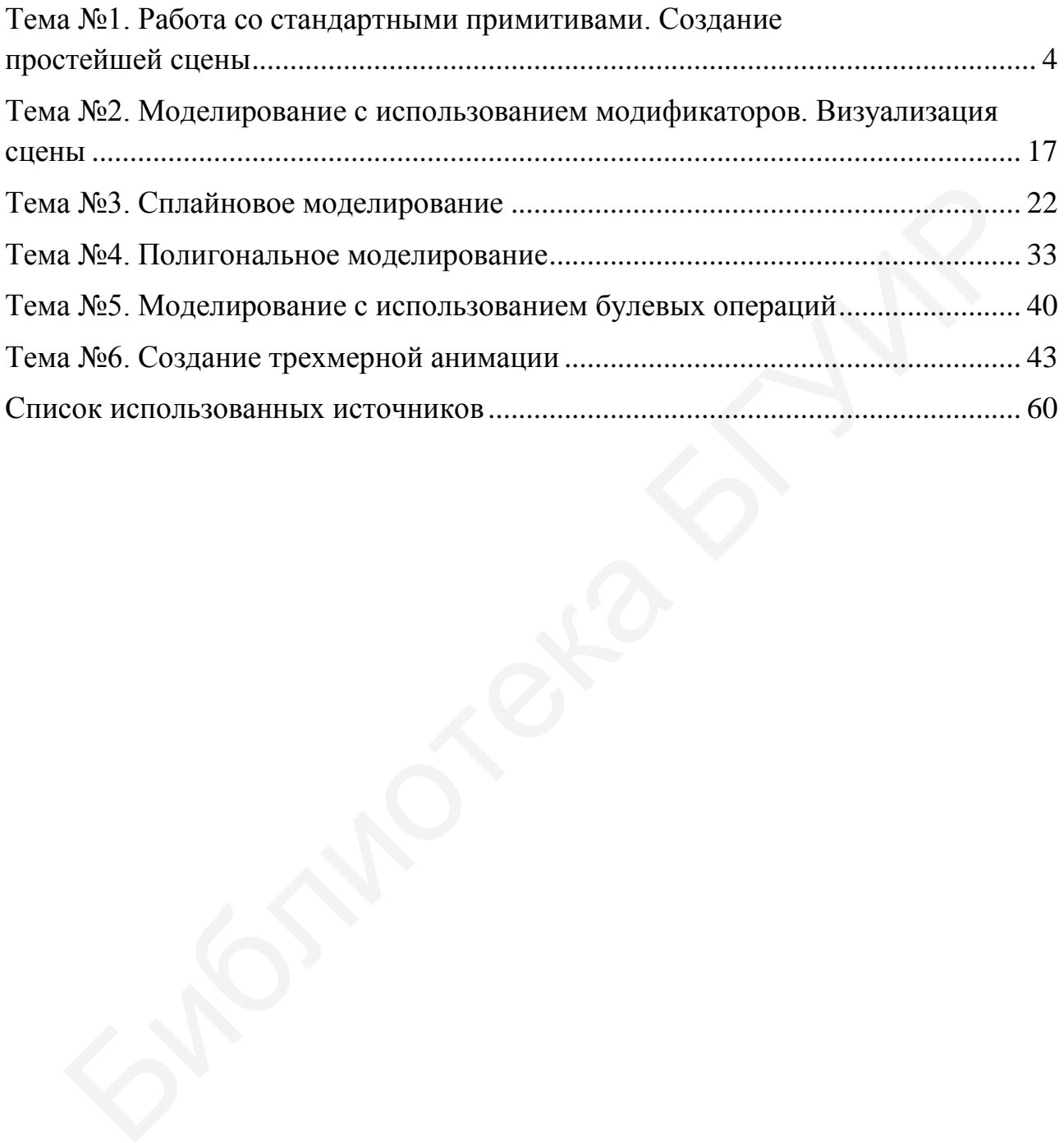

### **Тема №1. Работа со стандартными примитивами. Создание простейшей сцены**

<span id="page-3-0"></span>*Цель работы:* изучить основные понятия: виртуальное пространство, сцена, объект, модель. Освоить интерфейс программы. Научиться создавать сцену, на которой находятся несколько простейших примитивов. Освоить процесс создания заданного объекта, используя рекомендуемые геометрические тела.

# **1.1. Общие теоретические сведения**

Работа над трехмерными проектами происходит в виртуальном пространстве. Термин «виртуальность» пришел к нам от английского «virtual», что в переводе означает «возможный, воображаемый, существующий лишь как продукт воображения». И действительно, виртуальное пространство существует как некая математическая модель, набор параметров и значений, представленных в форме, понятной как пользователю, так и компьютеру.

В 3ds Max мы будем работать с трехмерным виртуальным пространством (3D-Space). Пространство трехмерно, потому что описывается при помощи трех измерений – ширины, глубины и высоты. У каждого измерения есть свое уникальное обозначение: ширина обозначается буквой X, глубина – Y, а высота $-Z$ .

#### **Сцена**

Работая над проектом, мы создаем в трехмерном пространстве сцену (Scene). Что такое трехмерная сцена? Самое простое определение сцены: совокупность объектов в трехмерном пространстве.

Сцена включает не только информацию об объектах, ее наполняющих, но и информацию о множестве параметров и позиции каждого объекта.

*Трехмерная сцена* – это «рабочая область» виртуального пространства, та его часть, в которой происходит создание объектов. Итак, сцена – это совокупность объектов в виртуальном пространстве, а также сведения об их параметрах, характеристиках и позиции. Все, что находится в трехмерном виртуальном пространстве сцены, – это объекты. Термин «объект» обозначает нечто, находящееся в трехмерном мире. Все, что вы создаете в виртуальном пространстве, – это объекты. 1.1. Общие теоретические сведения<br>
Работа над трехмерными провскодит в виргуал<br>
остранстве. Термин «виртуальность» пришел к нам от английского «virt<br>
остранстве. Термин «виртуальность» пришел к нам от английского «virt<br>

Существует множество видов объектов. Принадлежность объекта к тому или иному виду определяется его функциональными особенностями. Для наглядности перечислим несколько видов объектов: модели, съемочные камеры, источники света, помощники, системы частиц и пр.

Готовая сцена любого проекта обычно включает множество объектов разного вида: модели формируют внешний вид проекта, его насыщение; источники света создают реалистичное освещение; съемочные камеры позволяют задать необходимый ракурс.

Условно все объекты также можно разделить на две группы: видимые и вспомогательные. *Видимые объекты* – те, которые формируют внешний вид сцены, например модели. *Вспомогательные* – те, которые позволяют настроить некоторые свойства сцены или эффекты, а сами при этом в конечном продукте не присутствуют. Например, съемочная камера на кадре визуализации не видна, ее функция – подбор правильного ракурса обзора.

У любого объекта есть опорная точка (pivot). Она определяет позицию объекта в пространстве. Ранее было указано, что позиция объектов в трехмерном виртуальном пространстве задается при помощи трех параметров: X, Y и Z. При задании значения координат объекта задаются значения позиции его опорной точки.

#### **Интерфейс программы**

Основная строка списков команд: File, Edit, Tools Group и др. Main Menu (главное меню) структурировано по группам и располагается в верхней части окна программы (рис. 1.1). Ниже располагается ряд значков (кнопок) Main Toolbar (основная панель инструментов). Команды представлены в виде функциональных кнопок с пиктограммами, в соответствии с выполняемым действием. Некоторые из кнопок имеют символ треугольника в правом нижнем углу. При нажатии на них открывается дополнительный набор кнопок. На экранах с небольшим разрешением панель инструментов отображается только частично. Для ее просмотра поместите указатель мыши над пустым пространством, например, между кнопками (как только вы поместите указатель в эту область, он примет форму кисти руки). Затем щелкните левой кнопкой мыши и, не отпуская ее, перетащите указатель в любом направлении. и Z. При задании значения координат объекта задаются значения позиционной точки.<br>
Митерфейс программы (Основная строка списков команд: File, Edit, Tools Group и др. Маin Me<br>
ионовная строка списков команд: File, Edit, To

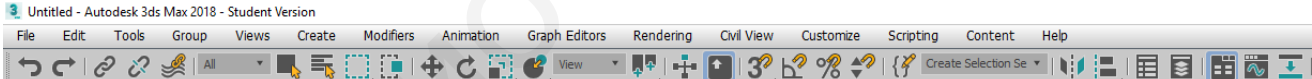

#### Рис. 1.1. Главное меню и основная панель инструментов

Viewports (видовые окна) – основная рабочая область программы, где происходит отображение объектов сцены, материалов, текстурных карт и служебных данных (рис. 1.2). По умолчанию на экране располагаются три ортографические проекции (orthographic view): Тор (вид сверху), Front (вид спереди), Left (вид слева). В четвертом окне проекции представлен вид Perspective (перспектива). Он наиболее близок к тому, что мы видим в реальности, и дает представление о связях между объектами. Видовые окна могут быть активными или пассивными. Активное видовое окно имеет желтую рамку и используется для действий над объектами, в то время как пассивные только отображают текущие изменения. Название каждого окна отображается в верхнем левом углу. Все настройки окна выбираются из дополнительного контекстного меню, которое вызывается щелчком правой кнопки мыши на его названии.

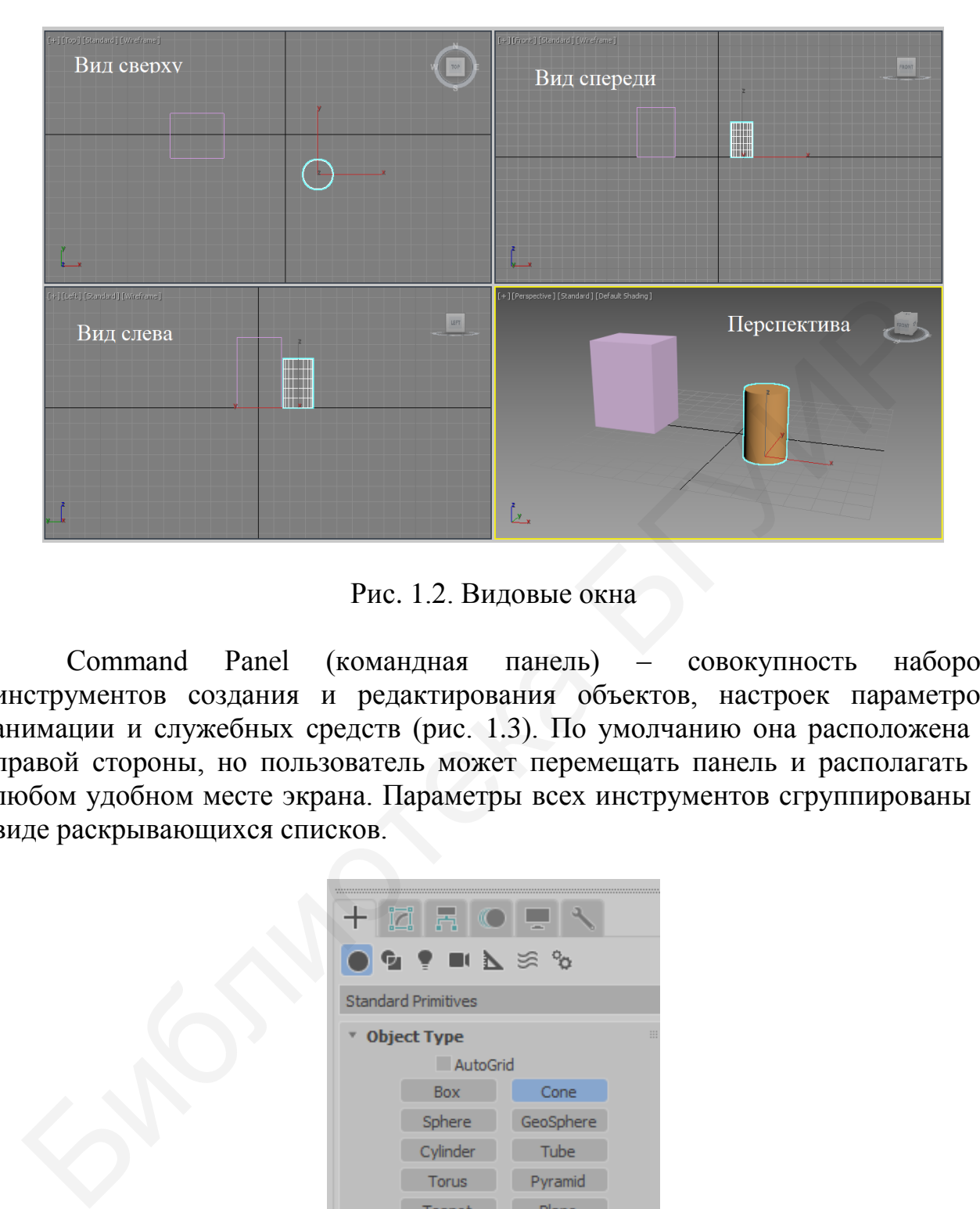

Рис. 1.2. Видовые окна

Command Panel (командная панель) – совокупность наборов инструментов создания и редактирования объектов, настроек параметров анимации и служебных средств (рис. 1.3). По умолчанию она расположена с правой стороны, но пользователь может перемещать панель и располагать в любом удобном месте экрана. Параметры всех инструментов сгруппированы в виде раскрывающихся списков.

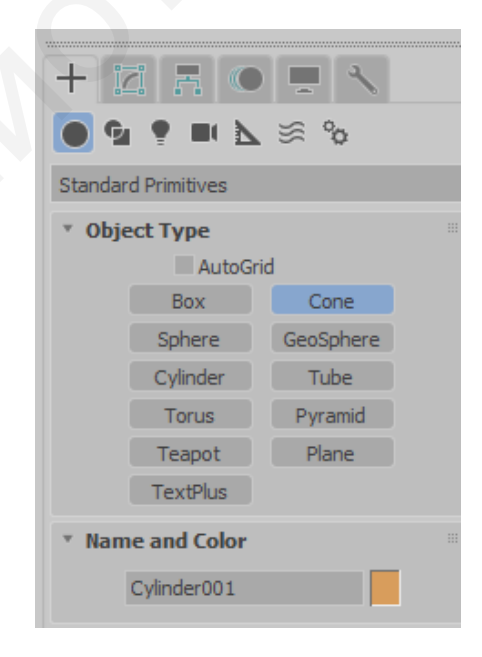

Рис. 1.3. Командная панель

Панель содержит шесть вкладок, каждая из которых снабжена отдельной пиктограммой. Щелкая по ним, можно открыть любую функциональную вкладку:

Create (создать) – содержит команды для создания различных объектов: примитивов, камер, источников света;

Modify (модифицировать) – набор модификаторов;

Hierarchy (иерархия) – управляет инверсной кинематикой, связями и точками привязки объектов;

Motion (движение) – управляет анимацией объектов;

Display (отобразить) – управляет отображением объектов в окнах проекций (замораживание, скрытие);

Utilities (утилиты) – дополнительные утилиты и скрипты.

В панели Create (создать) есть семь категорий объектов, каждая из которых содержит дополнительные инструменты и команды для создания объектов:

Geometry (геометрия) – трехмерные геометрические объекты;

Shapes (формы) – двухмерные формы;

Lights (свет) – источники света;

Cameras (камеры);

Helpers (вспомогательные объекты) – рулетка, сетка, организация систем управления объектами;

Space Warps (пространственная деформация) – волны, ветер, взрыв;

Systems (системы) – системы объектов, создание костного скелета персонажей.

Служебные области главного окна отображают всю необходимую информацию о выбранных объектах, величинах их перемещений, поворотов и коэффициентов масштабирования, текущие настройки привязок и другие данные (рис. 1.4). Также здесь располагается панель управления окнами проекций, анимацией, строка состояния и внизу слева окно редактора MAXScript (собственный язык программирования MAX). Display (отобразить) – управляет отображением объектов в окни<br>
Uillities (угониты) – управляет отображением объектов в окни<br>
Uillities (угониты) – дополнительные угилиты и скрипты,<br>
Uillities (угониту) – доступно если ка

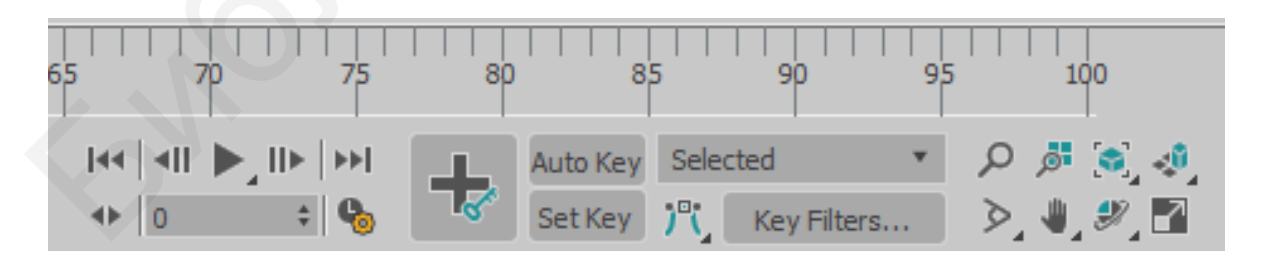

Рис. 1.4. Служебные области

В правом нижнем углу находятся инструменты управления видовыми окнами (рис. 1.5), справа на рисунке – элементы управления видовыми окнами в режиме Camera.

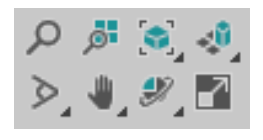

#### Рисунок 1.5. Элементы управления видовыми окнами

#### **Стандартные примитивы**

Блок стандартных примитивов (рис. 1.6) расположен в первом разделе командной панели – Create (создать), в первом подразделе – Geometry (геометрия). Данный блок отображается сразу после запуска 3ds Max.

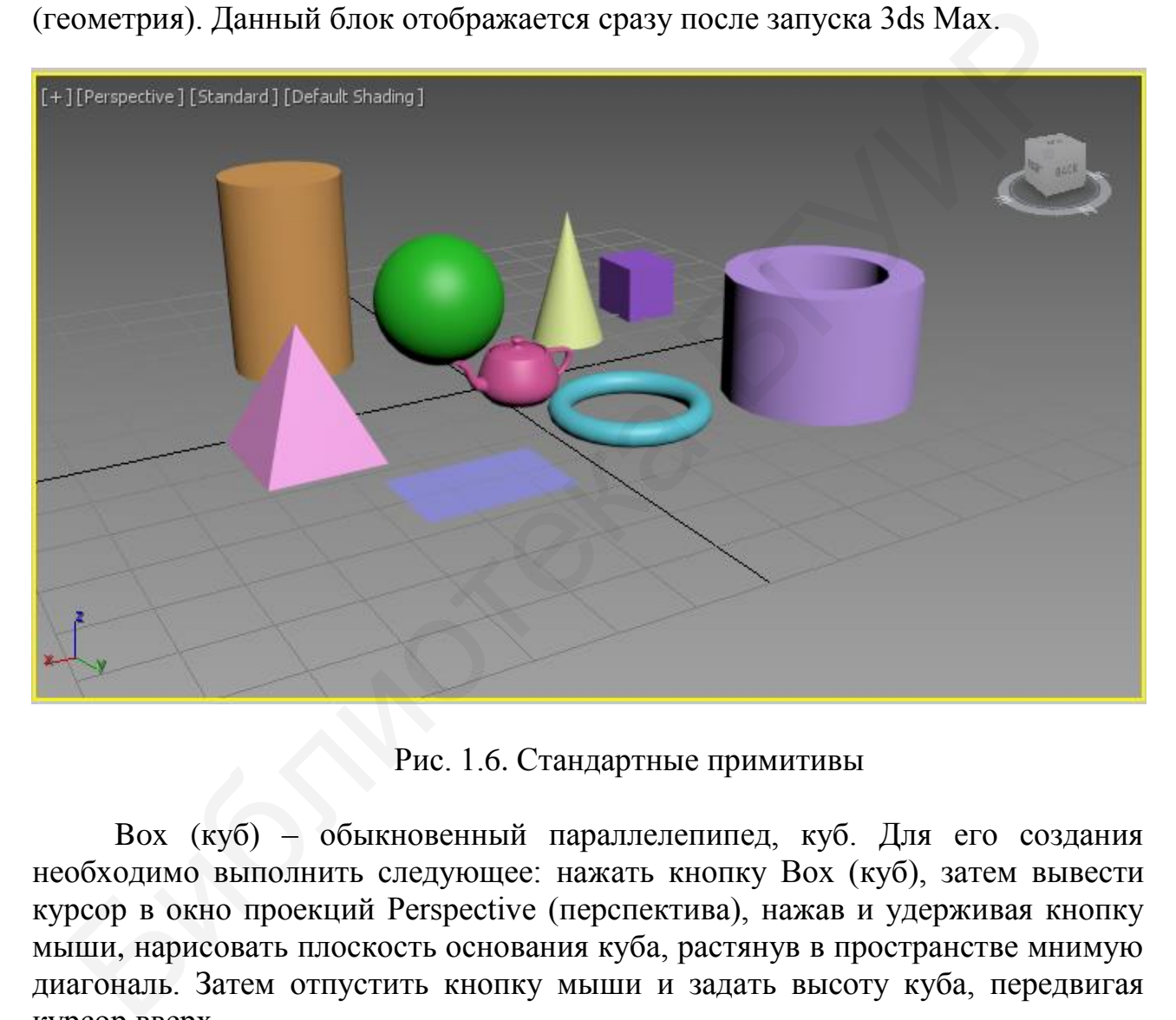

#### Рис. 1.6. Стандартные примитивы

Box (куб) – обыкновенный параллелепипед, куб. Для его создания необходимо выполнить следующее: нажать кнопку Box (куб), затем вывести курсор в окно проекций Perspective (перспектива), нажав и удерживая кнопку мыши, нарисовать плоскость основания куба, растянув в пространстве мнимую диагональ. Затем отпустить кнопку мыши и задать высоту куба, передвигая курсор вверх.

Sphere (сфера) – следующий примитив в блоке. При помощи данного инструмента можно создать сферу произвольного радиуса. Она создается еще проще куба: достаточно лишь растянуть мнимый радиус сферы в пространстве.

Cylinder (цилиндр) – инструмент создания цилиндра. Цилиндр создается аналогично кубу: сначала рисуем радиус основания объекта, затем задаем его высоту. Оперируя радиусом и высотой цилиндра, можно создавать совершенно разные объекты: от плоского «блина» до вытянутой колонны.

Torus (тор) – инструмент, позволяющий создать объект, больше всего похожий на кольцо. Создается он в два действия: сначала необходимо задать радиус кольца, а затем – его толщину.

Teapot (чайник) – инструмент, позволяющий в одно действие нарисовать простую форму чайника. Необходимо лишь задать радиус чайника.

Cone (конус) – инструмент создания конуса. Конус рисуется в три действия: сначала рисуем радиус основания, затем высоту, после чего заостряем или затупляем форму конуса.

GeoSphere (геосфера) – инструмент, позволяющий создать сферу, но с иной структурой сегментных линий, чем у обычной сферы. Создается такая сфера также в одно действие. У обычной сферы сегментные линии прямые, а у геосферы они образуют треугольные и многоугольные формы. На данном этапе разница между сферой и геосферой для нас несущественна. Она станет очевидной после изучения полигонального моделирования.

Tube (труба) – инструмент создания трубы. Труба рисуется в три действия: сначала – внешний радиус, затем – внутренний, после чего задается высота трубы.

Pyramid (пирамида) – создание пирамиды. Создание происходит в два этапа: сначала рисуем плоскость основания пирамиды, затем задаем ее высоту.

Plane (плоскость) – последний инструмент блока стандартных примитивов, позволяющий создать плоскость в пространстве. Плоскость рисуется в одно действие и не имеет какой-либо толщины. Поэтому в окнах проекций Front (вид спереди) и Left (вид слева), где мы видим ее с торца, она отображается как обыкновенная линия (разумеется, в случае, если была создана в окнах Top (вид сверху) или Perspective (перспектива)). й структурой сегиентных линий, чем у обычной сферы. Создается так и актоме в длинно и разметники линий, чем у обычной сферы. Создается так на также в одно действие. У обычной сферы сегментные линии прямые, а пак но побраз

# **Создание объектов**

Работа с объектами начинается с расположения их на сцене. Построение примитивов сводится к следующему: щелчком кнопки мыши в одном из окон проекций обозначается расположение начальной точки объекта, а затем перемещением указателя мыши при нажатой левой кнопке задаются размеры объекта. Последовательность щелчков фиксирует дополнительные параметры.

Задавать расположение и размеры примитивов можно не только с помощью мыши, но и клавиатуры с целью создания объектов с точными значениями. После создания объекта можно менять не только его местоположение на сцене, но и любой из его параметров. Рассмотрим последовательность создания объектов.

Активизировать видовое окно, щелкнув кнопкой мыши по названию окна. Первые построения рекомендуется выполнять в видовом окне Top (вид сверху). Выбирается создаваемый объект путем нажатия кнопки в командной панели или панели Objects (объекты). Затем необходимо щелкнуть кнопкой мыши в любом видовом окне, в котором будет происходить построение. Выбрать точку на плоскости, которая будет начальной точкой объекта. Далее построение выполняется путем движения указателя мыши при нажатой левой

кнопке. Если создаваемый объект имеет один параметр, то после отпускания кнопки построение объекта будет закончено. При наличии нескольких параметров необходимо продолжить движение мыши и фиксировать задаваемое значение путем нажатия ее левой кнопки. 3ds Max рисует результирующую геометрию одновременно во всех видовых окнах по мере определения расстояний и выполнения процесса создания.

Каждому объекту назначается определенный цвет. По умолчанию цвет для вновь создаваемого объекта назначается случайным образом. Выбранный цвет присутствует до тех пор, пока объекту не будет назначен определенный материал.

После создания объекта параметры панели Create (создать) остаются активными и щелчки кнопкой мыши в видовых окнах приведут к созданию следующего объекта. Для того чтобы выйти из режима создания объекта, проще всего выбрать режим Select Object (выбор объекта). Созданный объект будет выделен. Если теперь щелкнуть в любом месте видового окна, выделение объекта снимется. Если необходимо изменить параметры созданного объекта, выделите его и перейдите на вкладку Modify (модифицировать). илемия и шелчки констания событь и следнения событа и следнения событа параметры панели Create (создать) оставил и шелчки кнопкой мыши в видовых окнах приведу к создания объекта леря режим Select Object (выбор объекта). С

Перед выполнением любой операции (изменение параметров, трансформация, удаление и т. д.) необходимо выбрать (выделить) интересующий объект. Для этого в первую очередь используется инструмент Select Object (выбор объекта). Выделенный объект обозначается контейнером белого цвета и изображением тройки векторов локальной системы координат. Любой выделенный объект может быть удален путем нажатия клавиши Delete (удалить).

Кроме этого, объекты можно выбирать в любой момент, когда активна любая кнопка трансформации (рис. 1.7).

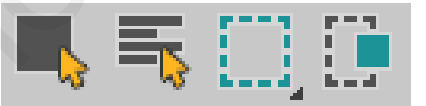

Рис. 1.7. Инструменты выборки и трансформации

Изменить параметры уже созданного объекта можно, выделив объект и открыв вкладку Modify (модифицировать) панели команд. В ней отображаются параметры выделенного объекта, разбитые по группам в свитках с соответствующими названиями (рис. 1.8). Измен<br>крыв вкла<br>раметры<br>ответству

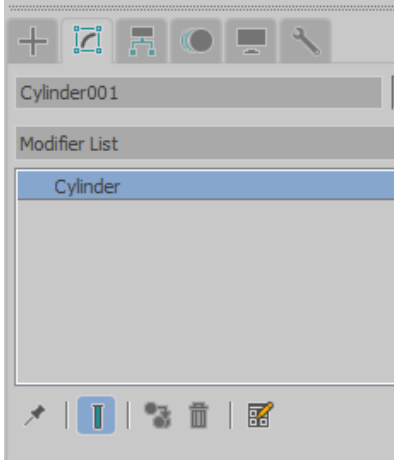

Рис. 1.8. Вкладка Modify. Группы параметров объекта

# **Трансформации объектов. Системы координат**

Операция Transforming (трансформация) объекта или группы объектов – это процесс определения положения на сцене, вращения и масштабирования. Термин трансформация относится к основным операциям: Move (переместить), Rotate (вращать) и Scale (масштабировать).

Функциональность этих команд можно расширить путем выбора различных координатных систем трансформации, центров трансформации и ограничений для осей трансформации. Такие расширения называются менеджерами трансформации. Кнопки трансформации и менеджеры трансформации расположены примерно в середине основной панели инструментов (рис. 1.9). **PHC. 1.8. Вкладка Modify. Группы параметров объекта**<br>**Трансформации объектов. Системы координат**<br>**Операция Transforming (трансформация) объекта или группы объектого**<br>процесс определения положения на сцене, вращения и ма

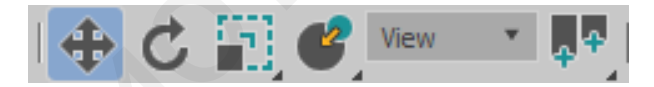

Рис. 1.9. Инструменты управления трансформациями

Рассмотрим подробно операции Move (переместить), Rotate (вращать). Для перемещения объектов необходимо выполнить следующие действия:

1. Щелкнуть левой кнопкой мыши по кнопке Select and Move (выделить и переместить) панели инструментов.

2. Установить курсор на объекте и щелкнуть левой кнопкой мыши. Курсор примет вид значка, изображенного на кнопке Select and Move (выделить и переместить).

3. Не отпуская кнопки, перетащить объект. Если указатель мыши поместить над одним из векторов, то перемещение будет происходить именно в этом направлении.

Для поворота объекта необходимо выполнить следующие шаги:

1. Выбрать инструмент Select and Rotate (выделить и повернуть) в основной панели инструментов. Выделить объект. Появятся оси X, Y и две окружности.

2. Подвести указатель мыши к внешней окружности.

3. Удерживая нажатой левую кнопку мыши, переместить курсор вверх или вниз. При движении курсора вверх (мышь от себя) поворот происходит по часовой стрелке, при движении вниз (мышь на себя) – против часовой стрелки.

При наведении курсора на координатные оси они становятся желтыми. Это значит, что поворот будет происходить вокруг выбранной оси. Поворот объекта происходит относительно опорной точки (центра локальной системы координат объекта). Если выделена группа объектов, преобразование происходит относительно ее геометрического центра.

При выделении объекта или группы объектов отображается тройка векторов локальной системы координат относительно опорной точки объекта. Таким образом, перемещение и поворот – это изменение положения локальной системы координат относительно глобальной.

Есть возможность изменять положение опорной точки локальной системы координат относительно объекта (рис. 1.10). Это бывает необходимо для удобства позиционирования объектов относительно глобальной системы координат, в случаях создания массивов объектов и т. д.

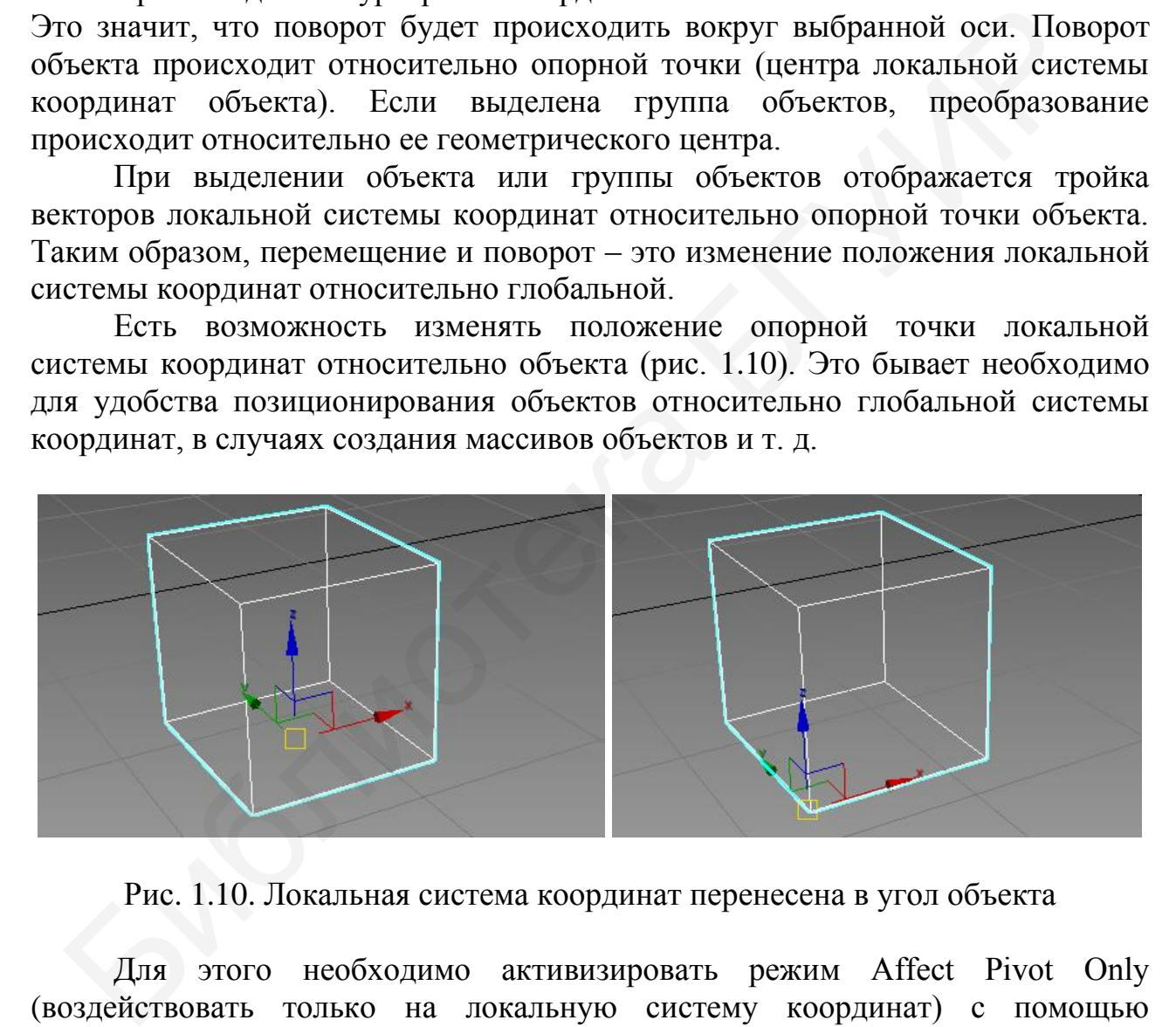

Рис. 1.10. Локальная система координат перенесена в угол объекта

Для этого необходимо активизировать режим Affect Pivot Only (воздействовать только на локальную систему координат) с помощью элементов управления Hierarchy | Pivot | Affect Pivot Only (Иерархия | Локальная система координат | Воздействовать только на локальную систему координат) (рис. 1.11).

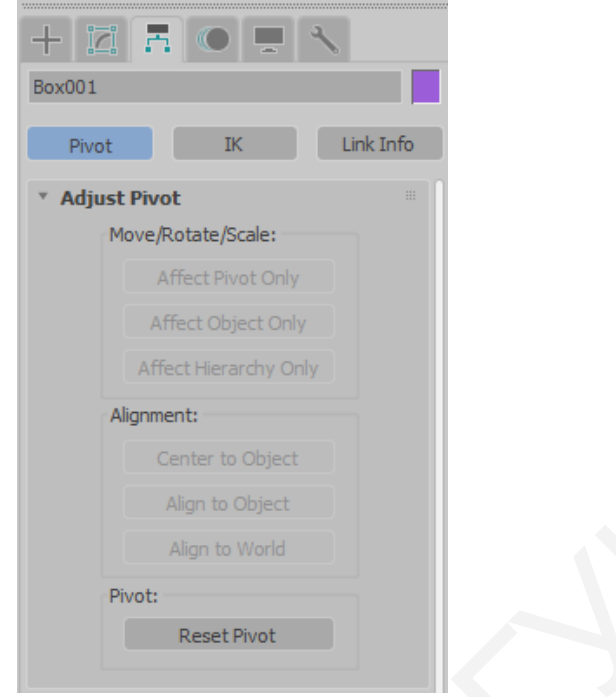

Рис. 1.11. Режим изменения положения опорной точки объекта

После этого изображение локальной системы координат изменит свой вид (рис. 1.12). Теперь, используя инструмент Select and Move (выделить и переместить) основной панели инструментов, можно задать новое расположение локальной системы координат.

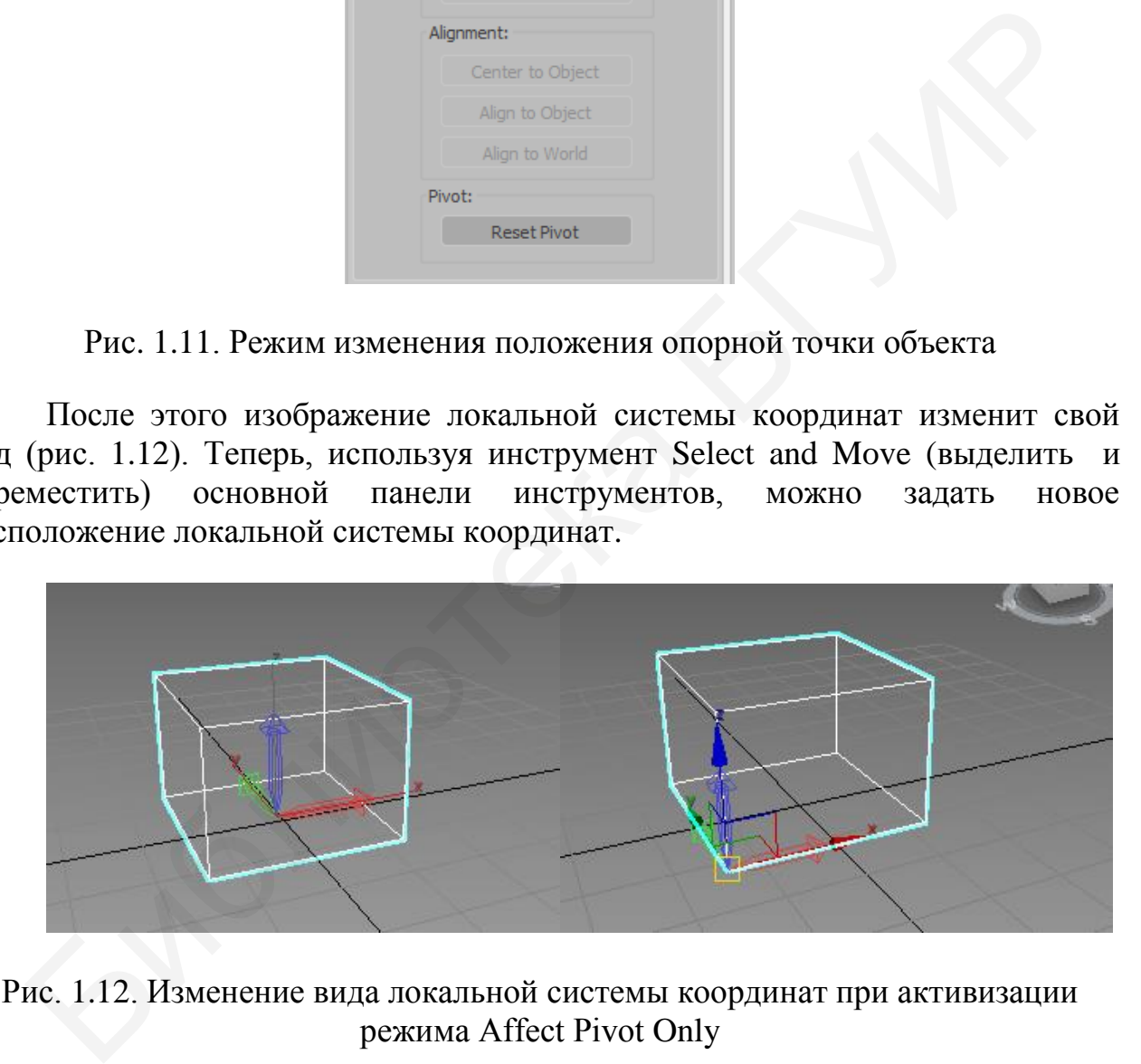

Рис. 1.12. Изменение вида локальной системы координат при активизации режима Affect Pivot Only

#### **Копии объектов**

Для создания повторяющихся объектов используется операция клонирования. Клонирование объектов выполняется с помощью специального диалогового окна Clone Options (Опции клонирования), в котором выбирается один из трех методов клонирования и количество копий. Его можно вызвать с помощью меню Edit | Clone (Правка | Клонировать) или при перемещении (повороте, масштабировании) объектов с зажатой клавишей Shift.

В 3ds Max существуют три вида клонов:

– Copy (вопия) не зависит от изменения исходного объекта.

– Instance (образец) является зависимой копией родительского объекта. Если изменяются параметры оригинала, изменения автоматически касаются и всех его образцов. Если изменяются параметры любого из образцов, изменяются как все образцы, так и оригинал (рис. 1.13).

– Reference (экземпляр) является ссылкой на оригинал. При изменении параметров оригинала изменяются параметры всех копий, но изменения параметров копий не влияют на оригинал.

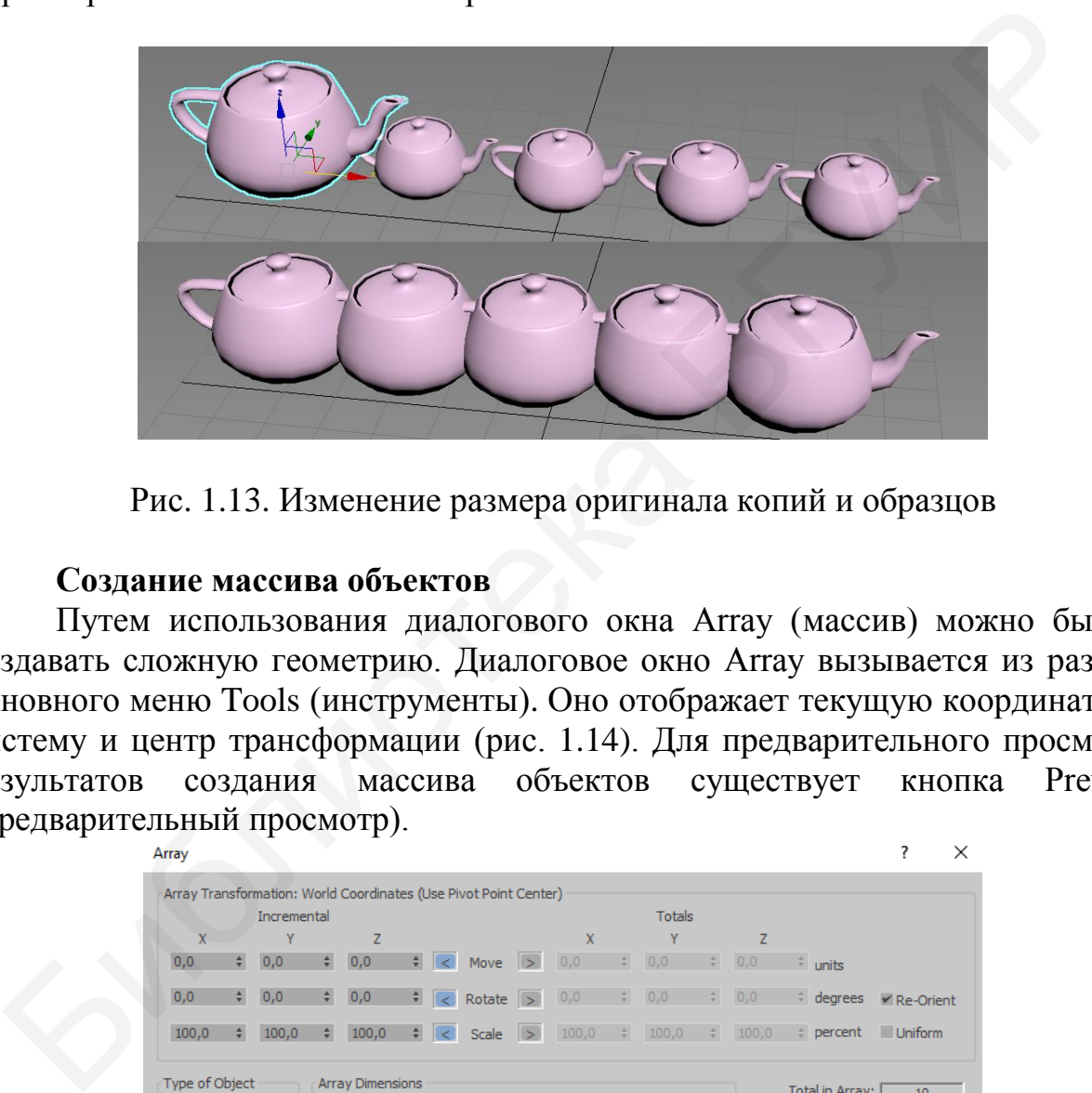

Рис. 1.13. Изменение размера оригинала копий и образцов

#### **Создание массива объектов**

Путем использования диалогового окна Array (массив) можно быстро создавать сложную геометрию. Диалоговое окно Array вызывается из раздела основного меню Tools (инструменты). Оно отображает текущую координатную систему и центр трансформации (рис. 1.14). Для предварительного просмотра результатов создания массива объектов существует кнопка Preview (предварительный просмотр).

| Array          |                   |       |                                  |                 |    |                      | Array Transformation: World Coordinates (Use Pivot Point Center) |                                |               |                                                       |                              |                         |       |                            | х              |
|----------------|-------------------|-------|----------------------------------|-----------------|----|----------------------|------------------------------------------------------------------|--------------------------------|---------------|-------------------------------------------------------|------------------------------|-------------------------|-------|----------------------------|----------------|
| Incremental    |                   |       |                                  |                 |    |                      |                                                                  |                                | <b>Totals</b> |                                                       |                              |                         |       |                            |                |
| $\mathbf{x}$   | Y                 |       | Z                                |                 |    |                      |                                                                  |                                | $\mathbf{x}$  |                                                       | Ÿ                            |                         | 7     |                            |                |
| 0,0            | $\frac{4}{7}$     | 0,0   |                                  | $\div$ 0,0      |    |                      | $\div$ < Move >                                                  |                                | 0,0           | $\left\langle \frac{\Delta}{\lambda} \right\rangle$ . | 0,0                          | 論                       | 0,0   | $\div$ units               |                |
| 0,0            | $\div$            | 0,0   | $\div$                           | 0,0             |    |                      | $\frac{1}{2}$ < Rotate >                                         |                                | 0,0           | $\frac{1}{T}$                                         | 0,0                          | $\frac{1}{2}$           | 0,0   | $\frac{1}{\pi}$<br>degrees | $R$ e-Orient   |
| 100,0          | $\div$            | 100,0 | $\div$                           | 100,0           |    | $\frac{1}{2}$ $\leq$ | Scale                                                            | $\vert$ >                      | 100,0         | $\frac{1}{\pi}$                                       | 100,0                        | $\div$                  | 100.0 | $\frac{1}{2}$<br>percent   | <b>Uniform</b> |
| Type of Object |                   |       | <b>Array Dimensions</b><br>Count |                 |    |                      |                                                                  | <b>Incremental Row Offsets</b> |               |                                                       |                              | Total in Array: [<br>10 |       |                            |                |
|                | $\bullet$<br>Copy |       |                                  | $\bullet$ 1D    | 10 | $\div$               | $\mathbf{x}$                                                     |                                | v             |                                                       | Z                            |                         |       | Preview                    |                |
|                | Instance          |       |                                  | $\bullet$<br>2D |    | $\frac{\Delta}{2}$   | 0,0                                                              | $\frac{\Delta}{2}$             | 0,0           | $\frac{1}{2}$                                         | 0,0                          | $\div$                  |       | Preview                    |                |
|                | Reference         |       |                                  | 3D              |    | ÷                    | 0.0                                                              | $\frac{\Delta}{2}$             | 0.0           | $\frac{1}{\pi}$                                       | 0,0                          | $\frac{\Delta}{T}$      |       | Display as Box             |                |
|                |                   |       |                                  |                 |    |                      |                                                                  |                                |               |                                                       | <b>CONTRACTOR</b> CONTRACTOR |                         |       |                            |                |

Рис. 1.14. Диалоговое окно Array

# **Группирование объектов**

Группа является объектом, который содержит другие объекты в виде членов группы. Группы можно анимировать, модифицировать и связывать с другими объектами. Все, что вы делаете с группой, оказывает влияние также на объекты внутри нее. Уникальным для группы является то, что группу можно открыть, а затем по отдельности анимировать и модифицировать объекты внутри нее.

Для создания групп используются две команды: Group (группа) и Attach (присоединить). Команда Group служит для определения любой выборки в качестве новой группы. Команда Attach применяется для добавления любой выборки к существующей группе.

Для создания новой группы из выборки объектов необходимо выполнить следующие шаги:

1. Выбрать один или несколько объектов.

2. Выполнить команду Group из меню Group (или нажать комбинацию клавиш Ctrl+G).

3. Ввести имя в диалоговом окне Group.

Для добавления объектов к существующей группе необходимо выполнить следующие действия:

1. Выделить один или несколько объектов.

2. Выбрать команду Attach (присоединить) из меню Group (группа).

3. Щелкнуть по любому объекту, который является частью существующей группы.

Выбранные объекты добавляются к той же группе, что и объект, на котором произведен щелчок. Группы появляются в диалоге Select Objects с квадратными скобками вокруг имени группы. Удобной и простой заменой шага 3 в предыдущем примере становится щелчок по кнопке Select By Name (выбрать по имени) основной панели инструментов, а затем выбор имени группы из диалога Attach to Group (присоединить к группе). стве новой группы. Команда Attach применяется для добавления любрки к существующей группе.<br>Для создания новой группы из выборки объектов необходимо выполни<br>ующие шати:<br>1. Выбрать один или несколько объектов.<br>2. Выполнить

#### **1.2. Индивидуальные задания**

1. Создать модель снеговика из нескольких сфер.

2. Создать модель детской пирамидки, используя примитивы «цилиндр» и «тор».

3. Создать модель кристаллической решетки железа, используя сферы и цилиндры.

4. Создать модель стола с круглой столешницей и тремя ножками, используя примитивы «цилиндр».

5. Создать модель елки, используя примитивы «конус» и «цилиндр».

6. Создать модели гантелей трех разных размеров, используя примитивы «цилиндр» и «сфера».

7. Создать модель подводной мины, используя примитивы «сфера» и «цилиндр».

8. Создать модель велосипедного колеса, используя примитивы «тор» и «цилиндр».

9. Создать две модели дома двумя разными способами: для одного использовать примитивы «куб» и «призма», а для другого – только «плоскость».

10. Создать модель гусеницы, используя примитив «сфера».

11. Создать модель кристаллической решетки никеля, используя примитивы «сфера» и «цилиндр».

12. Создать модель песочных часов, используя примитивы «конус» и «цилиндр».

13. Создать модель прямоугольного стола, используя примитив «куб».

14. Создать модель замковой стены с башнями, используя примитивы «цилиндр» и «конус» для башен и «куб» для стены.

15. Создать модель штанги с дисками разного диаметра, используя примитив «цилиндр». илиндр».<br>
13. Создать модель примоугольного стола, используя примитив «куб»<br>
14. Создать модель замковой стены с башнями, используя примит<br>илиндр» и «копус» для башег и «куб» для стены.<br>
15. Создать модель штанти с дискам

# **Тема №2. Моделирование с использованием модификаторов. Визуализация сцены**

<span id="page-16-0"></span>*Цель работы:* изучить виды модификаторов, порядок работы с ними, изучить основные особенности процесса визуализации с применением разнообразных инструментов.

# **2.1. Общие теоретические сведения**

# **Модификаторы**

Модификаторы (modifiers) – это специальные наборы команд, позволяющие по-разному преобразовывать объекты. Всего в 3ds Max насчитывается более ста модификаторов.

Существуют разные модификаторы. Условно их можно разделить на определенные группы:

– формообразующие (то есть такие, которые позволяют создать форму);

– преобразующие (позволяют изменить существующую форму);

– анимационные (используются при анимации);

– текстурирования (используются при создании и применении текстур);

– иные категории (более 15).

 Применение многих модификаторов сопровождается созданием так называемых габаритных контейнеров (gizmo objects) (рис. 2.1). Это специальные визуальные каркасы, которые отображаются в окнах проекций при работе с модификатором и показывают, как модификатор влияет на объект.

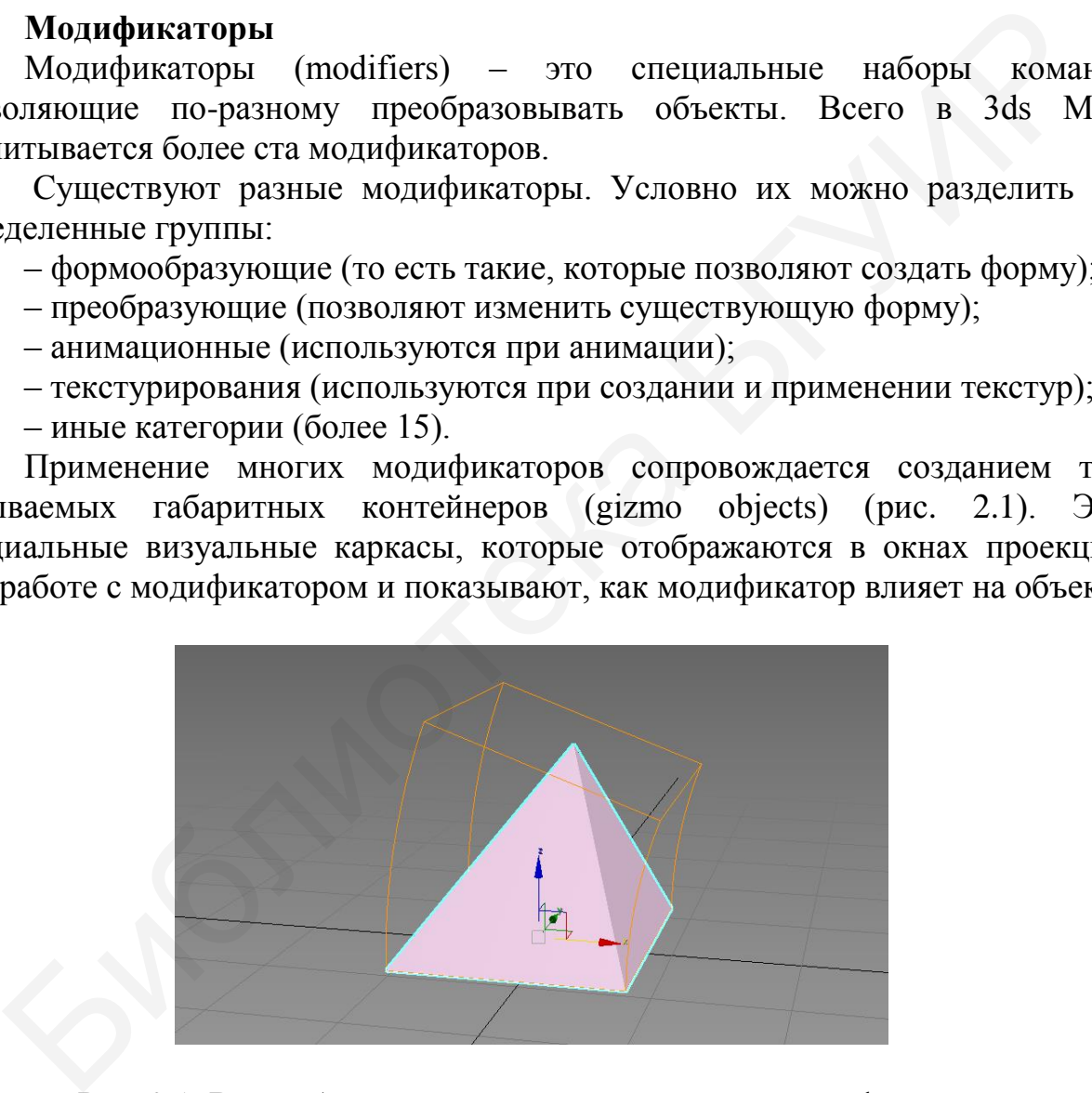

Рис. 2.1. Вид габаритного контейнера и центра модификаций

Рассмотрим подробнее основные модификаторы и порядок работы с ними.

1. Модификатор Bend (изгиб) изгибает поверхность под заданный угол. С помощью параметров Angle (угол), Direction (направление) и Axis (оси) можно задавать угол, направление изгиба и ось, относительно которой он будет применен. Также можно установить пределы, в которых будет действовать

модификатор во вкладке Limits (пределы). Пример использования данного модификатора показан на рисунке 2.2.

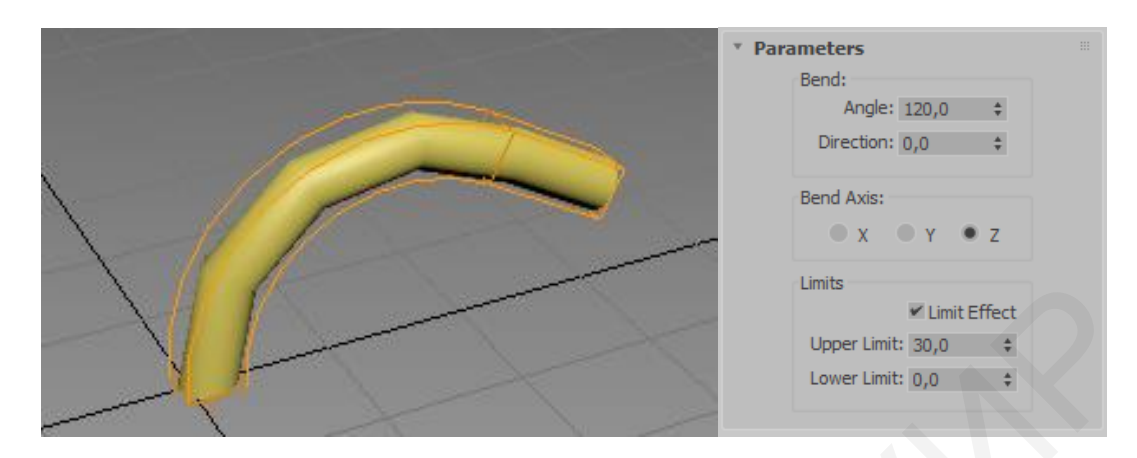

Рис. 2.2. Результаты применения модификатора Bend и его параметры

2. Модификатор Taper (свести к конусу) является параллелью Bend, так как является гибким и многоцелевым инструментом (рис. 2.3). Taper основывает свой эффект на центре каркаса с противоположным масштабированием, которое выполняется всегда выше и ниже центра. Центр работает как устойчивое место, в котором масштабирование не выполняется. Опция Curve (кривая) в Taper позволяет задавать выпуклости и вогнутости для того, чтобы конус не был прямым. Taper является уникальным среди базовых модификаторов, поскольку предоставляет опцию для сведения на конус вдоль любой комбинации осей. Опция Symmetry (симметричное отображение) центрирует и выполняет зеркальное отображение вокруг оси процедуры сведения на конус. Find the summarized proposed in the summarized benefit at the summarized benefit at the summarized benefit at the summarized benefit at the summarized benefit at the summarized benefit at the summarized benefit at  $\frac{1}{2$ 

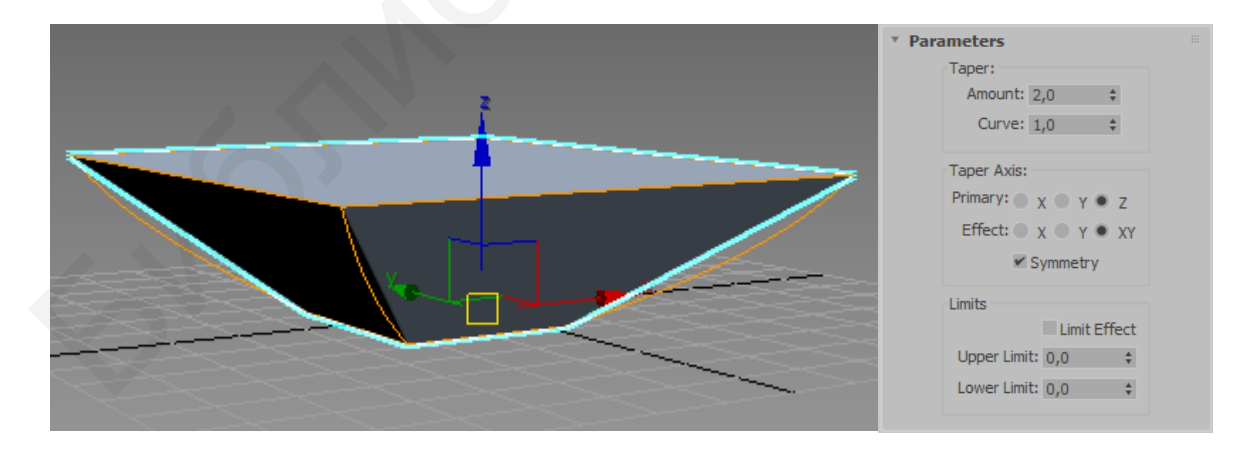

Рис. 2.3. Применение модификатора Taper и его параметры

 3. Модификатор Chamfer (фаска) создает фаску на ребрах фигуры. Ее форму можно менять при помощи следующих параметров: Amount (задает размер фаски), Segments (определяет количество частей, на которые

разбивается фаска), Tension (с помощью этого параметра можно менять угол фаски; при значении этого параметра 1, фаска срезается под углом в 45°). Также можно создать открытую фаску (поставить галочку в пункте Open chamfer), то есть на месте фаски будет открытый срез.

4. Модификатор Twist (скручивание) создает спиральный винт или штопор, как показано на рис. 2.4. Расположение каркаса вдоль оси, на которую производится воздействие, управляет вращением Twist.

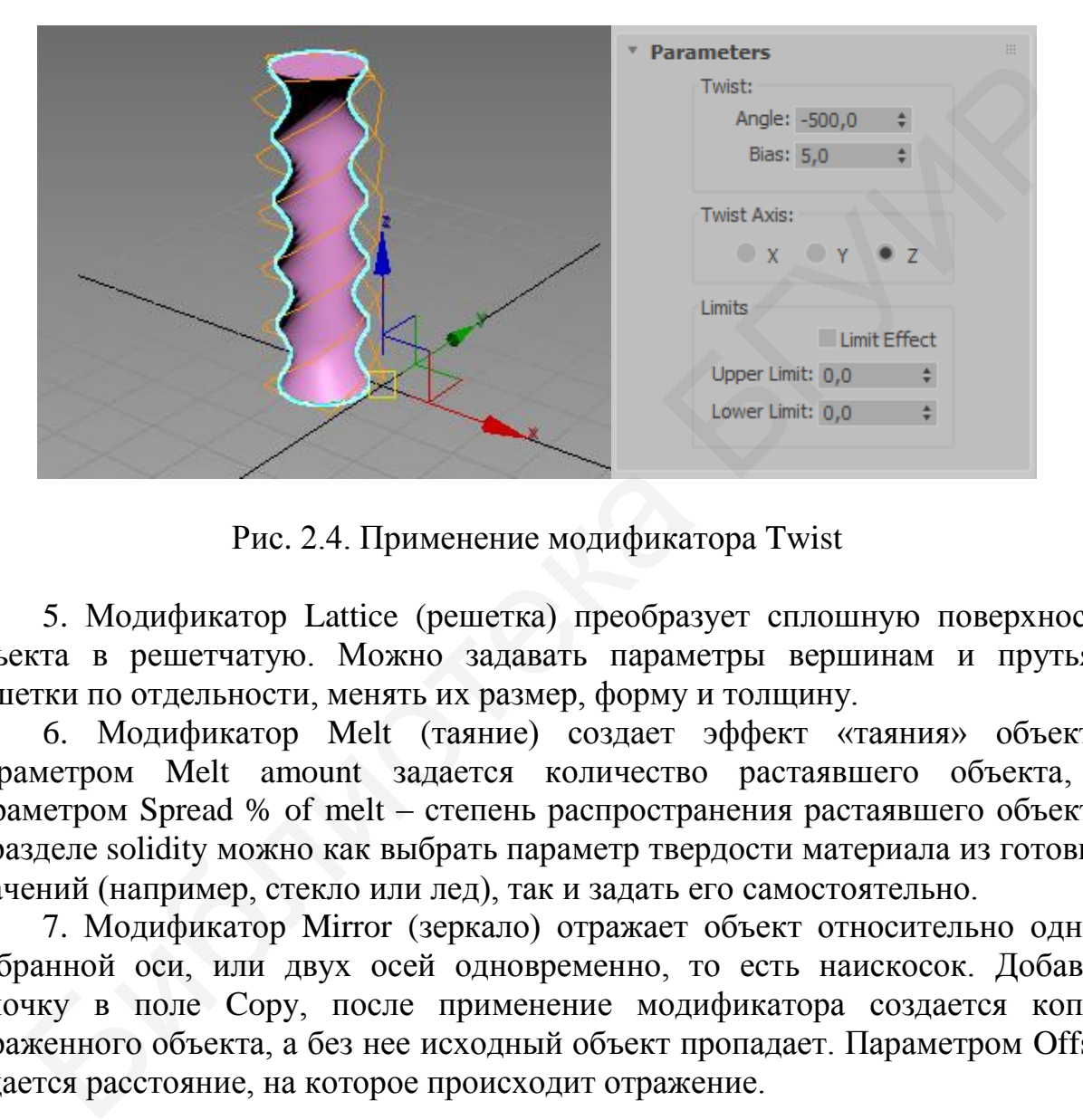

Рис. 2.4. Применение модификатора Twist

 5. Модификатор Lattice (решетка) преобразует сплошную поверхность объекта в решетчатую. Можно задавать параметры вершинам и прутьям решетки по отдельности, менять их размер, форму и толщину.

 6. Модификатор Melt (таяние) создает эффект «таяния» объекта. Параметром Melt amount задается количество растаявшего объекта, а параметром Spread % of melt – степень распространения растаявшего объекта. В разделе solidity можно как выбрать параметр твердости материала из готовых значений (например, стекло или лед), так и задать его самостоятельно.

 7. Модификатор Mirror (зеркало) отражает объект относительно одной выбранной оси, или двух осей одновременно, то есть наискосок. Добавив галочку в поле Copy, после применение модификатора создается копия отраженного объекта, а без нее исходный объект пропадает. Параметром Offset задается расстояние, на которое происходит отражение.

#### **Визуализация сцены**

Визуализация – последний этап работы над сценой. Ее можно рассматривать в двух аспектах: как создание и настройку освещения и атмосферы сцены и как создание готового изображения на основе имеющихся объектов.

Термином «визуализация» принято обозначать и самостоятельный этап работы над сценой (хотя его еще называют подготовкой к визуализации), и процедуру создания готового изображения на основе имеющейся сцены.

Создание готового изображения выполняется с использованием визуализатора, представляющего собой самостоятельную программу, встроенную в 3ds Max и содержащую алгоритмы и правила создания готовых изображений. Общий вид сцены, способ и порядок распределения света, внешний вид материалов на объектах – все это зависит от конкретного визуализатора.

Существует множество разнообразных визуализаторов. Каждый из них является универсальным, но по сложившейся практике определенные визуализаторы используются при создании конкретных видов продукта. Каждый из визуализаторов обладает набором средств и возможностей, позволяющих наиболее полноценно выполнять определенную работу.

Визуализаторы диктуют свои требования при создании и редактировании текстур, настройке освещения сцены, создании теней и атмосферы. Все названные элементы являются базовыми при создании эффекта реалистичности сцены. Грамотное использование средств конкретного визуализатора позволяет создавать изображения, которые практически неотличимы от обыкновенной фотографии. Существует множество разнообразных визуализаторов. Каждый из<br>ляется универсальным, но по сложившейся практике определен мидиаторы используются при создании конергных видов придели.<br><br/>иждый из визуализаторов обладает н

Стандартные визуализаторы 3ds Max:

– Scanline Renderer;

– ART Renderer;

– Arnold.

На рис. 2.5 приведены быстрые кнопки для визуализации сцены, их назначение (слева направо):

1. Render Setup вызывает окно настроек рендера.

2. Render Frame Window открывает окно кадрового буфера.

3. Render Production запускает визуализацию активного окна.

4. Render in the Cloud запускает рендер в облаке (при наличии учетной записи на сайте Autodesk). Имеет ряд ограничений: поддерживает только фотометрические источники света и систему света Sun&Sky, контроль экспозиции mr Photographic и Physical Camera, материалы типа Autodesk, Standard и Arch&Design.

5. Open Autodesk 360 Galery открывает галерею ваших визуализаций, сделанных в облаке, на сайте Autodesk. Если вы использовали рендеринг в облаке, то потом нужно вернуть настройки в окне Render Setup: в строке Target выбрать Production Rendering Mode, а в строке Renderer – нужный рендер.

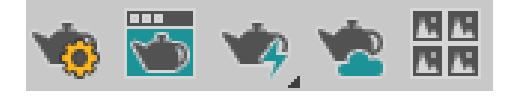

Рис. 2.5. Кнопки для визуализации сцены

### **Визуализация последовательности ракурсов**

После создания какого-либо проекта вам может понадобиться сделать максимальное количество визуализаций проекта с разных ракурсов. Например, если это проект интерьера, то можно выполнять множество визуализаций с разных углов просмотра и позиций, находясь внутри помещения; если это архитектурный проект, то можно выполнять визуализации здания с разных сторон и т. д. Множество визуализаций с разных сторон и ракурсов – это одно из основных преимуществ трехмерной графики.

Стандартный визуализатор Scanline почти всегда визуализирует быстро или относительно быстро. Поэтому вы можете запускать визуализацию, дожидаться ее окончания, менять ракурс обзора, запускать визуализацию заново, и так множество раз.

Иная картина представляется при работе с другими, более сильными визуализаторами (V-Ray, mental ray). Визуализация при помощи них происходит гораздо дольше. В таком случае уже нецелесообразно будет ожидать окончания очередной визуализации, чтобы изменить ракурс обзора и запустить новую визуализацию. Лучше задать предварительно серию ракурсов, а затем запустить общую визуализацию. Программа сама последовательно выполнит визуализации всех заданных ракурсов. Это займет много времени, но зато может быть выполнено без вашего участия. относительно быстро. Поэтому вы можете запускать изуализации<br>идаться ее окончания, менять ракурс обзора, запускать визуализации, для множество раз, и так множество раз.<br>Инак картина представляется при работе с другими, б

# **2.2. Индивидуальные задания**

Создать модель указанного в индивидуальном задании объекта и провести процесс визуализации сцены. Предпочтительнее визуализировать проекцию «перспектива». Визуализацию следует провести с нескольких разных ракурсов. Итогом выполнения будет сохраненное после визуализации изображение.

1. Создать витой канат, используя модификатор Twist (скручивание).

2. Создать модель целого яблока и рядом с ним половину яблока.

3. Создать модель структуры ДНК, используя модификатор Twist (скручивание).

4. Создать трехмерную модель логотипа андроида.

5. Создать модель груши.

6. Создать трехмерную модель логотипа БГУИР.

7. Создать модель бассейна, заполненного водой, для создания водной поверхности использовать примитив «плоскость» и модификатор Noise.

8. Создать модель чашки на основе сферы.

9. Создать модель винтика.

10. Создать модель клетки с прямоугольными ячейками на основе примитива «куб» и модификатора Lattice.

11. Создать модель бараньего рога.

12. Создать трехмерную модель логотипа Windows.

13. Создать модель отвертки.

#### **Тема №3. Сплайновое моделирование**

<span id="page-21-0"></span>*Цель работы:* изучить процесс моделирования на основе сплайнов; освоить виды сплайнов, стандартные сплайны, улучшенные сплайны; проанализировать параметры сплайнов, структуру сплайна; научиться использовать инструменты преобразования формы сплайнов; освоить методы создания объектов из сплайнов.

#### **3.1. Общие теоретические сведения**

Для создания объектов сложных форм в 3ds Max существует специальный объект – сплайны. Сплайны представляют собой двухмерные линии, на их основе при помощи разных методов, которые будут описаны далее, можно создавать модели разнообразных форм. Такой способ моделирования называется сплайновым. Для работы со сплайнами существуют две группы: Splines (сплайны) и Extended Splines (улучшенные сплайны). Для создания объектов сложных форм в 3ds Мах существинальный объект – сплайны представляют собой двухмет<br>
нии, на их основе при помощи разных методов, которые будут описне.<br>
можно создавать модели разнообразных форм. Так

Рассмотрим набор стандартных сплайнов (рис. 3.1). Он расположен в первом разделе командной панели Create (создать), в подразделе Shapes (формы).

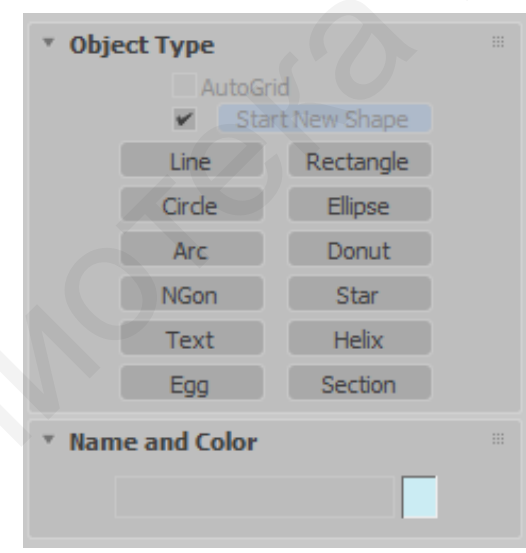

Рис. 3.1. Панель стандартных сплайнов

Сплайны создаются точно так же, как и примитивы: в одно, два или три действия. Их форма настраивается при помощи характерных параметров. В свою очередь сплайн Line (линия) создается произвольно и позволяет рисовать линии любой формы.

На рис. 3.2 отображен набор стандартных сплайнов. В него входят: Сircle (окружность), Arc (дуга), NGon (многоугольник), Text (текст), Egg (яйцо), Section (секция), Rectangle (прямоугольник), Ellipse (эллипс), Donut (пончик), Star (звезда), Helix (спираль).

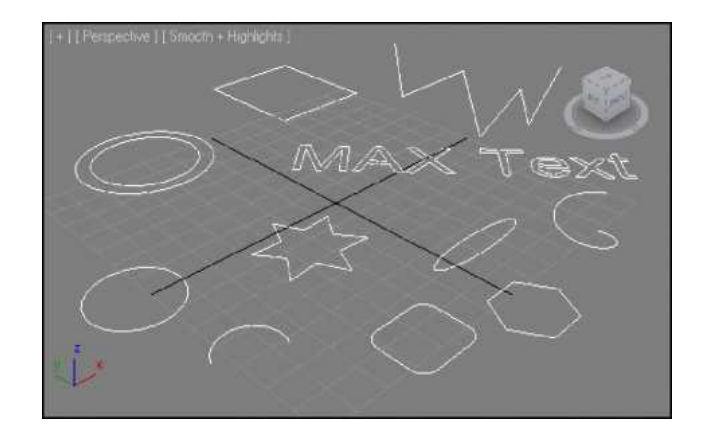

Рис. 3.2. Стандартные сплайны

Улучшенные сплайны отличаются от стандартных более сложной формой, которая всегда представляет собой замкнутую фигуру. Набор улучшенных сплайнов состоит из следующих фигур: WRectangle (прямоугольник для стен), Angle (угол), WideFlange (широкая кромка, сплайн в форме буквы Н), Channel (канал, сплайн в форме буквы П), Tee ( т-образный сплайн). Набор улучшенных сплайнов показан на рис. 3.3.

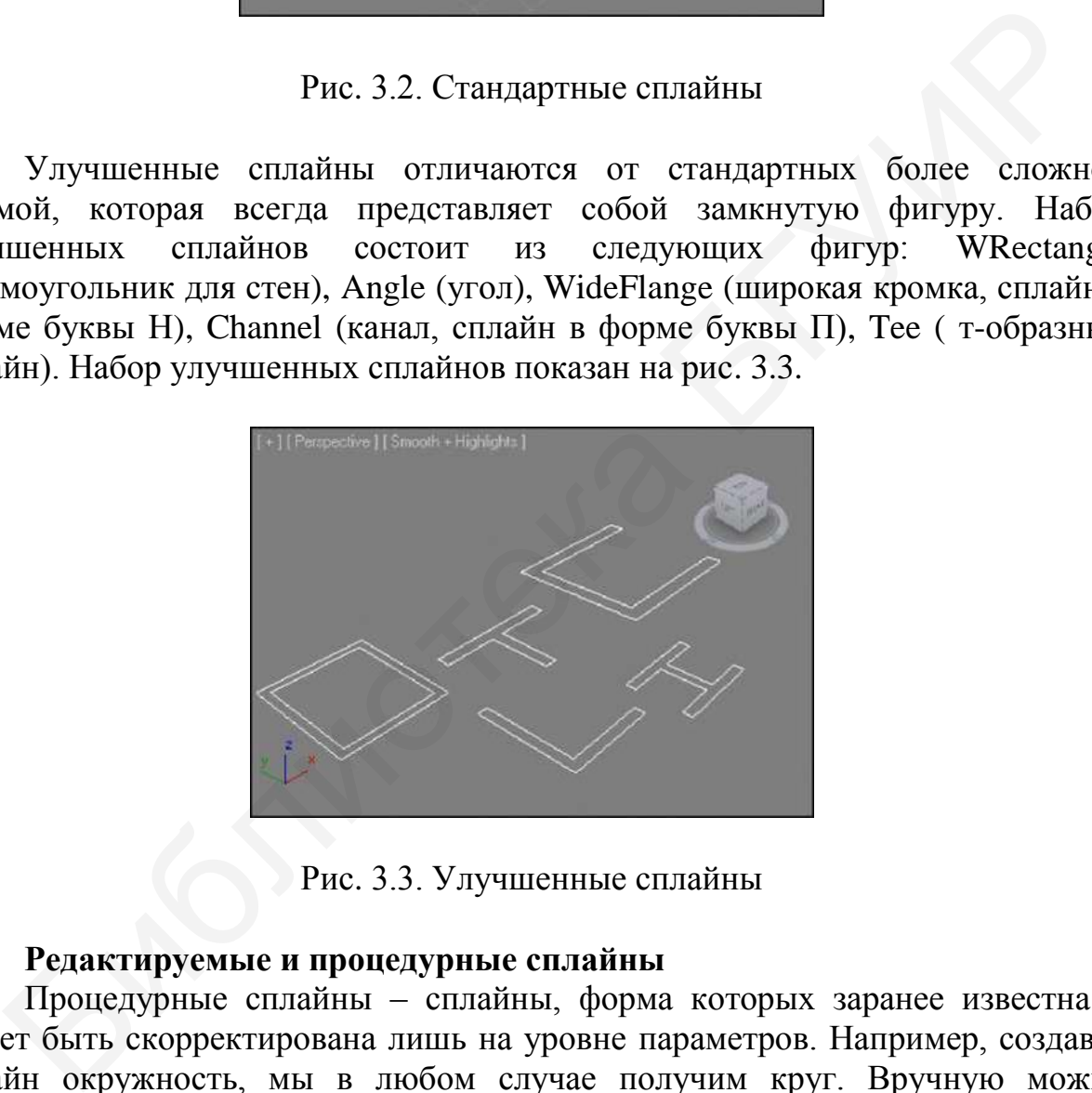

Рис. 3.3. Улучшенные сплайны

#### **Редактируемые и процедурные сплайны**

Процедурные сплайны – сплайны, форма которых заранее известна и может быть скорректирована лишь на уровне параметров. Например, создавая сплайн окружность, мы в любом случае получим круг. Вручную можно изменить лишь его радиус, но форму изменить нельзя. К процедурным сплайнам относятся все, кроме линии, которая не имеет параметров описывающих ее.

Редактируемые сплайны – сплайны, форму которых можно изменить вручную, оперируя подобъектами сплайна. Параметров, описывающих форму, у них нет и быть не может. Например, если перевести сплайн Circle (окружность) в тип редактируемого, то для программы это будет уже не окружность, а линия в форме круга.

У редактируемых и процедурных сплайнов есть два общих параметра – Rendering (визуализация) и Interpolation (интерполяция). Даже после конвертирования из процедурного в редактируемый тип сплайна данные параметры сохраняются, так как они не относятся к форме сплайна, а характеризуют линию. Рассмотрим эти параметры подробнее.

В свитке Rendering (визуализация) содержатся параметры, отвечающие за видимость сплайна при визуализации. По умолчанию сплайны не являются визуализируемыми объектами и на кадре визуализации не отображаются. Чтобы сделать сплайн видимым при визуализации, необходимо поставить галочку в пункте Enable in renderer (видимый на визуализации). Следующий пункт, Enable in viewport (видимый в окне проекций), позволяет отображать толщину сплайна в окнах проекций. Настроить толщину можно двумя способами: Radial (радиальный) означает, что разрез линии сплайна будет представлять собой трубу, а Rectangular (прямоугольный) создает сплайнлинию с прямоугольными стенками, при этом можно настроить габаритные размеры стенок линии (длину и ширину), задать угол наклона стенок (Angle), а также изменить позицию сторон относительно формы сплайна (Aspect). -<br>Библиотельства битали и на кадре визуализации не отображаю<br>бы сделать сплайн видимым при визуализации, необходимо поста<br>посиче в нужие Enable in reducer (видимый в смес проекций, нозволяет сотобра<br>питу сплайна в окнах

Интерполяция отвечает за сглаженность округлых линий. При создании округлых линий их форма не всегда действительно гладкая, а чаще – ступенчатая. В свитке Interpolation (интерполяция) можно выбрать один из двух вариантов сглаживания линий, как показано на рис. 3.4. Первый вариант, Optimize (оптимизированный), позволяет изменять степень сглаживания линии при помощи параметра Steps (шаги). При выборе варианта Adaptive (адаптивный) сглаженность автоматически становится максимальной.

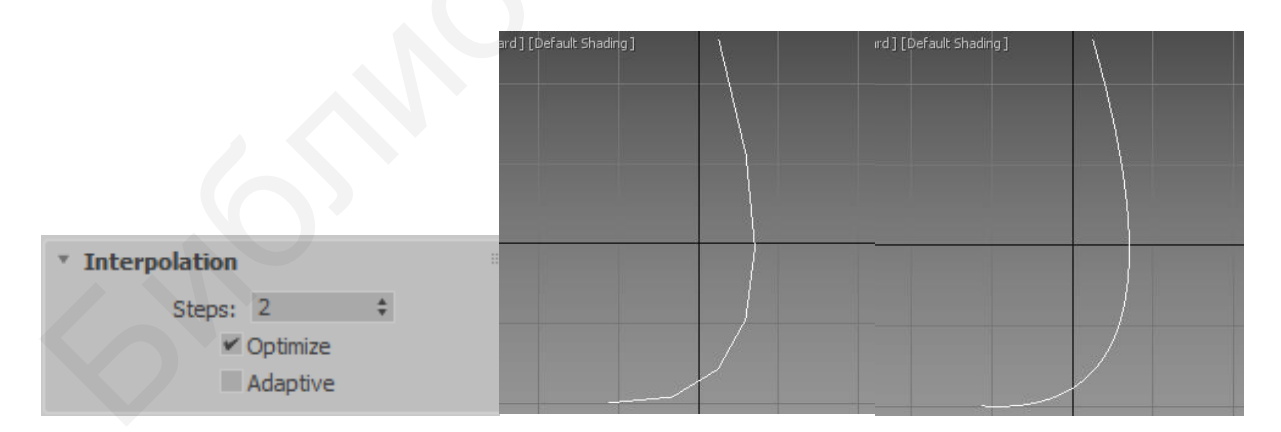

Рис. 3.4. Параметры интерполяции формы

# **Структура сплайна**

Как и любые геометрические модели, сплайны состоят из подобъектов. Структура подобъектов сплайна включает следующие элементы: Vertex (вершина), Segment (сегмент), Spline (сплайн). Они показаны на рис. 3.5, на примере сплайна звезда. Рассмотрим их подробнее.

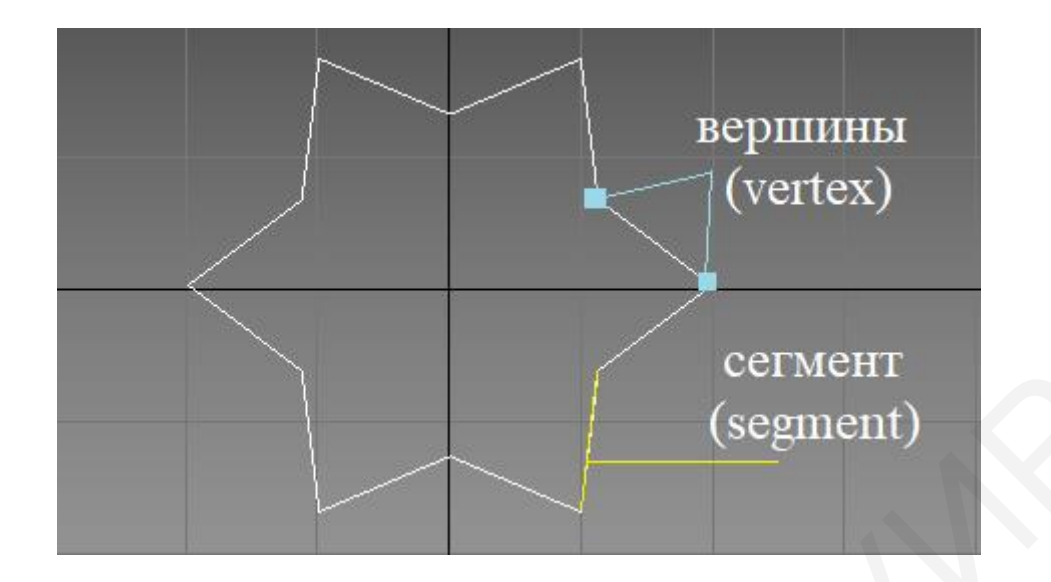

Рис. 3.5. Элементы сплайна

Подобъект сплайна чаще всего совпадает с формой линии всего сплайна. Он используется в случаях, когда сплайн состоит из двух или более отдельных форм линий. Работая с этим подобъектом, можно редактировать отдельные линии, входящие в сплайн.

Сегмент представляет собой отрезок линии между вершинами. Форма сегмента обычно определяется типом вершины. Сегменты можно перемещать, вращать и масштабировать, изменяя тем самым форму всего сплайна.

Вершина представляет собой узловую точку в местах надлома линии. Форма сплайна в целом зависит от расположения отдельных вершин. Таким образом, можно изменять форму сплайна, перемещая вершины. Вершины могут быть разных типов: Bezier corner (угловой Безье), Bezier (Безье), Linear (линейная) или Corner (угловая), Smooth (сглаженная).

Тип вершины также влияет на форму сплайна. Линейная или угловая вершина является точкой излома линии, образующей четкий угол. Если вершина сглаженного типа, то линия, проходя через нее, становится сглаженной. Коэффициент сглаживания нельзя настроить вручную, он подбирается программой и зависит от расположения вершины относительно всего сплайна. (segment)<br>
Рис. 3.5. Элементы сплайна<br>
Подобъект сплайна чаще всего совпадает с формой линии всего сплайна<br>
ни, иходящие в случаях, когда сплайн состоит из двух или более отдельни<br>
и линий. Работая с этим подобъектом, мож

Вершина типа Безье позволяет изменять форму сплайна при помощи касательной к линии сплайна в точке вершины. Изменяя длину касательной, можно менять сглаженность линии (чем длиннее касательная, тем более сглаженной будет линия), а меняя направление касательной, можно изменять форму линии. Вершина Безье с изломом отличается от предыдущего типа тем, что оперировать можно двумя отрезками касательной. То есть форма линии с такой вершиной может сочетать острые углы с гладкими сегментами, как показано на рис. 3.6.

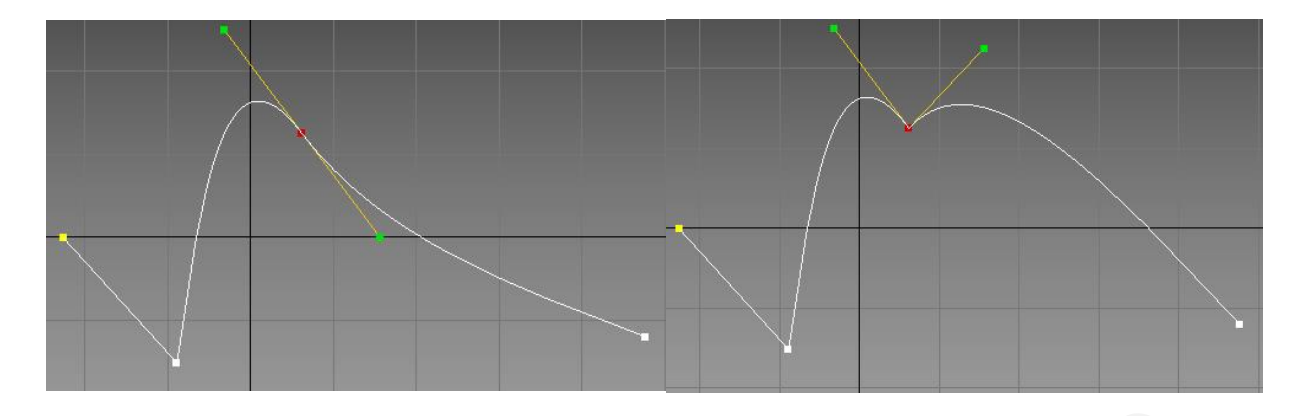

Рис. 3.6. Типы вершин Безье и Безье с изломом

#### **Инструменты редактирования формы сплайна:**

– Refine (уточнить) позволяет добавлять вершины к сплайну, изменяя тем самым форму сплайна;

– Fillet (округление) автоматически скругляет форму сплайна в окрестностях выделенной вершины за счет добавления новых вершин;

– Chamfer (фаска) позволяет срезать угол;

– Weld (объединить) позволяет объединить две и более вершин в одну, что чаще всего нужно для создания закрытой формы сплайна;

– Insert (вставить) так же, как и инструмент refine, добавляет вершины, но данным инструментом можно вставлять сразу несколько вершин, изменив тем самым форму сплайна;

– Fuse (плавка) позволяет объединять две вершины, но в отличие от инструмента Weld нет необходимости двигать вершины максимально близко друг к другу;

– Attach (присоединить) позволяет присоединять к одному сплайну другой, в результате чего получается новый сплайн, форма которого повторяет формы присоединенных сплайнов; Рис. 3.6. Типы вершин Безье и Безье с изломом<br>
— Refine (угоннить) позволяет добавлять вершины к сплайну, изменяя<br>
— Refine (угоннить) позволяет добавлять вершины к сплайну, изменяя<br>
мым форму сплайна;<br>
— Fillet (округлен

– Outline (окантовка) позволяет создать окантовку линии, тем самым закрывая форму сплайна;

– Cross insert (вставка в месте пересечения) позволяет вставлять две или более вершин в месте пересечения двух сегментов одного сплайна или двух сплайнов, входящих в одну форму.

#### **Способы создания трехмерных объектов на основе сплайнов**

Получить из двухмерного сплайна трехмерный объект можно несколькими способами: вращением, выдавливанием сплайнов, способом сечения и способом лофтинга. Каждый из приведенных методов используется для определенных типов объектов, но в то же время одну и ту же фигуру можно создать разными способами. Рассмотрим каждый способ подробнее.

Подобно большинству объектов, в 3ds Max к сплайнам можно применять модификаторы, которые в первую очередь используются для создания на их основе трехмерных моделей.

Для создания поверхности кругового вращения к сплайну применяется модификатор Lathe (вращение) (рис. 3.7). Перед применением модификатора необходимо выделить одну из вершин воображаемой оси, вокруг которой будет производиться вращение.

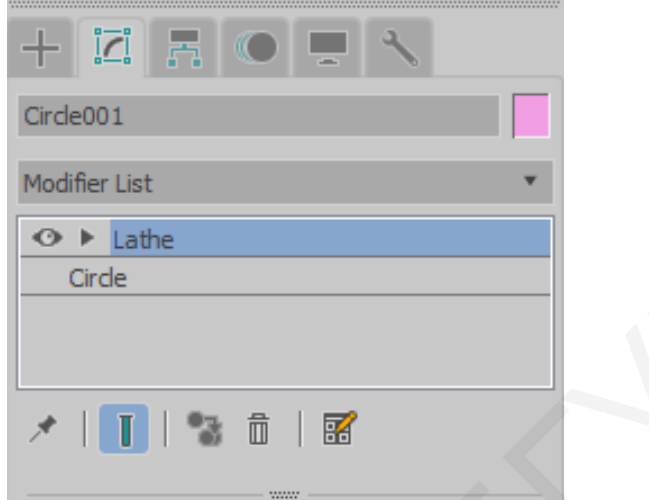

Рис. 3.7. Стек модификаторов

На рис. 3.8 показан пример создания бокала методом вращения сплайна.

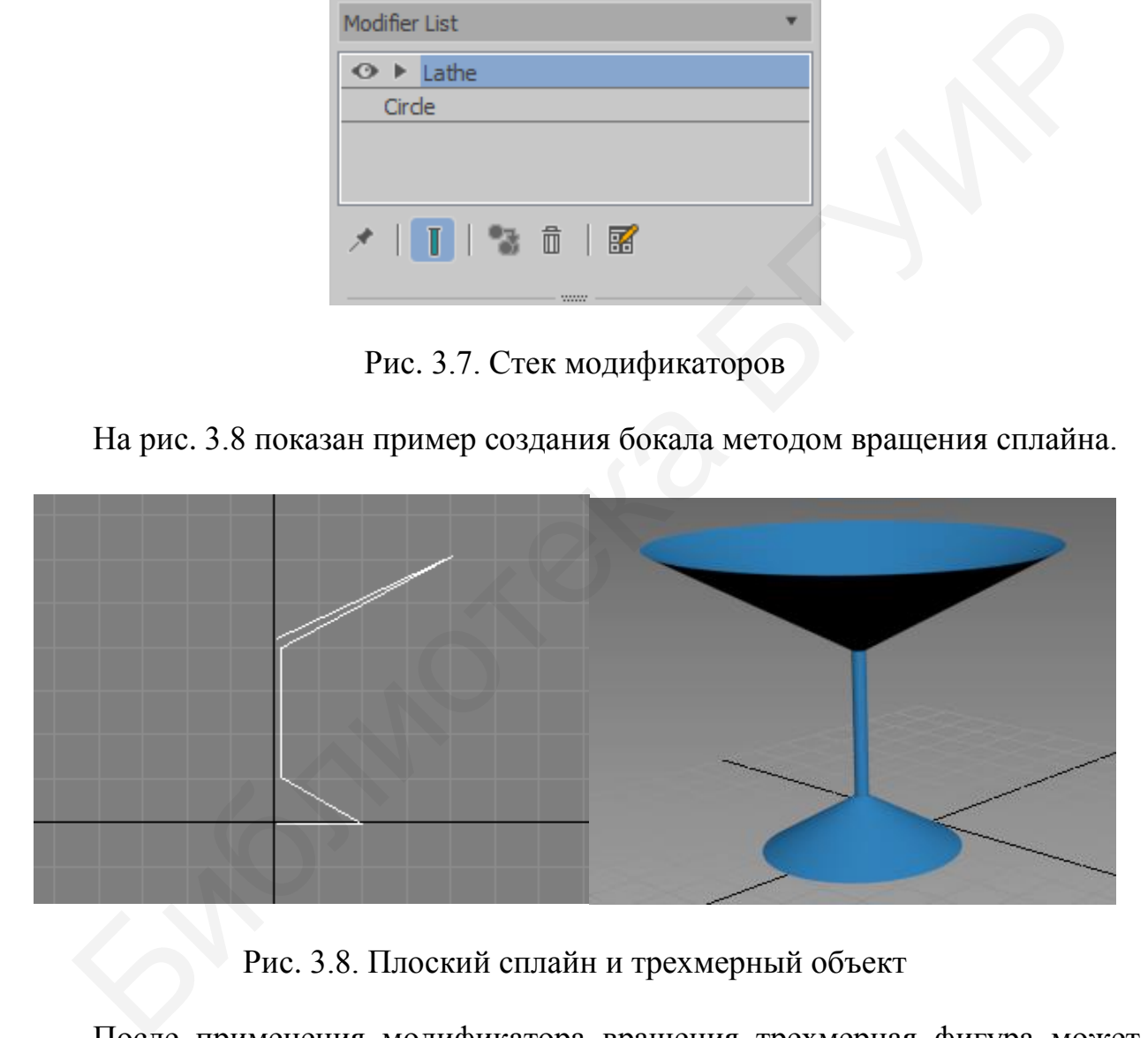

Рис. 3.8. Плоский сплайн и трехмерный объект

После применения модификатора вращения трехмерная фигура может принять не совсем правильный вид. Для решения этой проблемы надо воспользоваться свитком Parameters (параметры) и активизировать или отключить параметры Flip Normals (изменить направление вектора нормали к поверхности) и Align (выравнивание) (рис. 3.9).

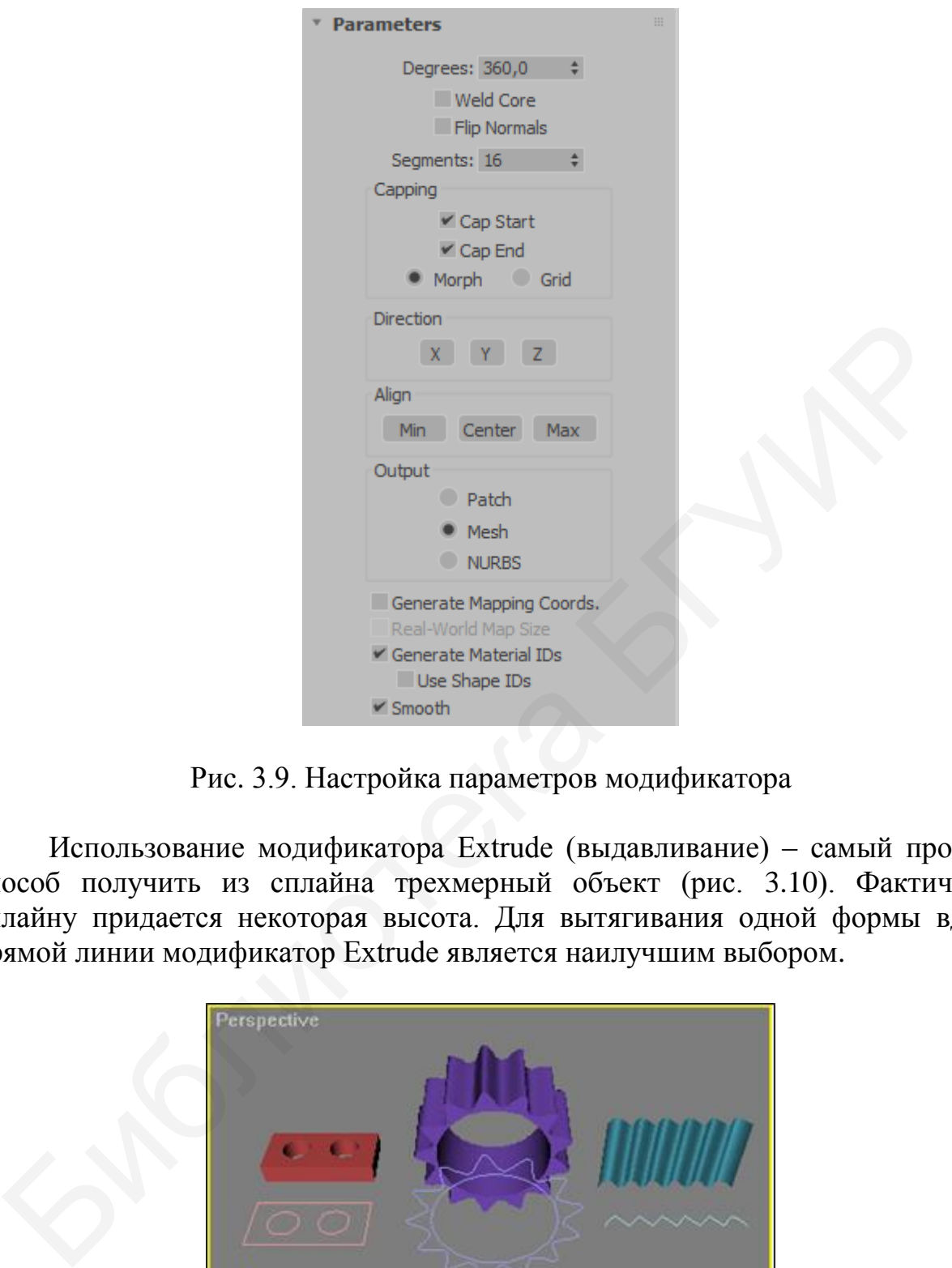

Рис. 3.9. Настройка параметров модификатора

Использование модификатора Extrude (выдавливание) – самый простой способ получить из сплайна трехмерный объект (рис. 3.10). Фактически сплайну придается некоторая высота. Для вытягивания одной формы вдоль прямой линии модификатор Extrude является наилучшим выбором.

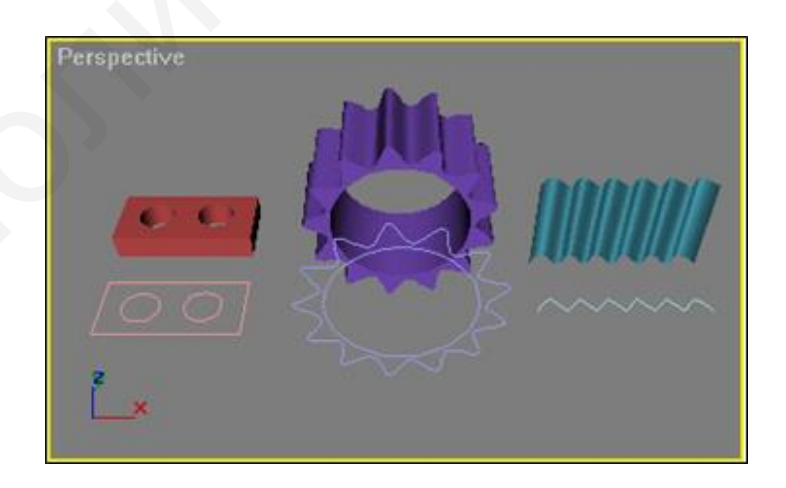

Рис. 3.10. Применение модификатора Extrude

Объект на основе сечения Loft Object – это трехмерный объект, поверхность которого создана как огибающая одной или более плоских опорных форм, размещенных вдоль некоторого пути. Лофтинг – один из мощных и гибких инструментов 3D-моделирования. Чтобы создать объект, основанный на сечениях, требуется, как минимум, две формы: одна в качестве сечения и одна в роли пути.

Рассмотрим создание фигурных мебельных ножек. В этом примере для операции лофтинга будем использовать несколько поперечных сечений.

 Сначала формируем путь (Path), на основе которого будет формироваться лофт-объект (рис. 3.11).

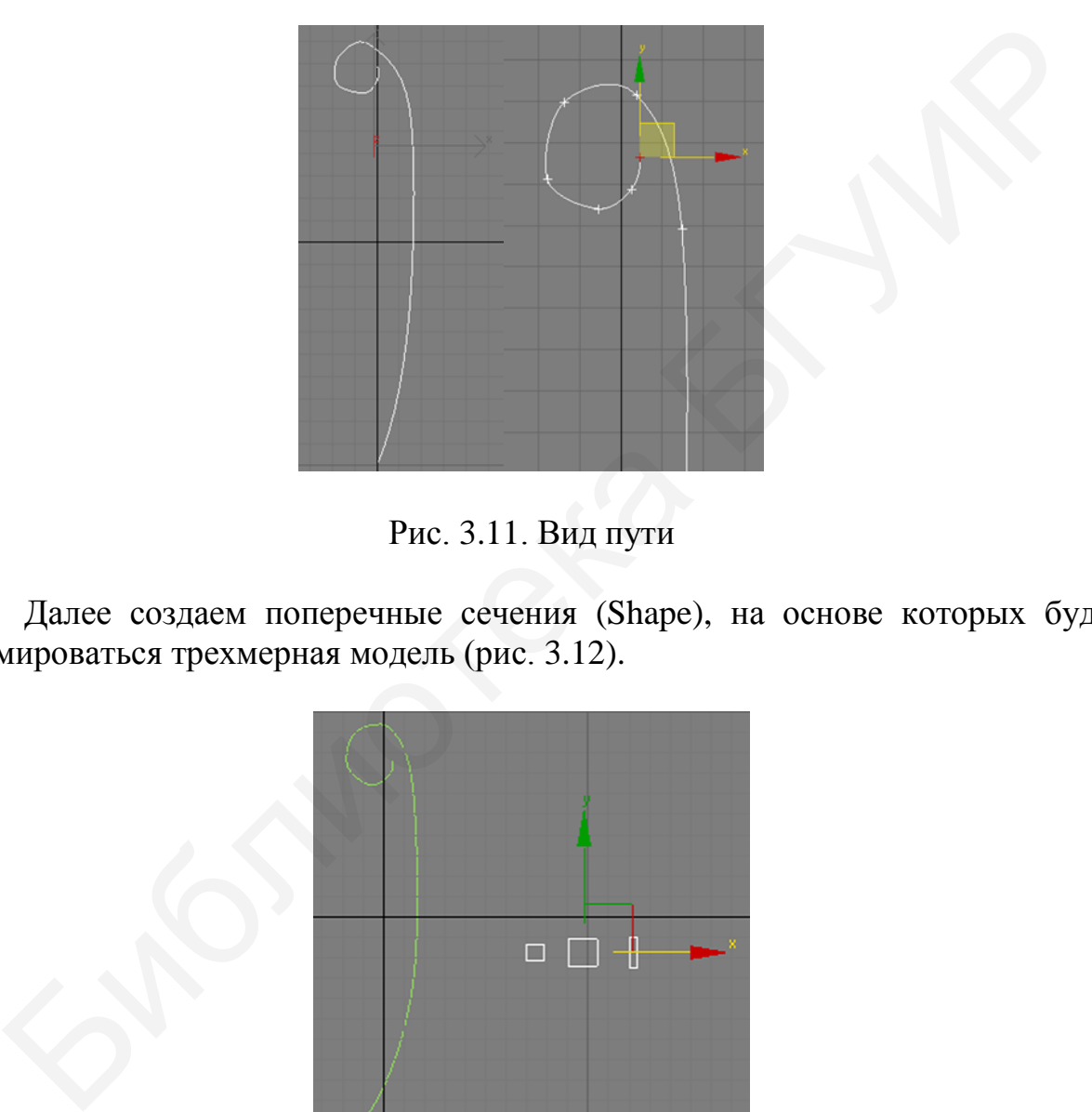

Рис. 3.11. Вид пути

Далее создаем поперечные сечения (Shape), на основе которых будет формироваться трехмерная модель (рис. 3.12).

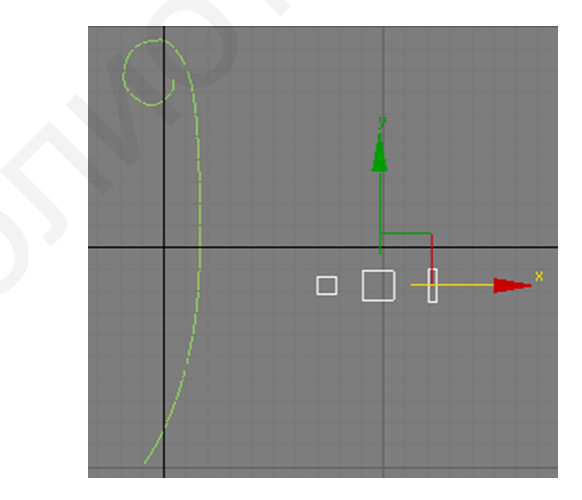

Рис. 3.12. Поперечные сечения

Указываем маленький квадрат в качестве первого элемента поперечного сечения формы (рис. 3.13).

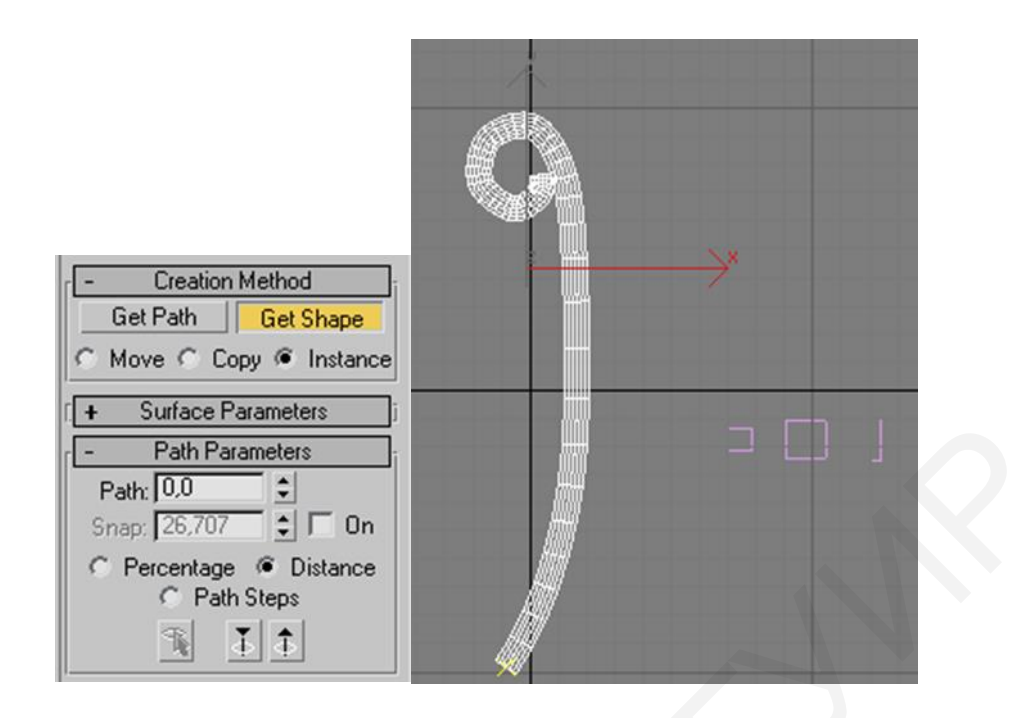

Рис. 3.13. Окончательный вид объекта в результате изменения формы отрезка пути

Изменяем величину Path (путь) в свитке Path Parameters (параметры пути). Примерное расположение указателя для новой формы в виде желтого крестика показано стрелкой на рис. 3.14. Применяем команду Get Shape и указываем второй квадрат.

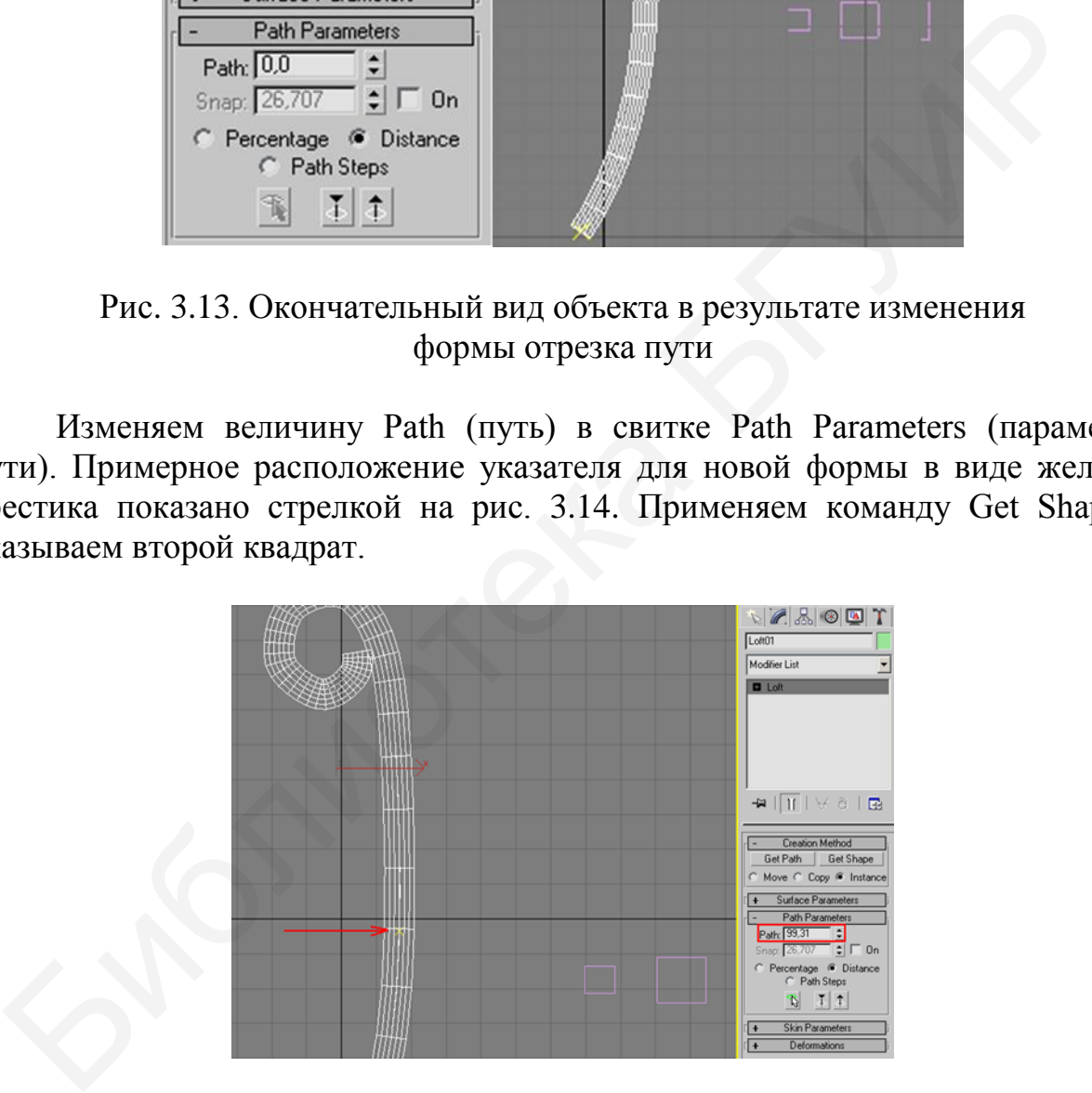

Рис. 3.14. Выбор места для второй формы

Аналогичным образом добавляется последняя форма – узкий прямоугольник.

Для сглаживания поверхности модели применен модификатор MeshSmooth. Величина Iterations (итерации) в свитке Subdivision Amount (количество делений) равна 3 (рис. 3.15).

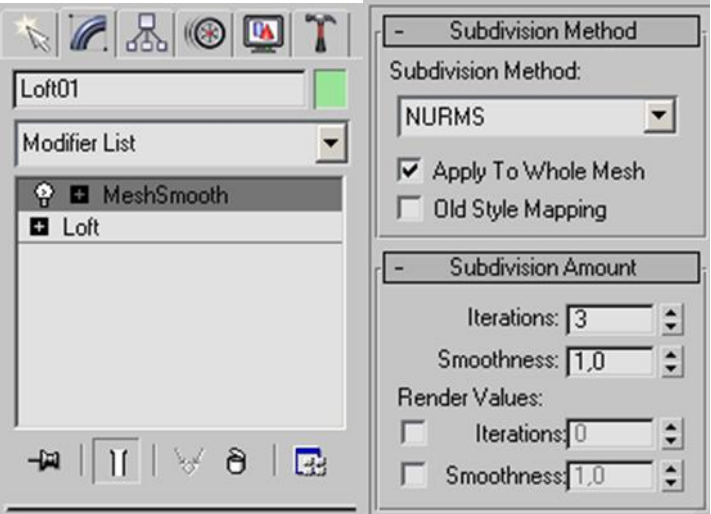

Рис. 3.15. Стек модификаторов

Окончательный вид модели показан на рис. 3.16.

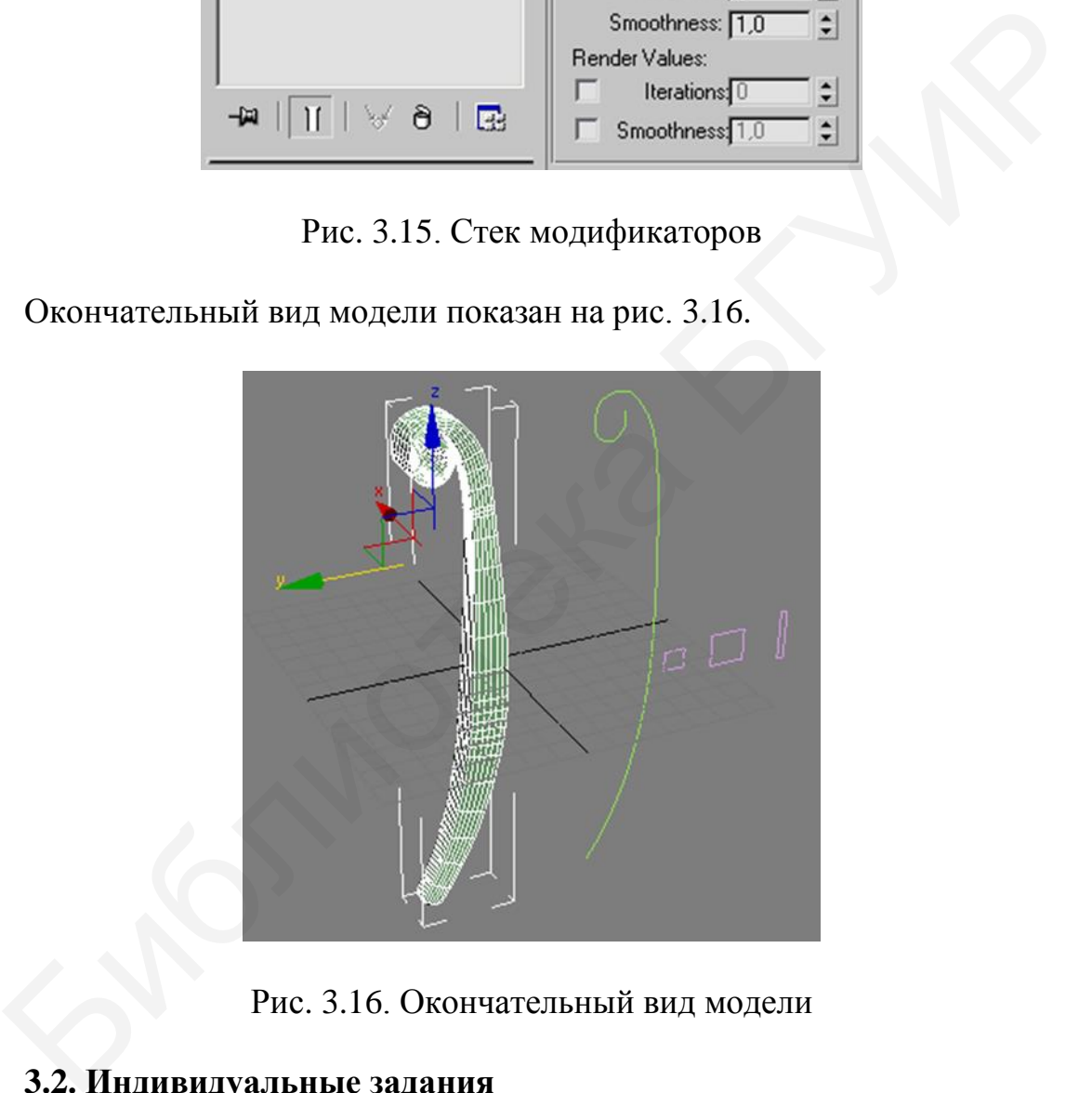

Рис. 3.16. Окончательный вид модели

# **3.2. Индивидуальные задания**

**3.2.1.** Создать модели указанных объектов методами вращения и/или выдавливания сплайнов (в зависимости от варианта). В качестве референса брать фото из Интернета.

- 1. Бокалы для бренди и мартини.
- 2. Чайная пара: чашка и блюдце.
- 3. Стол с фигурными ножками.

4. Бутылка вина и бокал для вина.

5. Шахматные фигуры: король и королева.

6. Патроны четырех разных калибров (выберите максимально разные по размеру и форме).

- 7. Бутылки кока-колы и фанты объемом 0,5 л.
- 8. Штамп со своей фамилией (вместе с ручкой).
- 9. Раскрытая матрешка.
- 10. Шахматные фигуры: ладья и пешка.
- 11. Настольный торшер с фигурной ножкой.
- 12. Бутылка шампанского и бокал для него.
- 13. Ваза и амфора.
- 14. Фонтан типа «тюльпан» (без воды).
- 15. Песочные часы в корпусе с фигурными ножками.

 **3.2.2.** Создать модели указанных объектов, используя способ сложного лофтинга. 12. Бутылка шампанского и бокал для него.<br>
13. Ваза и амфора.<br>
14. Фонтанина «тюльнан» (без воды).<br>
15. Песочные часы в корпусе с фигурными ножками.<br>
3.2.2. Создать модели указанных объектов, используя способ слож<br>
фтина

- 1. Вилка и ложка.
- 2. Полукруглый и английский ключи.
- 3. Граната «лимонка».
- 4. Банан и тыква.
- 5. Отвертка и молоток.
- 6. Ножницы и опасная бритва.
- 7. Якоря: адмиралтейский и кошка с тремя крюками.
- 8. Ротонда с шестью колоннами.
- 9. Деревянная лодка.
- 10. Шахматные фигуры: ладья и пешка.
- 11. Тюбик зубной пасты и щетка.
- 12. Плоскогубцы и гаечный ключ.
- 13. Люстра-подсвечник минимум на четыре свечи.
- 14. Рога оленя.
- 15. Меч и ножны для него.

#### **Тема №4. Полигональное моделирование**

<span id="page-32-0"></span>*Цель работы:* изучить понятие сегментационных сеток, правила построения полигонов, способы сглаживания полигональных объектов, научиться создавать объекты методом полигонального моделирования.

#### **4.1. Общие теоретические сведения**

Моделирование большинства сложных по форме объектов, как правило, происходит с использованием методов редактирования сегментационных сеток моделей. Этих методов очень много, и они делятся на группы в зависимости от типа редактируемой сетки – типа модели. Существует несколько типов моделей: Mesh, Poly, Patch, NURBS. От типа модели зависит состав ее структурных элементов, а также методы и инструменты редактирования. В данном разделе рассматривается ряд средств, позволяющих обрабатывать сегментационную сетку Poly-объектов для придания ей необходимой формы. нелел с непользованием методов редактирования сегментационных сеглей. Этих методов очень много, и они делятся на группы в зависимости<br>
педатируемой сегки – типа модели. Существует несколько типа и делительности педательно

Чтобы получить в сцене Poly-объект, достаточно просто перевести тип любого из существующих объектов в Poly. Это можно выполнить двумя способами: щелкнуть правой кнопкой мыши по объекту и выбрать подменю Convert To (перевести в), а в нем – пункт Convert to editable Poly (перевести в редактируемый Poly); в разделе модификаторов щелкнуть правой кнопкой мыши по названию примитива и в выпавшем меню выбрать Editable Poly (редактируемый poly).

#### **Структура Poly-модели**

Преобразование формы любой Poly-модели почти всегда происходит при помощи оперирования ее подобъектами. Любая полигональная модель, как показано на рис. 4.1, состоит из следующих объектов:

– Vertex (вершина), или узловая точка, образуемая при пересечении сегментных линий модели;

– Edge (ребро) – это отрезок сегментной линии между вершинами;

– Border (граница) – подобъект, который позволяет работать с границами открытых участков модели;

– Polygon (полигон) – это часть поверхности, ограниченная сегментными линиями;

– Element (элемент) – данный подобъект позволяет редактировать отдельные составляющие элементы комплексных сеток.

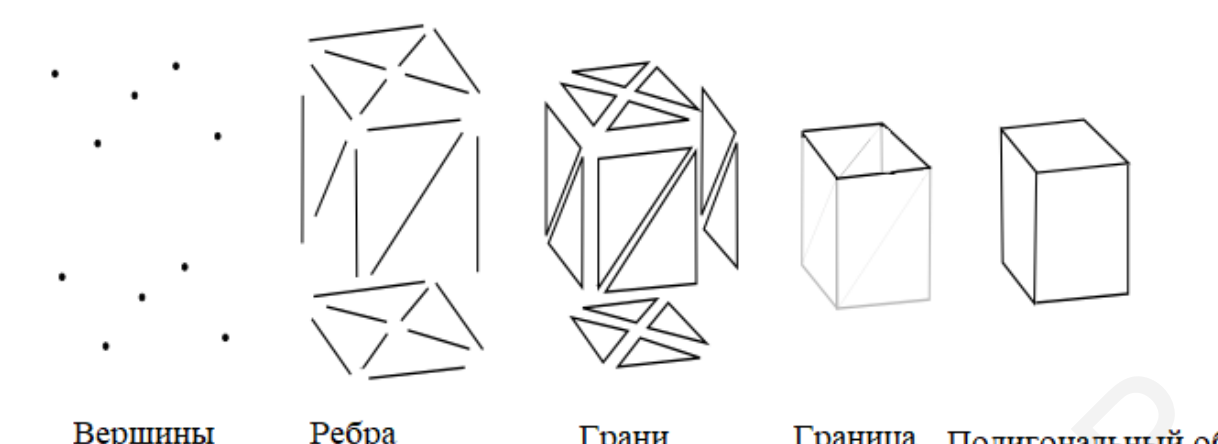

Рис. 4.1. Структура полигональной модели

# **Инструменты обработки вершин**

Рассмотрим некоторые инструменты обработки вершин.

1. Инструмент Insert Vertex (вставить вершину) позволяет добавить вершины на отдельные ребра-сегменты.

2. Инструмент Remove (удалить) позволяет просто удалять выделенные вершины. Удаление выделенной вершины приводит к удалению всех пересекающих ее сегментов.

3. Инструмент Break (разбить) позволяет путем разбиения превратить любую вершину на поверхности сферы в четыре вершины, на каждой из которых замыкается отдельный сегмент. В результате форма объекта раскрывается. Вершины Ребра Грани Граница Полигональный об Рис. 4.1. Структура полигональной модели Полигональный об Рис. 4.1. Структура полигональной модели Полигональный с Рис. 1.1. Структент бработки вершини.<br>
1. Инструмент Insert

4. Инструмент Extrude (выдавить) позволяет выдавливать отдельные вершины, формируя новые треугольные полигоны.

5. Инструмент Weld (объединить) позволяет объединить две вершины в одну. Его действие – прямо противоположно предыдущему инструменту. Чтобы объединить две вершины, их необходимо сначала приблизить друг к другу.

6. Инструмент Chamfer (фаска) позволяет скашивать углы, образуемые при пересечении сегментных линий при определенной вершине.

7. Инструмент Connect (соединить) позволяет соединить пару вершин сегментной линией.

#### **Инструменты обработки границ**

1. Инструмент Extrude (выдавить) в отношении подобъекта «граница» позволяет вытянуть выделенную границу формы объекта, одновременно масштабируя ее.

2. Инструмент Chamfer (фаска), применяемый в отношении границ, позволяет добавлять дополнительные сегментные линии, форма которых совпадает с формой границы. При помощи средства Settings (настройки) можно задавать необходимое количество сегментов, а также указывать продолжительность занимаемой ими площади.

3. Инструмент Cap (верхушка) позволяет создать полигон, который будет закрывать границы формы объекта.

4. Инструмент Bridge (мост) в отношении границ позволяет соединять две отдельные границы формы.

### **Инструменты редактирования полигонов**

1. Create (создать) позволяет создать новый полигон.

2. Divide (разделить) делит полигон на несколько треугольников.

3. Инструмент Extrude (Выдавить) в отношении полигонов позволяет выдавливать (или вдавливать) формы полигонов, образуя отдельные параллелепипеды, основание которых – это форма исходного полигона, а высота произвольна (рис. 4.2).

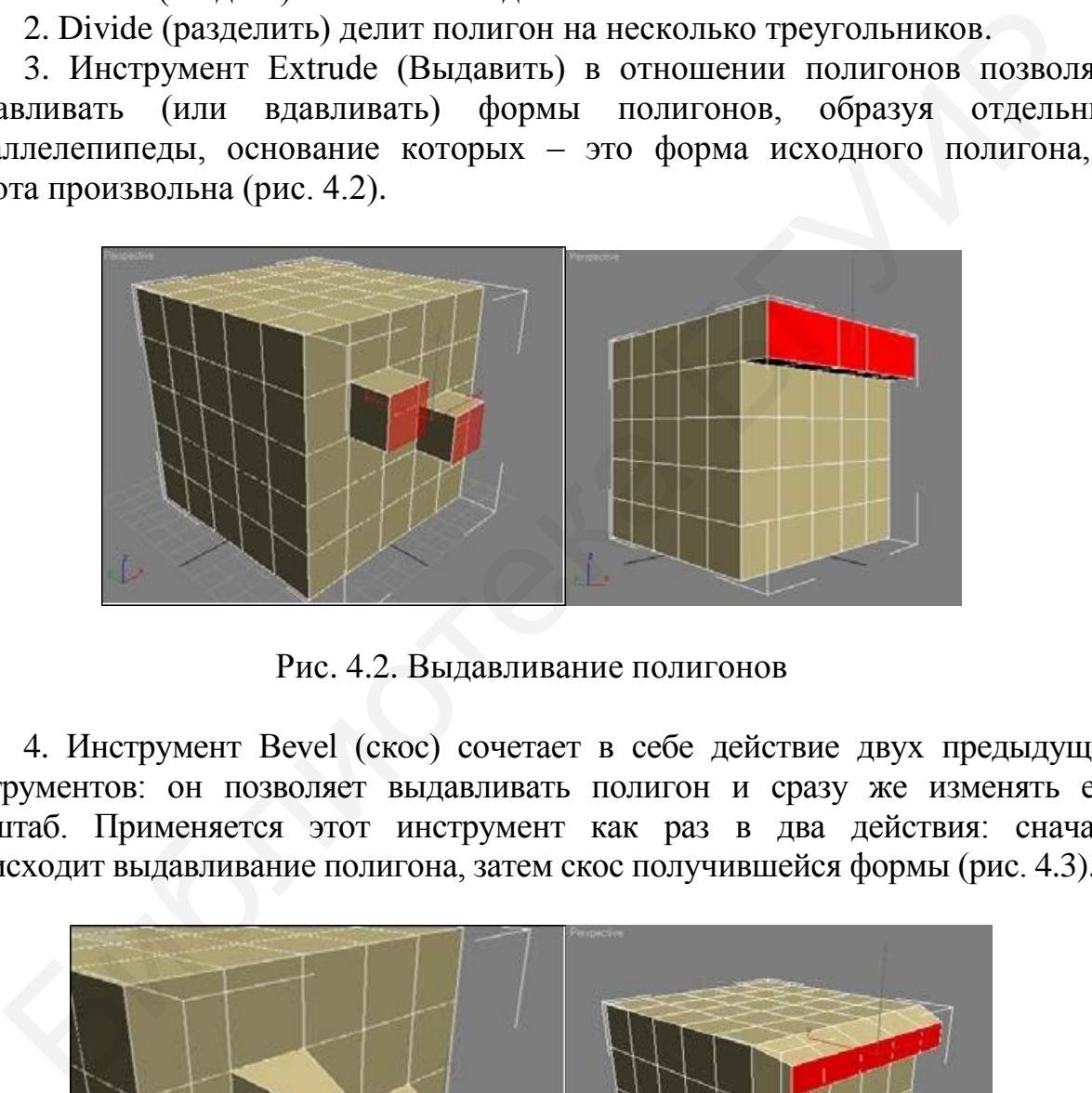

Рис. 4.2. Выдавливание полигонов

4. Инструмент Bevel (скос) сочетает в себе действие двух предыдущих инструментов: он позволяет выдавливать полигон и сразу же изменять его масштаб. Применяется этот инструмент как раз в два действия: сначала происходит выдавливание полигона, затем скос получившейся формы (рис. 4.3).

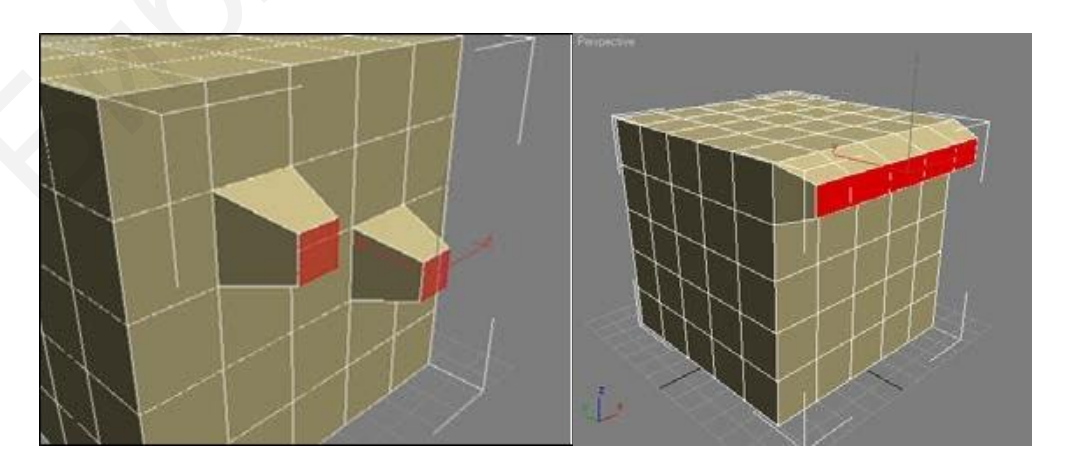

Рис. 4.3. Инструмент Bevel

5. Инструмент Insert (вставить) позволяет вставлять в рамках одного полигона другой полигон.

6. Инструмент Bridge (мост) позволяет создавать сквозные проемы, форма которых равна форме выделенных полигонов.

# **Сглаживание Poly-модели**

После работы с инструментами редактирования подобъектов Polyмодели, как правило, получается ярко выраженная граненая форма. В большинстве случаев необходимо эту форму сгладить, чтобы она стала округлой, мягкой, обтекаемой. Первый модификатор, сглаживающий форму сетки, – MeshSmooth (сглаживание сетки). Второй модификатор, который позволяет сглаживать форму сетки, – TurboSmooth (турбосглаживание).

MeshSmooth (сглаживание сетки) – модификатор, предназначенный для придания готовым моделям гладкого вида. Он сглаживает поверхность добавлением дополнительных граней вдоль тех ребер и вершин, где есть резкие переходы от одного полигона к другому (рис. 4.4).

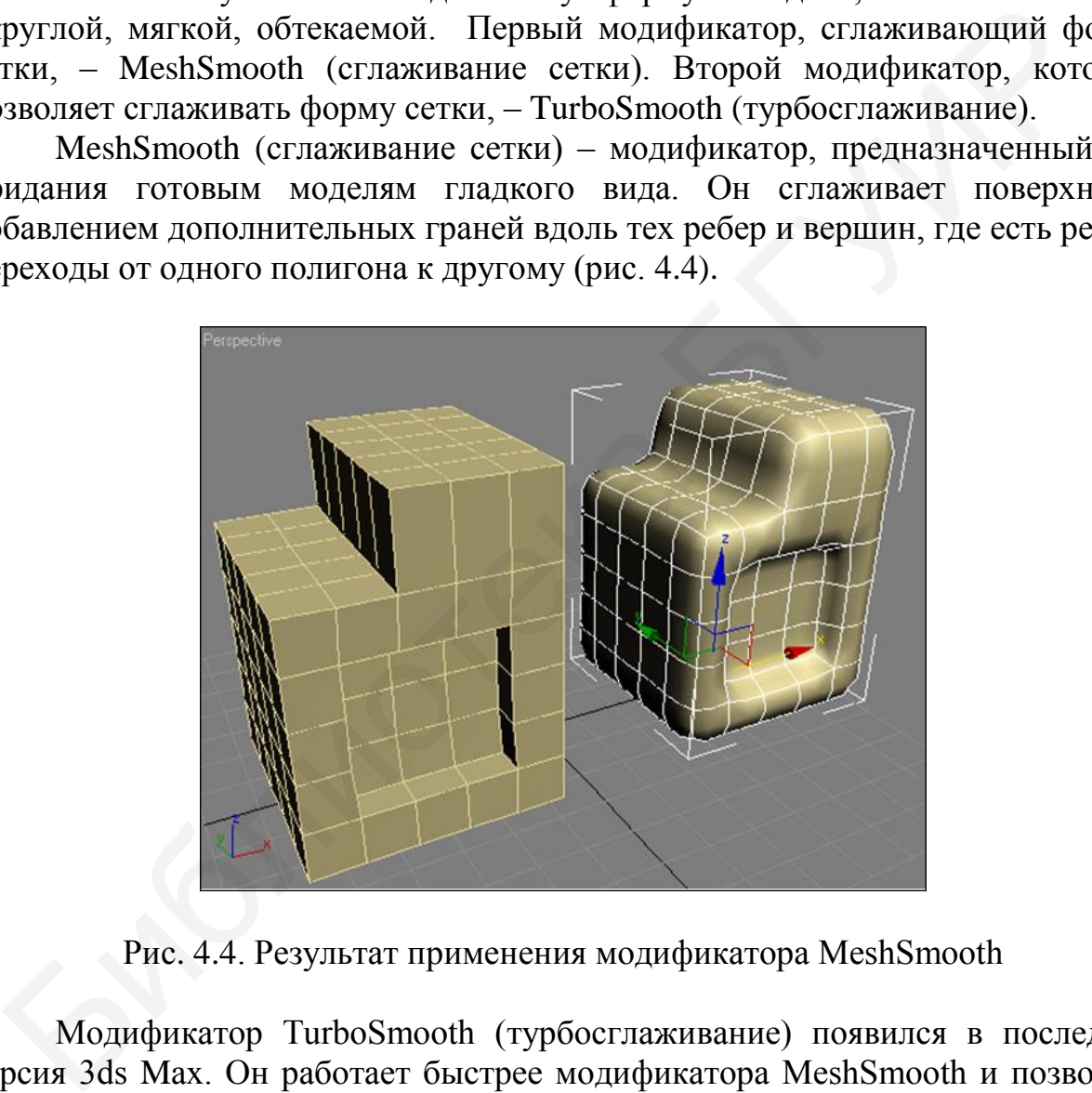

Рис. 4.4. Результат применения модификатора MeshSmooth

Модификатор TurboSmooth (турбосглаживание) появился в последних версия 3ds Max. Он работает быстрее модификатора MeshSmooth и позволяет добиться лучших результатов при сглаживании поверхностей (рис. 4.5). Настройки модификатора аналогичны MeshSmooth, однако отсутствует инструмент Local Control (локальное управление). Параметр Iterations (итерации) позволяет увеличить количество добавляемых полигонов.

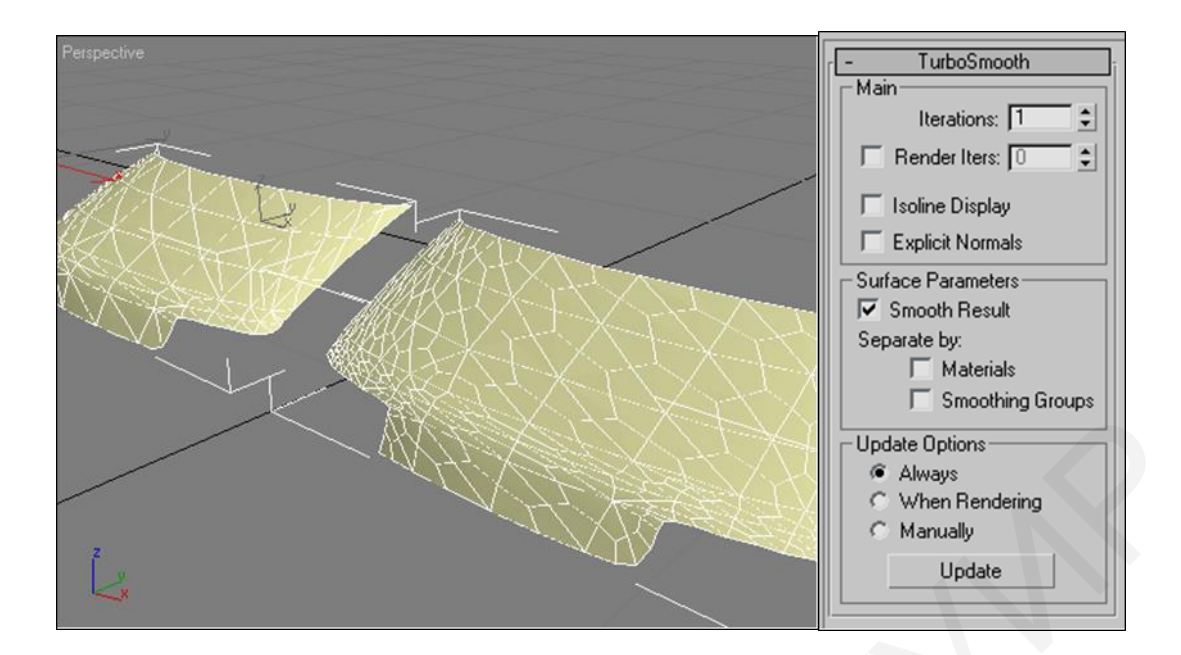

Рис. 4.5. Модель после применения модификатора MeshSmooth (слева) и TurboSmooth (справа) и свиток TurboSmooth

В качестве примера создания полигонального моделирования рассмотрим процесс создания трехмерной модели ступни человека. В качестве основы, из которой будет высекаться модель, необходимо взять примитив Box и создать вытянутый параллелепипед. Далее инструментом Insert Vertex добавить вершины по длинным сторонам прямоугольника и объединить их попарно, чтобы получить верхний прямоугольник параллелепипеда разделенным на три прямоугольных полигона, как показано на рис. 4.6. Затем инструментом Extrude выдавить один крайний полигон, чтобы задать общую форму ступни. Затем, выдавить полигоны небольшой высоты и применить к их граням инструмент Chamfer, как показано на рис. 4.6. PRE A.5. Модель после применения модификатора MeshSmooth (слева)<br>
и TurboSmooth (справа) и свиток TurboSmooth (слева)<br>
В качестве примерной модели ступни человека. В качестве основы,<br>
неурой будет высекаться модели ступни

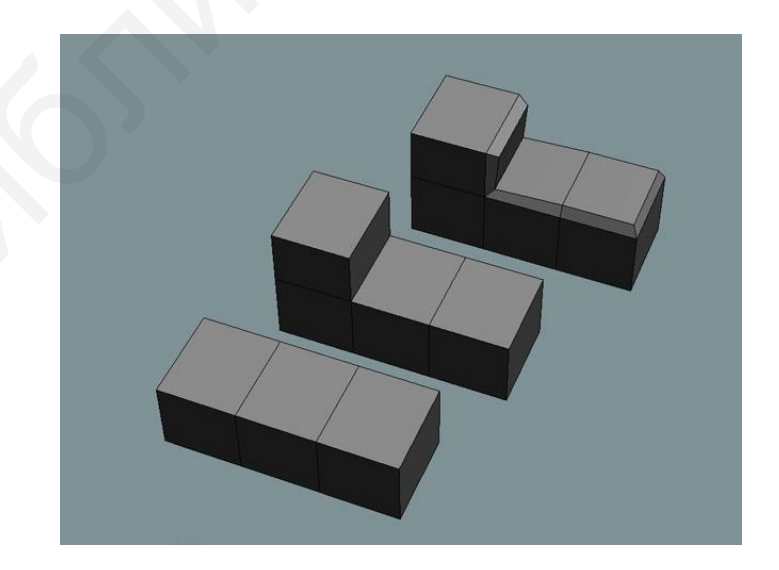

Рис. 4.6. Первый этап создания полигонального объекта. Задание общей формы объекта

Следующим этапом будет перемещение вершин таким образом, чтобы приблизить форму модели к форме ступни, как это показано на рис. 4.7.

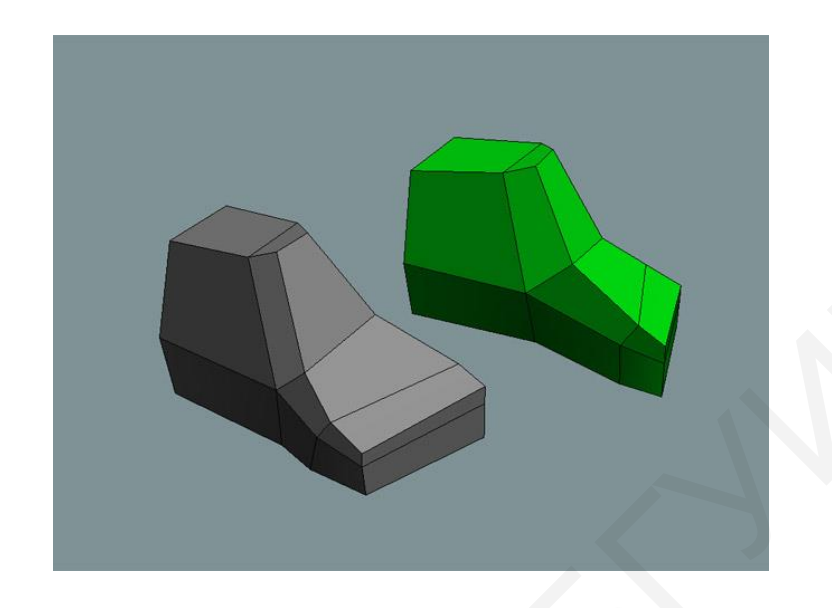

Рис. 4.7. Второй этап создания полигонального объекта – перемещение вершин

Далее необходимо добавить ребра к полученной модели. Это делается последовательным применением инструментов Insert Vertex и Connect (объединить). Ребра добавляются таким образом, чтобы наметить место, где будут находиться пальцы. Для этого также необходимо наметить гранями промежуток между пальцами, чтобы создавать их по отдельности. Как показано на рис. 4.8.

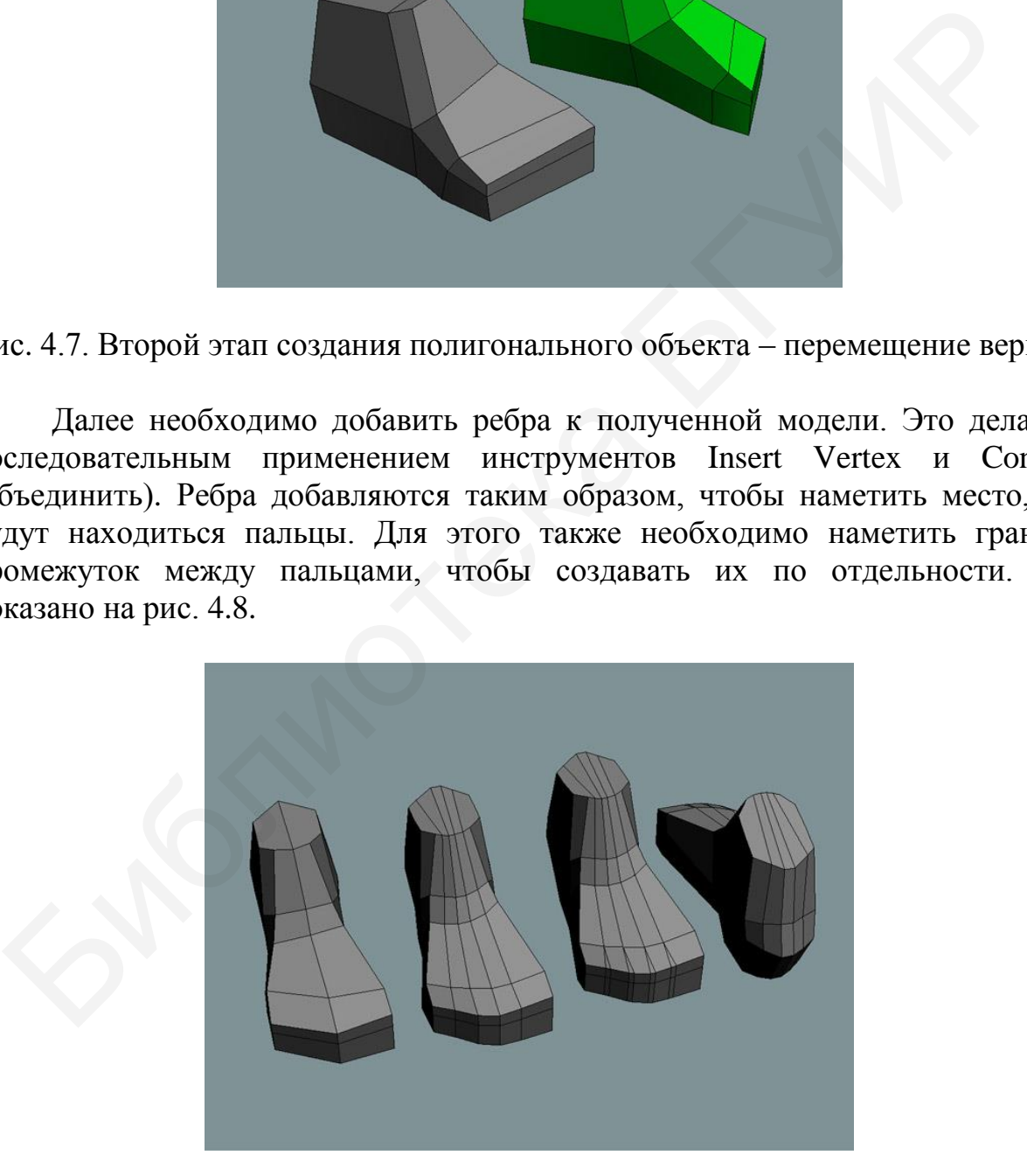

Рис. 4.8. Третий этап создания полигонального объекта – добавление граней

Затем необходимо добавить пальцы к ступне при помощи выдавливания полигонов, как это показано на рис. 4.9.

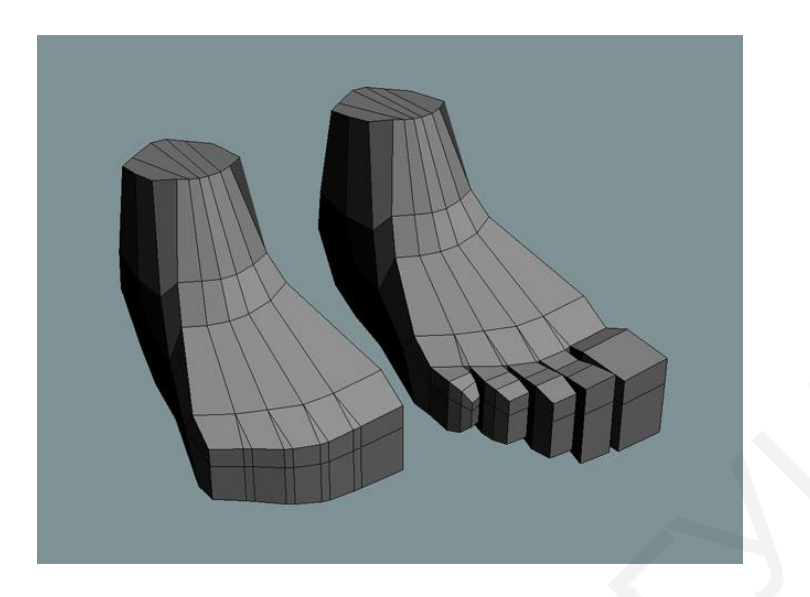

Рис. 4.9. Четвертый этап создания – выдавливание пальцев

Заключительным этапом будет уточнение формы пальцев и ступни в целом при помощи инструментов обработки вершин, граней и полигонов, как показано на рис. 4.10.

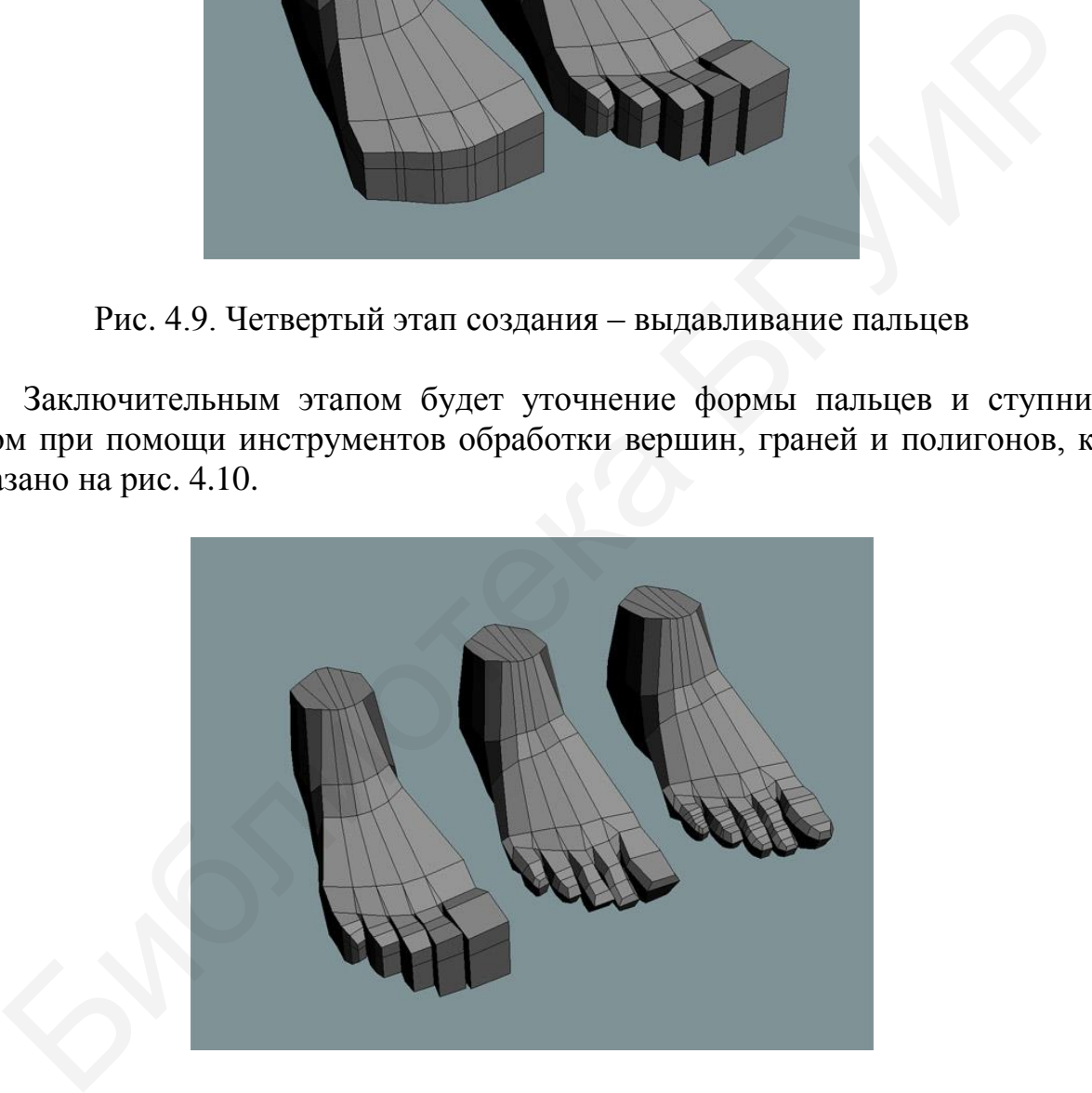

Рис. 4.10. Уточнение формы и окончательный вид объекта

# **4.2. Индивидуальное задание**

На основе одного из примитивов создать полигональную модель объекта на ваш выбор (минимальное количество полигонов – 60). В отчете должны быть представлены скриншоты этапов работы.

### **Тема №5. Моделирование с использованием булевых операций**

*Цель работы:* изучить понятие булевых операций; изучить операции вычитания, сложения, разрезания и пересечения; научиться создавать составные объекты, используя булевы операции.

### **5.1. Общие теоретические сведения**

Составными называются такие объекты, форма которых является производной двух или более объектов. Чаще всего они используются для моделирования неорганических объектов. Инструменты создания составных объектов находятся в первом разделе командной панели Create (создать), в первом подразделе Geometry (геометрия), пункт Сompound objects (составные объекты), как показано на рис. 5.1.

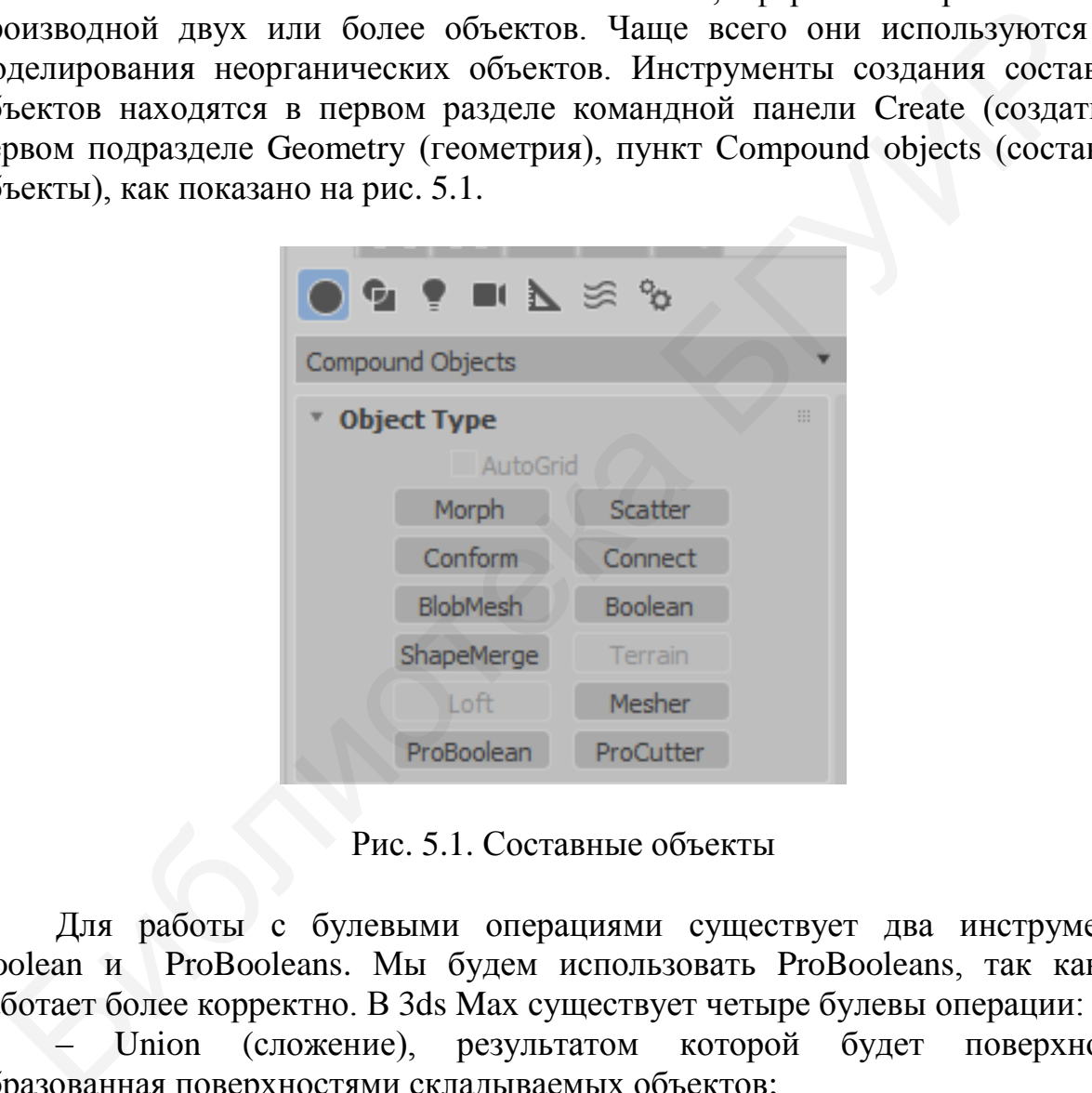

Рис. 5.1. Составные объекты

Для работы с булевыми операциями существует два инструмента: Boolean и ProBooleans. Мы будем использовать ProBooleans, так как он работает более корректно. В 3ds Max существует четыре булевы операции:

– Union (сложение), результатом которой будет поверхность, образованная поверхностями складываемых объектов;

– Intersection (пересечение), результатом которой будет поверхность, образованная пересечением участвующих объектов, то есть состоящая из общих участков этих объектов;

– Substraction (исключение), результатом которой будет поверхность, состоящая из поверхностей участвующих объектов, но без общих участков;

– Cut (вычитание), результатом которого будет поверхность, образованная исключением одной поверхности из другой.

Все эти операции достаточно простые в использовании. Результаты применения операций сложения, пересечения, исключения и вычитания на примере шара и куба показаны на рис. 5.2.

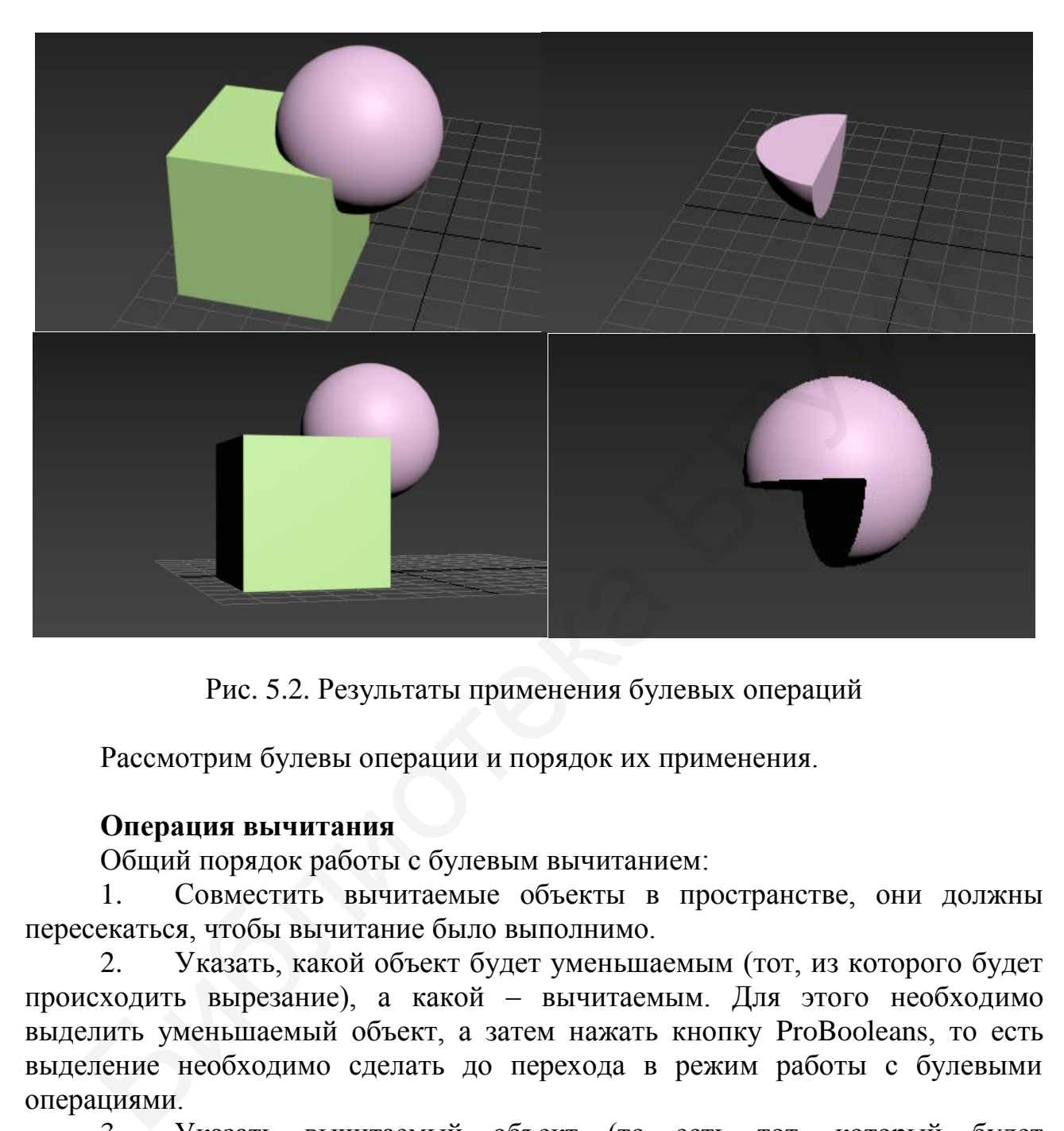

Рис. 5.2. Результаты применения булевых операций

Рассмотрим булевы операции и порядок их применения.

#### **Операция вычитания**

Общий порядок работы с булевым вычитанием:

1. Совместить вычитаемые объекты в пространстве, они должны пересекаться, чтобы вычитание было выполнимо.

2. Указать, какой объект будет уменьшаемым (тот, из которого будет происходить вырезание), а какой – вычитаемым. Для этого необходимо выделить уменьшаемый объект, а затем нажать кнопку ProBooleans, то есть выделение необходимо сделать до перехода в режим работы с булевыми операциями.

3. Указать вычитаемый объект (то есть тот, который будет вырезаться). Для этого необходимо нажать кнопку Start Picking, а затем щелчком левой кнопки мыши выбрать вычитаемый объект. Вычитаемых объектов может быть несколько, в таком случае их необходимо выделить последовательно.

4. Завершить операцию вычитания и выключить инструмент ProBoolean, щелкнув правой кнопкой мыши.

# **Операция сложения**

В результате булевой операции сложения формы двух или более объектов будут объединены в одну форму, при этом будут объединены непосредственно сами каркасы моделей.

1. Создайте в сцене две сферы так, чтобы они частично пересекались.

2. Выделите любую из них, затем снова раскройте список типов объектов и выберите пункт Compound Objects (составные объекты).

3. Выберите инструмент ProBoolean, а вид выполняемой операции в свитке Parameters (параметры) переключите на Union (сложение).

4. Нажмите кнопку Start Picking (начать показывать) и щелкните по второй сфере в сцене. Теперь оба объекта превратились в единый объект, а формы их каркасных сеток сложились, то есть пересекающиеся части сеток пропали. 4. Нажмите кнопку Start Picking (начать показывать) и щелкниторой сфере в сцене. Теперь оба объекта превратились в единый объекопали.<br>
Операция нересечения сножнитель, то есть пересекающиеся части с длины и каркасных сег

Таким образом, при помощи данной операции можно складывать формы двух или более объектов.

#### **Операция пересечения**

Булева операция пересечения применяется тогда, когда необходимо получить форму, производную от области пересечения двух исходных объектов. Рассмотрим данную операцию на конкретном примере.

1. Создайте в сцене два объекта: плоский примитив Box и Torus и соотнесите их друг с другом.

2. Выделите созданный примитив Box, раскройте список типов объектов и выберите пункт Compound Objects (составные объекты).

3. Выберите инструмент ProBoolean, а вид выполняемой операции в свитке Parameters (параметры) переключите на Intersection (пересечение).

4. Нажмите кнопку Start Picking (начать показывать) и щелкните по тору в сцене. В результате оба объекта пропали, остался лишь объект, форма которого производна от области пересечения предыдущих.

#### **5.2. Индивидуальные задания**

Создать модели указанных объектов на основе указанных примитивов, используя булевы операции:

- 1. Белорусская национальная библиотека из куба.
- 2. Винт.
- 3. Подшипник.
- 4. Детали конструктора «Лего» четырех разных форм и размеров.
- 5. Кружка из цилиндра.
- 6. Дуршлаг из сферы.
- 7. Розетка.
- 8. Арочный мост из цилиндра.
- 9. Карманные часы в раскрытом виде из сфер.
- 10. Акведук.

## **Тема №6. Создание трехмерной анимации**

<span id="page-42-0"></span>*Цель работы:* изучить и освоить способы создания анимации.

#### **6.1. Общие теоретические сведения**

В предыдущих разделах рассматривались методы создания и преобразования формы трехмерных объектов, результатом которых становилась визуализация сцены, то есть статическое изображение трехмерного объекта. Но область трехмерного моделирования не ограничивается созданием статических изображений, она также включает в себя анимацию трехмерных моделей. В данном разделе будут раскрыты способы создания простейшей трехмерной анимации средствами программы 3ds Max. мерного объекта. Но область трехмерного моделирования<br>инчивается созданием статических изображений, она также включает<br>анимации трехмерных моделей. В данном раздене будут раскрытали приграмм<br>ак.<br>поби создания простейныей

Анимация – изменение каких-либо характеристик трехмерного объекта во времени. Это может быть положение в пространстве, форма объекта, его цвет или текстура. Все это можно сделать при помощи специальных инструментов анимации, которые находятся в верхней части панели инструментов.

Существует довольно большое множество способов анимации объектов, и, как правило, законченный анимированный ролик комбинирует несколько из них. Мы рассмотрим лишь основные методы.

#### **Анимация при помощи ключей**

Самый простой способ анимации сцены – при помощи ключей. Ключ анимации связывает положение объекта в пространстве с определенным моментом времени. Другими словами, он позволяет указать позицию объекта в отдельные моменты времени.

Для работы с данным методом понадобится панель управления анимацией, а также временная шкала, расположенная в нижней правой части программы, под окнами проекций. Шкала времени имеет 100 делений, в начале ее расположен ползунок анимации, на котором указаны два числа: первое – текущая позиция ползунка на шкале, а вторая – общая продолжительность шкалы.

Теперь рассмотрим непосредственно процедуру анимации объектов при помощи ключей. Начнем с наиболее простого примера. В левой части окна проекций Perspective (перспектива) создайте небольшой примитив Teapot (чайник), как показано на рис. 6.1. Чтобы создать анимацию перемещения чайника в другую часть окна проекции, выполните следующие действия:

1. Прежде всего необходимо включить режим анимации. Правильно данный режим называется *режимом автоматической установки ключей анимации.* Для его включения нажмите кнопку Auto Key (автоматическая установка ключей) либо клавишу N. Данный режим легко определить по красному цвету окантовки активного окна проекций и шкалы времени. После его включения все действия по изменению характеристик объекта во времени будут записываться.

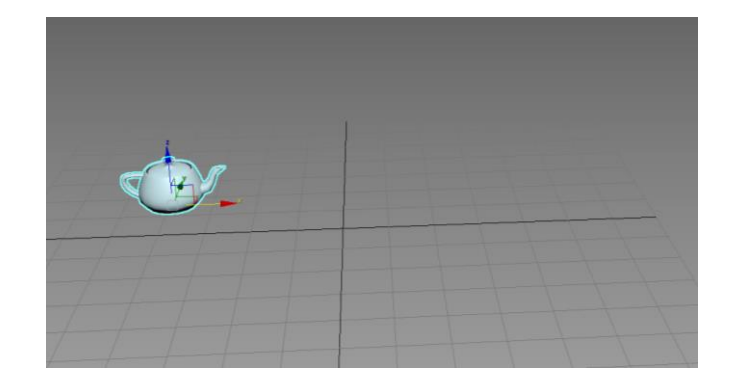

Рис. 6.1. Исходная сцена

2. Для создания анимации перемещения объекта создайте *событие.*  Любое событие – это *действие* + *время.* Следовательно, задайте временной интервал события и укажите, какое именно должно произойти действие. Щелкните кнопкой мыши по ползунку анимации и, не отпуская ее, переведите ползунок ровно на середину шкалы времени, чтобы на нем появились цифры 50/100. Тем самым вы укажете продолжительность создаваемого события в 50 кадров (сейчас 30 кадров равны 1 с, следовательно, 50 кадров – это 1,66 с). Теперь задайте действие. Возьмите манипулятор движения и переместите чайник в сцене в правый угол окна проекций Perspective.

Обратите внимание, что на шкале времени появились две красные отметки: на кадре 0 и на кадре 50. Это и есть ключи анимации. Отрезок временной шкалы в рамках данных ключей – это событие. Ключи анимации видны, только если объект, в отношении которого производилась анимация (в нашем случае – чайник), выделен.

3. Чтобы просмотреть созданное событие, запустите воспроизведение анимации при помощи кнопки Play Animation (воспроизвести анимацию), расположенной в области кнопок управления анимацией. Ползунок анимации начинает перемещаться по шкале самостоятельно. В промежутке между кадрами 0 и 50 происходит самостоятельное перемещение чайника из исходной точки в конечную. Обратите внимание, что чайник движется не так, как вы его перемещали, а по наикратчайшей траектории — по прямой линии из точки A в точку B. Перемещать чайник в шаге 3 можно было по любой траектории. Но программа записывает лишь начальную и конечную точки, а затем самостоятельно ищет самый короткий путь между ними. Это следует помнить при создании действий. Рис. 6.1. Исходная сцена<br>2. Для создания анимации перемещения объекта создайте *собы*<br>66ое событие – это *действие* + *время*. Следовательно, задайте времен<br>стервал события и укажите, какое именно должно произойти действ

4. Остановите воспроизведение анимации (если оно до сих пор работает) при помощи той же самой кнопки Play Animation. Поместите ползунок анимации в позицию кадра 50. Убедитесь, что чайник в сцене выделен, ключи анимации на шкале времени отображаются и режим анимации включен. Возьмите манипулятор масштабирования и увеличьте размеры чайника в несколько раз.

5. Снова запустите анимацию. Теперь чайник не только перемещается в пространстве, но и одновременно увеличивается в размерах. Это происходит

44

потому, что вы добавили еще одно действие в текущее событие. Добавление действия происходит, если выделить ползунком анимации последний ключевой кадр события и добавить действие. В противном случае вы создали бы еще одно самостоятельное событие.

6. Изменять временной интервал события можно и после его создания. Для этого убедитесь, что выделен анимированный объект (чайник), затем выделите крайний ключ анимации на шкале времени и переместите его. Для увеличения продолжительности совершения действия необходимо переместить ключ вправо, для уменьшения – влево. Перемещая по шкале первый ключ анимации, вы также изменяете продолжительность воспроизведения события, но уже за счет его начала. Таким образом, можно сделать так, чтобы событие начиналось не с самого начала общего воспроизведения, а с некоторой задержкой.

Итак, сейчас у вас есть одно событие, в рамках которого чайник перемещается и растет на протяжении 50 кадров. Создадим еще одно событие, в рамках которого чайник вернется в исходную точку.

Выделите чайник, переместите ползунок анимации в позицию последнего кадра – 100 (появится надпись на ползунке – 100/100). Затем при помощи манипулятора движения верните чайник в исходную позицию в левой части окна проекций, а при помощи манипулятора масштабирования верните его исходный размер (примерно). Теперь при воспроизведении анимации чайник будет двигаться на протяжении всей шкалы времени: первую половину он будет двигаться вправо и одновременно расти, а вторую половину – влево и уменьшаться. иации, вы также изменяете продолжительность воспроизведения событие жа за счет его начала. Таким образом, можно сделать так, чтобы событие с амого начала. Таким образом, можно сделать так, чтобы событиемось не с самого на

Вернемся к простой анимации перемещения объектов в пространстве. На этот раз мы будем работать с траекториями движения объекта при анимации. Траекторию движения можно сделать видимой, а также редактировать ее вручную, изменяя тем самым направление движения анимированного объекта.

#### **Траектория движения**

Траекторию движения любого объекта в сцене можно сделать видимой в форме тонкой красной линии. Рассмотрим порядок создания видимой траектории.

1. Очистите сцену, создайте любой стандартный примитив и выполните простое событие, в рамках которого этот примитив будет перемещаться из одной точки в другую на протяжении всей шкалы времени (выделите объект, включите режим анимации, переместите ползунок анимации в позицию последнего кадра на шкале времени, затем при помощи манипулятора движения переместите сам объект куда-либо в сторону).

2. Убедитесь, что анимированный объект в сцене выделен, затем перейдите в четвертый раздел командной панели – Motion (движение) (рис. 6.2).

| $n\rightarrow n$<br>圈吊 | $\overline{\phantom{a}}$ |
|------------------------|--------------------------|
|                        |                          |
| Selection Level:       |                          |
| Sub-Object             |                          |
| Parameters             | <b>Motion Paths</b>      |
| Assign Controller      | --<br>                   |

Рис. 6.2. Раздел Motion

3. Выберите подраздел Motion Paths (траектории) при помощи специальной одноименной кнопки (рис. 6.3).

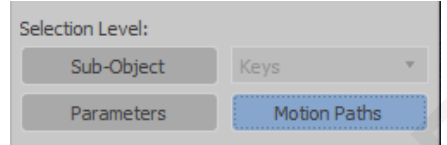

Рис. 6.3. Подраздел траектории

Раскроется свиток Motion Paths, в котором отображаются опции работы с траекториями движения объекта (рис. 6.4). Параметры здесь делятся на следующие группы: Sample Range (разброс образцов), Spline Conversion (перевод в сплайн), Collapse Transform (сворачивание трансформаций).

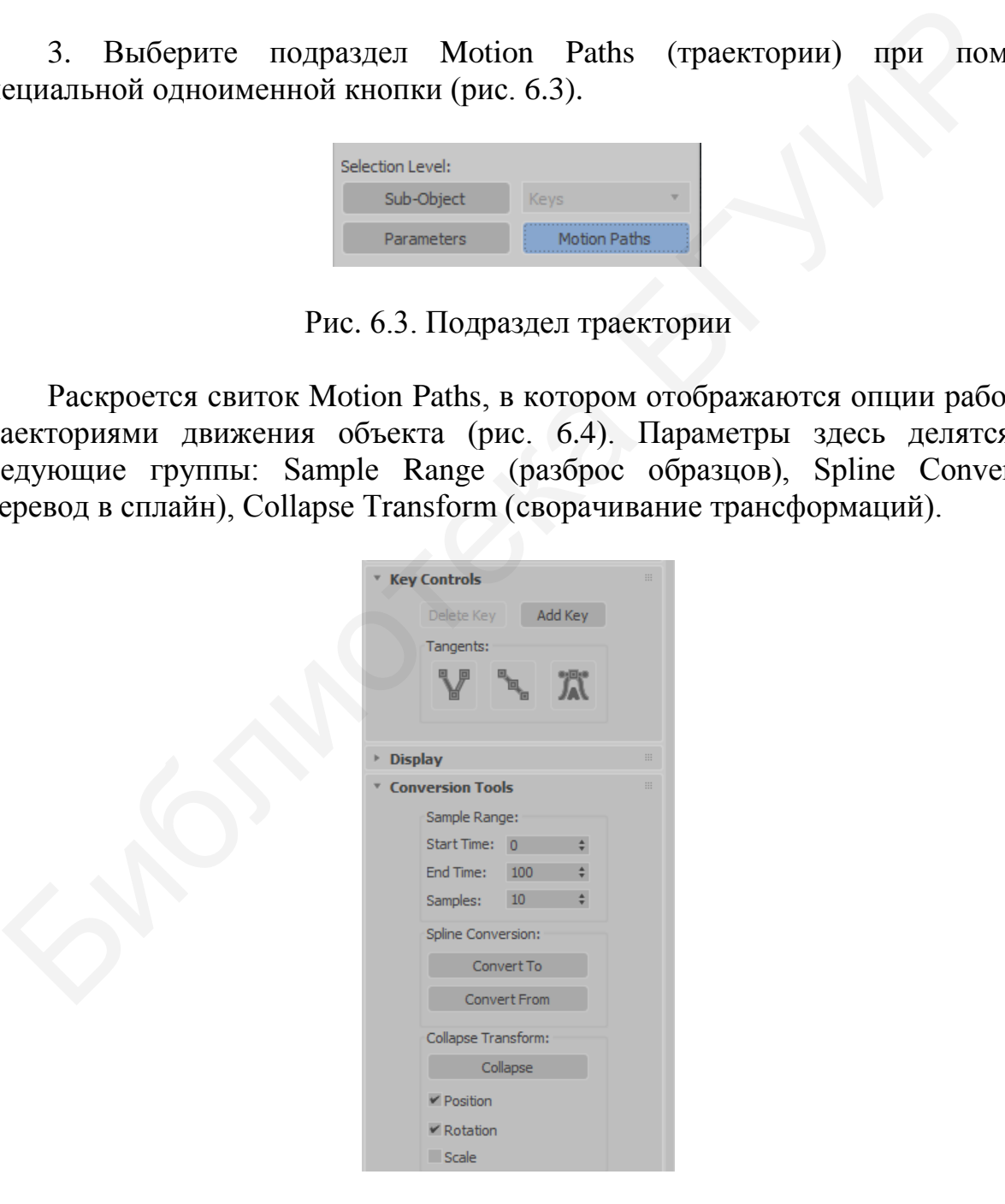

Рис. 6.4. Опции работы с траекториями

Одновременно в окнах проекций отобразится красная линия траектории движения объекта. На протяжении линии располагаются небольшие белые точки (рис. 6.5). Эти точки – места обозначения кадров анимации. Теперь траектория движения стала видна и предсказуема.

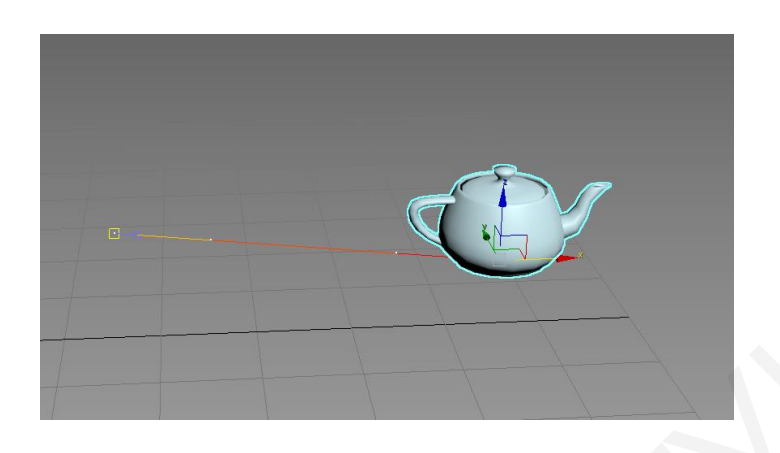

Рис. 6.5. Траектория

Итак, траектория движения объекта стала видимой. Теперь рассмотрим способы редактирования траектории движения. Для этого используйте опции группы Spline Conversion (перевод в сплайн) свитка Motion Paths: Convert To (перевести в) и Convert From (перевести из). Первая опция позволяет перевести траекторию движения анимированного объекта в обыкновенный редактируемый сплайн. Рис. 6.5. Траектория и Рис. 6.5. Траектория и Рис. 6.5. Траектория и Рис. 6.5. Траектория и собы редактирования траектории движения. Для этого используйте опци Spline Conversion (перевод в сплайн) свитка Motion Paths: Co

1. Убедитесь, что анимированный объект в сцене выделен, затем нажмите кнопку Convert To.

2. В сцене появился сплайн, позиция которого идеально совпадает с позицией траектории движения объекта, поэтому сплайн пока не виден. Отодвиньте в сторону анимированный объект (не в режиме анимации), и созданный сплайн станет заметен (рис. 6.6).

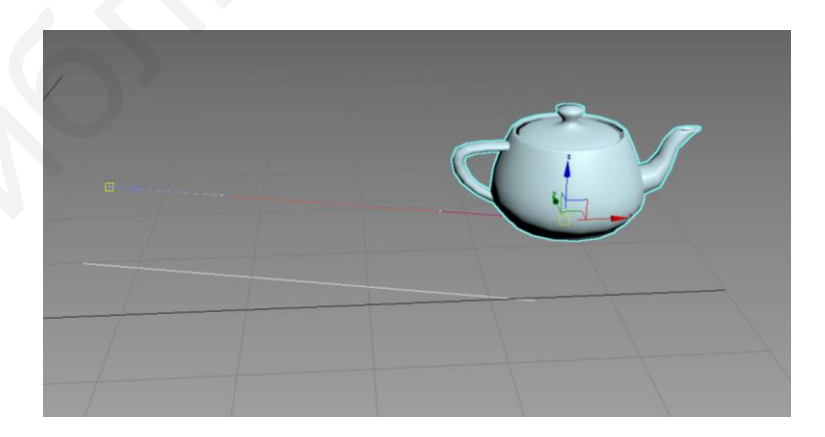

Рис. 6.6. Сплайн траектории

3. Однако простой перевод траектории движения в сплайн не позволит редактировать саму траекторию. Создайте траекторию движения объекта из какого-либо сплайна. Для этого перейдите обратно в первый раздел командной панели (Create), во втором подразделе (Shapes) выберите любой инструмент создания сплайна, например Helix (спираль), и создайте такой сплайн в сцене.

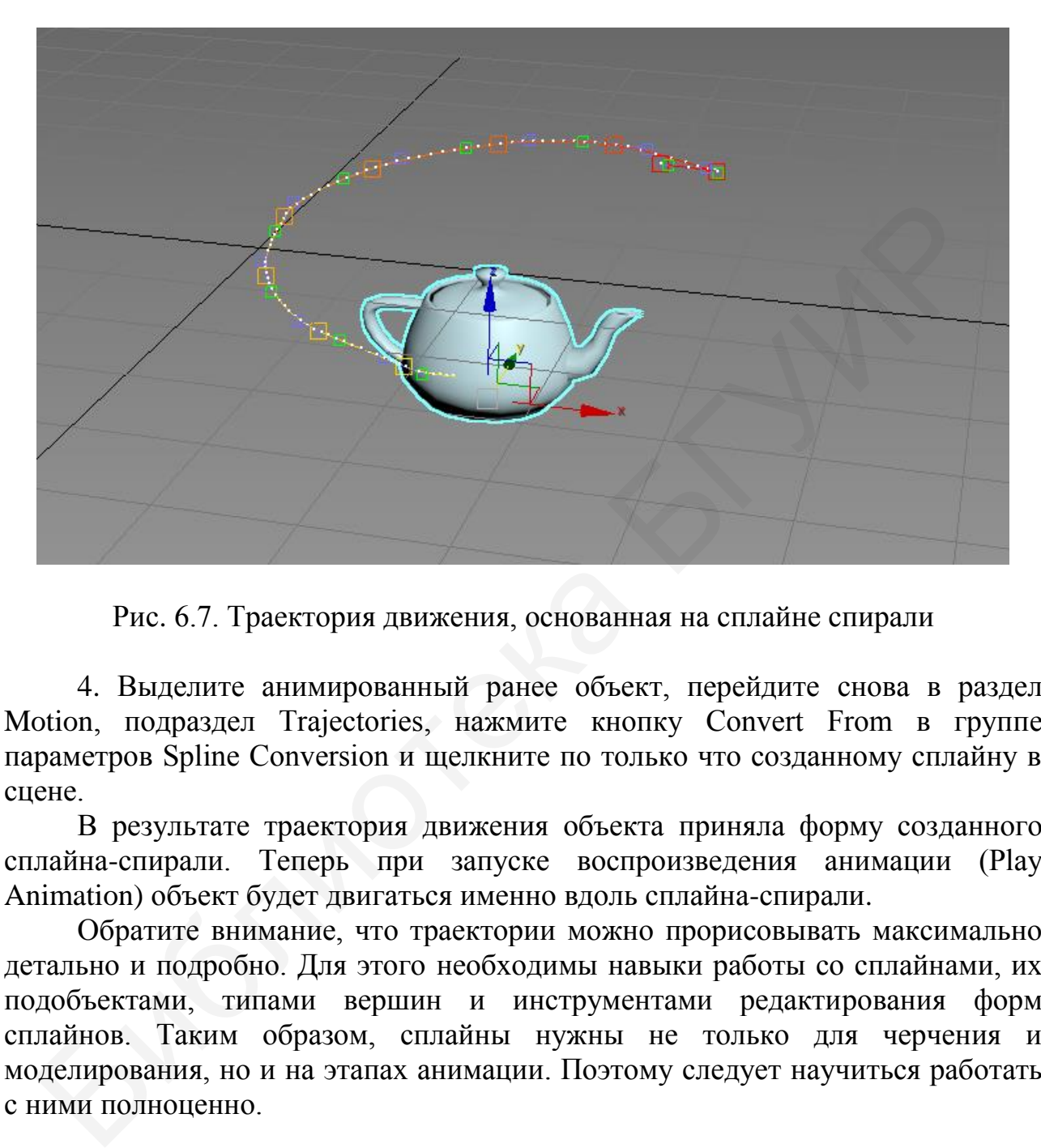

Рис. 6.7. Траектория движения, основанная на сплайне спирали

4. Выделите анимированный ранее объект, перейдите снова в раздел Motion, подраздел Trajectories, нажмите кнопку Convert From в группе параметров Spline Conversion и щелкните по только что созданному сплайну в сцене.

В результате траектория движения объекта приняла форму созданного сплайна-спирали. Теперь при запуске воспроизведения анимации (Play Animation) объект будет двигаться именно вдоль сплайна-спирали.

Обратите внимание, что траектории можно прорисовывать максимально детально и подробно. Для этого необходимы навыки работы со сплайнами, их подобъектами, типами вершин и инструментами редактирования форм сплайнов. Таким образом, сплайны нужны не только для черчения и моделирования, но и на этапах анимации. Поэтому следует научиться работать с ними полноценно.

#### **Анимация параметров**

Как отмечалось ранее, анимация – это динамичное изменение характеристик объекта во времени. Параметры объекта также относятся к его характеристикам, следовательно, любой из них может быть анимирован. Сейчас мы рассмотрим порядок анимации параметров объекта на конкретном примере.

1. Очистите сцену, если в ней что-либо присутствует, и создайте в окне проекций Perspective улучшенный примитив Hose (рукав) средних размеров. Созданный объект выглядит примерно так, как показано на рис. 6.8.

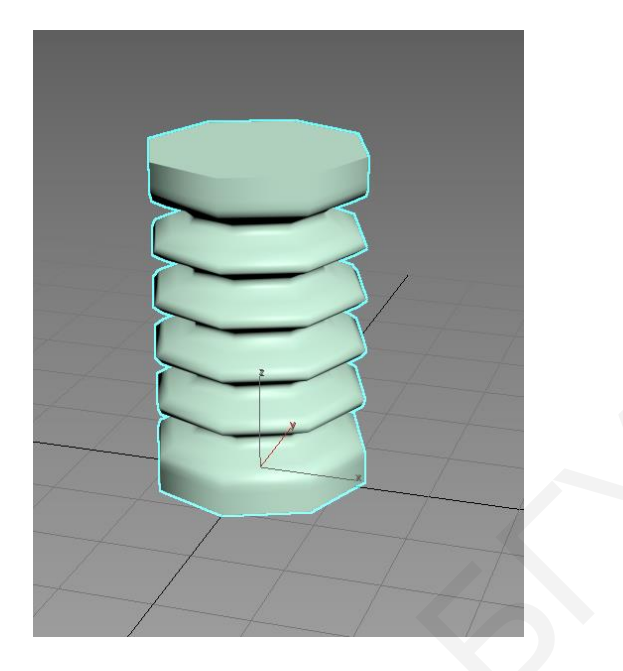

Рис. 6.8. Исходный объект

2. Настройте так называемый фильтр ключей. Он позволяет указать, какие именно изменения объекта будут анимированы, а какие нет. Нажмите кнопку Key Filters (фильтры ключей), расположенную в блоке управления анимацией. Откроется окно Set Key Filters (установить фильтры ключей) (рис. 6.9). В данном окне указываются те характеристики объекта, которые подлежат анимации. Обратите внимание, что сейчас установлены флажки лишь у вариантов Position (позиция), Rotation (вращение), Scale (масштабирование), IK Parameters (параметры обратной кинематики). Это означает, что вы можете создавать события, изменяя только перечисленные характеристики. **ЕМЕНИЕ МАНИ СЛЕВА БРУСКИ**<br> **БИБЛИОНИЕ СЛЕВАЛИ СЛЕВАЛИ СЛЕВАЛИ СЛЕВАЛИ СЛЕВАЛИ СЛЕВАЛИ СЛЕВАЛИ СЛЕВАЛИ КРУ Filters (фильтры ключей), расположенную в блоке управлен<br>
нашей. Откроется окно Set Key Filters (установить флакт** 

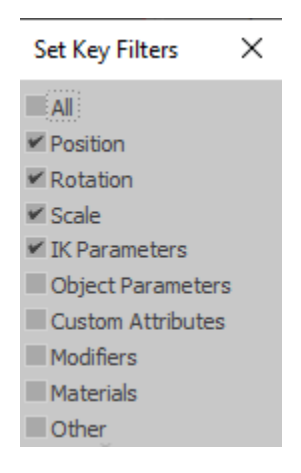

Рис. 6.9. Фильтры ключей

3. Для анимации параметров объекта необходимо установить флажок Object Parameters (параметры объекта) либо флажок All (все), что позволит анимировать все перечисленные здесь характеристики. Установите какую-либо из этих галочек и закройте данное окно.

4. Выделите созданный в сцене объект и перейдите в режим анимации, нажав кнопку Auto Key либо клавишу N для включения режима анимации. Сначала задайте временной отрезок события. Переместите ползунок анимации в середину шкалы времени (если вы пользуетесь шкалой со стандартными настройками, то это позиция кадра №50).

5. Перейдите во второй раздел командной панели к параметрам выделенного объекта и увеличьте здесь значение параметра Height (высота) в два раза. В результате объект должен вытянуться в два раза (рис. 6.10).

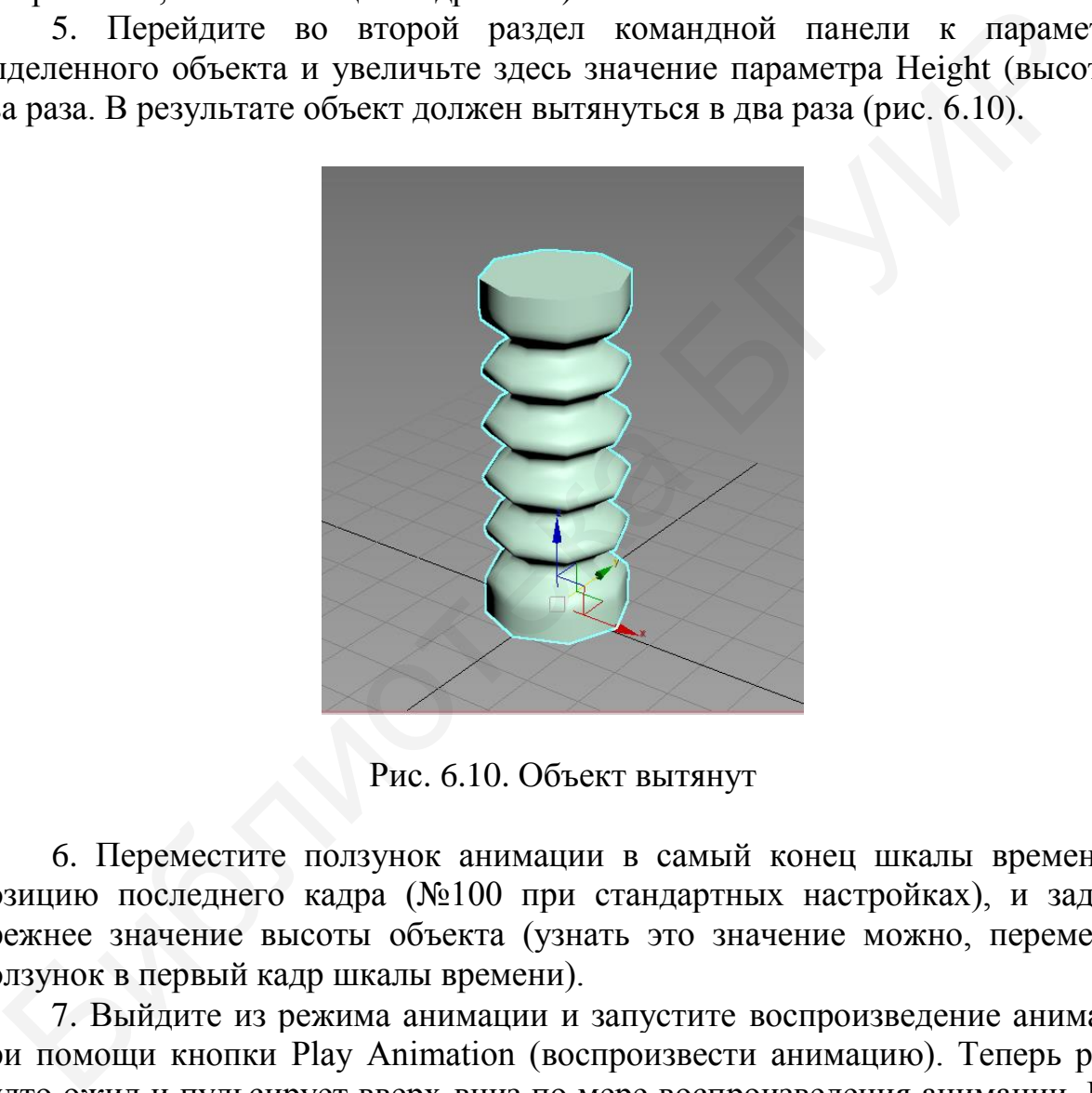

Рис. 6.10. Объект вытянут

6. Переместите ползунок анимации в самый конец шкалы времени, в позицию последнего кадра (№100 при стандартных настройках), и задайте прежнее значение высоты объекта (узнать это значение можно, переместив ползунок в первый кадр шкалы времени).

7. Выйдите из режима анимации и запустите воспроизведение анимации при помощи кнопки Play Animation (воспроизвести анимацию). Теперь рукав будто ожил и пульсирует вверх-вниз по мере воспроизведения анимации. Если в самом первом и последнем кадрах задать абсолютно одинаковые значения высоты объекта, то пульсация будет происходить гладко, без рывков при переходе от последнего кадра к первому.

Попробуйте самостоятельно добавить к данным действиям другие действия по изменению параметров объекта. Например, «заставьте» рукав не просто увеличиваться и уменьшаться, но и одновременно увеличивать и уменьшать собственный радиус.

Таким образом, может быть анимирован практически любой параметр любого объекта. Закрепите навыки по анимации параметров объектов, выполняя анимацию самостоятельного открытия или закрытия двери. Напомним, что в группе Doors (двери) можно найти несколько процедурных объектов-дверей. У каждого из них есть параметр Open (открыть), анимируя который можно заставить дверь самостоятельно открываться или закрываться.

#### **Модификаторы анимаций**

Рассмотрим модификаторы, которые применяются чаще всего именно во время анимации, так как их действие динамично. В целом анимация модификаторов выглядит точно так же, как и простая анимация параметров. Особенность заключается лишь в самих модификаторах, которые мы рассмотрим. Анимировать все уже известные модификаторы можно самостоятельно с помощью значений параметров этих модификаторов.

Модификатор Melt (таять) позволяет создать эффект плавного таяния объекта, то есть если бы он был сделан изо льда или, например, желе.

1. Создайте в сцене обыкновенный примитив Teapot. Выделите его и перейдите во второй раздел командной панели к параметрам. Здесь задайте значение параметра Segments (сегментация) равным 10. Таким образом вы сделали его гораздо более пластичным.

2. Раскройте список модификаторов (Modifier List) и выберите в нем пункт Melt. В результате чайник поместился в оранжевый габаритный контейнер, а в области параметров появился новый свиток Parameters, содержащий параметры данного модификатора. Здесь представлены следующие группы параметров: Melt, Spread (распространение), Solidity (застывать), Axis to Melt (ось таяния) (рис.  $6.11$ ). ия анимации, так как их действие динамично. В целом анимации, так как их действие динамично. В целом анимации под испортанит гочно так же, как и простая анимации параметров Могрим. Линлипровать все уже известные модифика

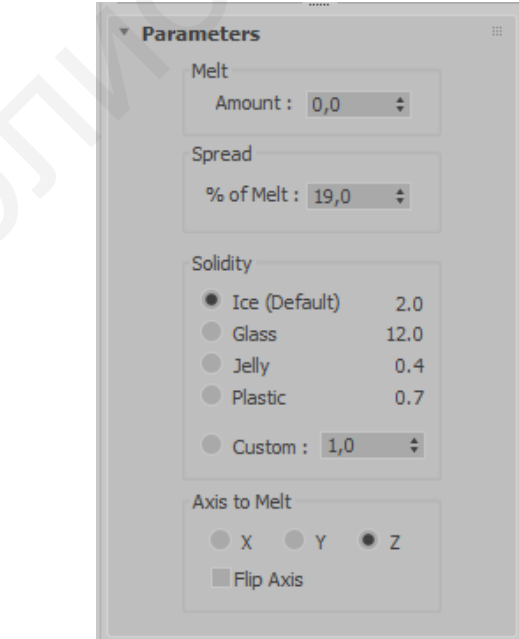

Рис. 6.11. Свиток параметров модификатора таяния

3. Основным является параметр Amount (количество) в группе Melt. Увеличивая значение данного параметра, вы «заставляете» объект таять, плавиться. На рис. 6.12 показан частично расплавленный объект.

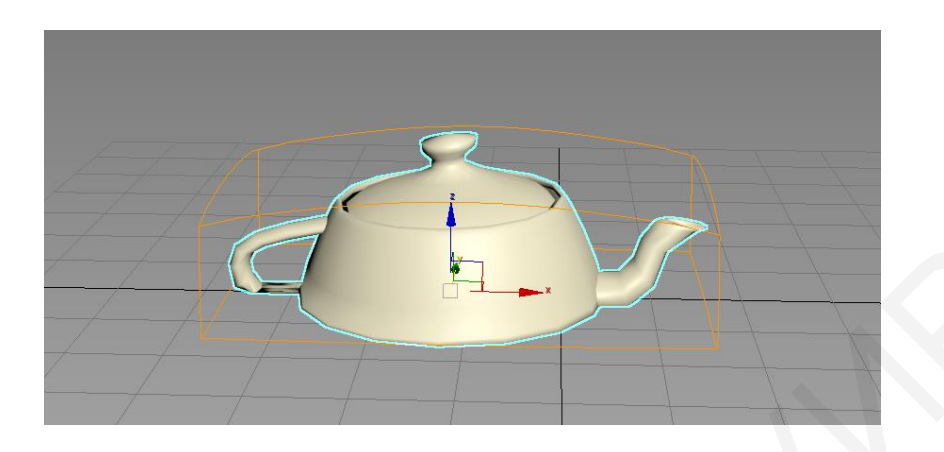

Рис. 6.12. Объект частично расплавлен

Параметр % of Melt (% от таяния) группы Spread (распространение) отвечает за то, насколько сильно раздастся в стороны «лужа», оставшаяся от растаявшего объекта. Чем выше значение данного параметра, тем она будет больше. В группе Solidity (застывать) представлены варианты имитации материала, из которого «сделан» плавящийся объект. Выбирая между вариантами Ice (лед), Glass (стекло), Jelly (желе), Plastic (пластик), вы изменяете внешний вид таяния в соответствии с названиями материалов. В группе Axis to Melt (ось таяния) можно настроить направление таяния объекта в соответствии с направлением указанной оси координат. Рис. 6.12. Объект частично расплавлен<br>
Параметр % of Melt (% от таяния) группы Spread (распространк<br>
вечает за то, наколько сильно раздается в стороны «лужа», оставшаяс<br>
ставяние объекта. Чем выне значение данного параме

4. Чтобы получить анимацию динамичного таяния объекта, установите ползунок анимации в позицию первого кадра на шкале времени, задайте значение параметра Amount в группе Melt равным 0 и включите режим анимации, нажав либо кнопку Auto Key, либо клавишу N.

5. Передвиньте ползунок анимации в позицию последнего кадра (№100 по стандартной конфигурации) и задайте значение параметра Amount в группе Melt равным примерно 200, то есть таким, чтобы чайник полностью расплавился.

Теперь, выйдя из режима анимации и запустив воспроизведение (Play Animation), можно проследить, как чайник будет плавиться самостоятельно.

Модификатор Morpher (превращаться) позволяет создать эффект того, что один объект плавно принимает форму другого объекта или нескольких других объектов. Данный модификатор нередко применяется во время анимации. Например, при помощи него можно заставить модель лица человека плавно улыбнуться, в удивлении приподнять брови, нахмуриться, изумиться и т. д. Смысл в том, что можно заставить форму модели безучастного лица плавно принимать форму отдельной модели улыбающегося лица и т. д.

Для выполнения данных операций существует одно важное требование: структура сегментационных сеток используемых объектов должна быть строго одинаковой. Это значит, что у них должно быть одинаковое количество полигонов, одинаковая структура полигонов и т. д. Обычно это немного измененные копии одного и того же объекта. Изменения допускаются лишь на уровне перемещения, вращения или масштабирования подобъектов, например полигонов. Такие изменения не влияют на общую структуру сегментационной сетки, а лишь меняют ее форму.

Рассмотрим порядок применения данного модификатора на отдельном примере.

1. Очистите сцену и создайте в ней модель стандартного примитива Teapot. Увеличьте сегментацию модели примерно до 10 единиц и сделайте три копии чайника со сдвигом в сторону типа Copy.

2. Каждый из созданных объектов в сцене переведите в тип Editable Poly (редактируемый поли) при помощи квадрупольного меню.

3. Первый чайник оставьте без изменений, выделите второй чайник, перейдите на уровень редактирования подобъекта Polygon в стеке модификаторов. Выделите в любом из окон проекций полигоны, формирующие ручку чайника, и увеличьте их масштабы при помощи манипулятора масштабирования (Select and Scale).

4. Аналогичные действия произведите в отношении полигонов, формирующих ручку крышечки второго чайника. В результате она должна существенно увеличиться в размерах.

5. Выделите полигоны, формирующие ручку последнего чайника, и увеличьте их масштабы. В результате должна получиться следующая сцена: первый чайник остался без изменений, второй – с увеличенным носиком, третий – увеличенной ручкой крышки, четвертый – с увеличенной ручкой (рис. 6.13).

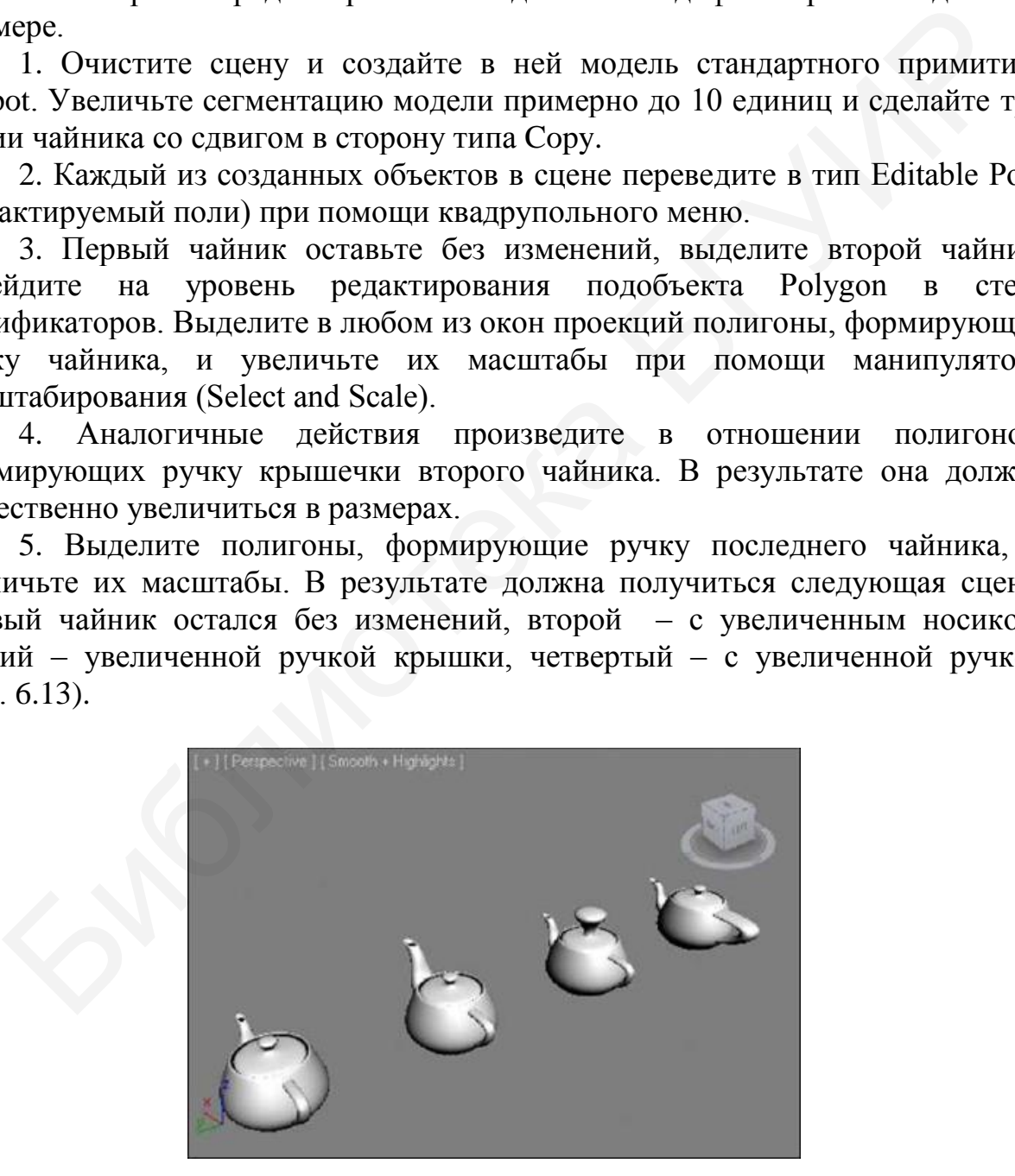

Рис. 6.13. Исходная сцена

6. Выделите первый (исходный) чайник, перейдите во второй раздел командной панели, раскройте список модификаторов и примените модификатор Morpher.

7. В области параметров модификатора появится ряд новых свитков. Откройте свиток Channel List (список каналов) (рис. 6.14). В нем расположена таблица, которая в данный момент пуста.

| <b>Channel List</b>       |  |      |   |  |  |  |  |  |  |  |  |
|---------------------------|--|------|---|--|--|--|--|--|--|--|--|
| Del Marker<br>Save Marker |  |      |   |  |  |  |  |  |  |  |  |
| empty                     |  | 0, 0 | ÷ |  |  |  |  |  |  |  |  |
| empty                     |  | 0,0  |   |  |  |  |  |  |  |  |  |
| - empty                   |  | 0,0  |   |  |  |  |  |  |  |  |  |
| empty -                   |  | 0,0  | ÷ |  |  |  |  |  |  |  |  |
| - empty                   |  | 0, 0 |   |  |  |  |  |  |  |  |  |
| - empty                   |  | 0,0  |   |  |  |  |  |  |  |  |  |
| empty                     |  | 0,0  |   |  |  |  |  |  |  |  |  |
| empty                     |  | 0,0  |   |  |  |  |  |  |  |  |  |
| empty                     |  | 0,0  |   |  |  |  |  |  |  |  |  |
| empty -                   |  | 0,0  |   |  |  |  |  |  |  |  |  |

Рис. 6.14. Свиток Channel List

8. Щелкните правой кнопкой мыши по первой кнопке Empty (пустой) в данной таблице. Появится дополнительная опция – Pick from Scene (указать в сцене). Выберите данную опцию, затем щелкните по второму чайнику в сцене – тому, у которого увеличен носик. Обратите внимание, что надпись Empty сменилась на название чайника. **Example 1997**<br> **Example 1997**<br> **Example 1997**<br> **Example 1997**<br> **Example 1997**<br> **Example 1997**<br> **Example 1997**<br> **Example 1997**<br> **Example 1997**<br> **Example 1997**<br> **Example 1997**<br> **Example 1997**<br> **Example 1997**<br> **Example 199** 

9. То же самое произведите в отношении следующих двух кнопок Empty (пустой) и двух оставшихся чайников. В результате таблица в данном свитке параметров должна выглядеть так, как показано на рис. 6.15.

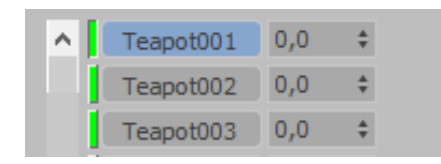

Рис. 6.15. Настроены три объекта-цели

10. Итак, вы указали исходный объект для превращений, а также три объекта-цели, форма которых будет влиять на форму исходного объекта. Далее будем работать с таблицей в свитке Channel List. Здесь, справа от бывших кнопок Empty, а сейчас – кнопок с названиями объектов-целей, расположены поля ввода значения использования формы объекта-цели. Увеличивая здесь значение параметра, вы делаете исходный объект более или менее похожим на целевой объект. Например, плавно увеличив значение первого параметра от 0 до 100, вы увеличите форму носика чайника, сделав его похожим на носик чайника-цели. То же самое касается остальных параметров: увеличивая значение силы второго параметра, вы увеличите размеры ручки крышки исходного чайника, сделав ее похожей на ручку крышки чайника 3, а последний параметр отвечает теперь за ручку чайника.

11. Таким образом, можно совместить все три характерные особенности чайников-целей на первом (исходном) чайнике.

12. Анимируя значения параметров степени использования отдельных каналов в таблице Channel List, можно заставить чайник по-разному изменяться. Перейдите в режим анимации и попробуйте анимировать данные значения. Оперировать изменением формы объекта лучше всего при помощи модификатора Morpher (превращаться) (рис. 6.16).

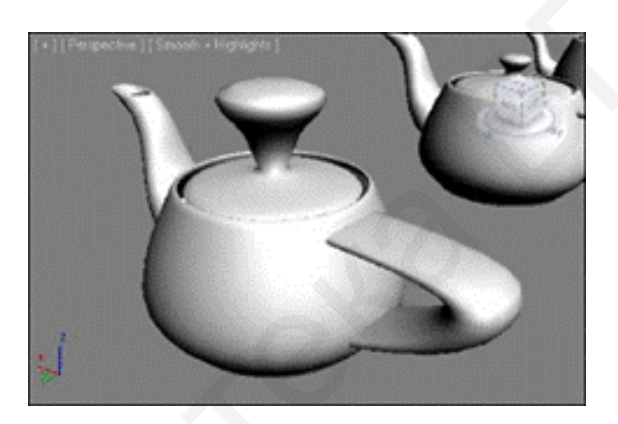

Рис. 6.16. Результат применения модификатора Morpher

Таким образом, мы рассмотрели общий порядок работы с данным модификатором. Напомним, что он позволяет выполнять анимацию следующим образом: вы создаете несколько копий объекта, каждую из которых изменяете определенным образом для достижения конечной формы. Затем при помощи модификатора Morpher «собираете» все формы в одной, причем получаете возможность плавного перехода от формы исходного объекта в форме объекта-цели. Потом данные переходы можно анимировать разными методами. иков-целей на первом (исходном) чайнике.<br>
12. Анимнуя значения параметров степени использования отдельник<br>
поль в таблице Channel List, можно заставить чайник по-разно<br>
ниться. Перейдиге в режим анимации и попробуйте ани

Морф – один из подходящих методов анимации человеческого лица. Вначале создается множество копий лица, каждая из которых выражает ту или иную эмоцию (поднятые в удивлении брови, растянутый в улыбке рот, сощуренные глаза, презрительно поджатые губы и т. д.), затем каждая из этих копий указывается в качестве объекта-цели для оригинала модели головы. После этого появляется возможность анимации мимики персонажа при помощи ползунков. Например, будет ползунок, отвечающий за улыбку, за хмурые глаза и т. д.

#### **Настройка шкалы времени**

Как вы могли уже убедиться, основной базой при создании анимации является шкала времени. Именно она определяет общую продолжительность анимации, единицу измерения времени и т. д. Сейчас рассмотрим порядок настройки данной шкалы.

Нажмите кнопку Time Configuration (конфигурация времени), которая расположена в правой части панели управления анимацией (рис. 6.17).

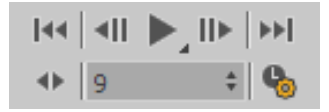

Рис. 6.17. Кнопка Time Configuration

Появится окно Time Configuration (конфигурация времени), в котором нам понадобятся следующие группы опций: Frame Rate (частота кадров), Time Display (отображение времени), Playback (воспроизведение), Animation (анимация) (рис. 6.18). Параметры данных групп позволяют настраивать не только особенности шкалы времени, но и особенности воспроизведения анимации. Рассмотрим порядок работы с данными параметрами подробно.

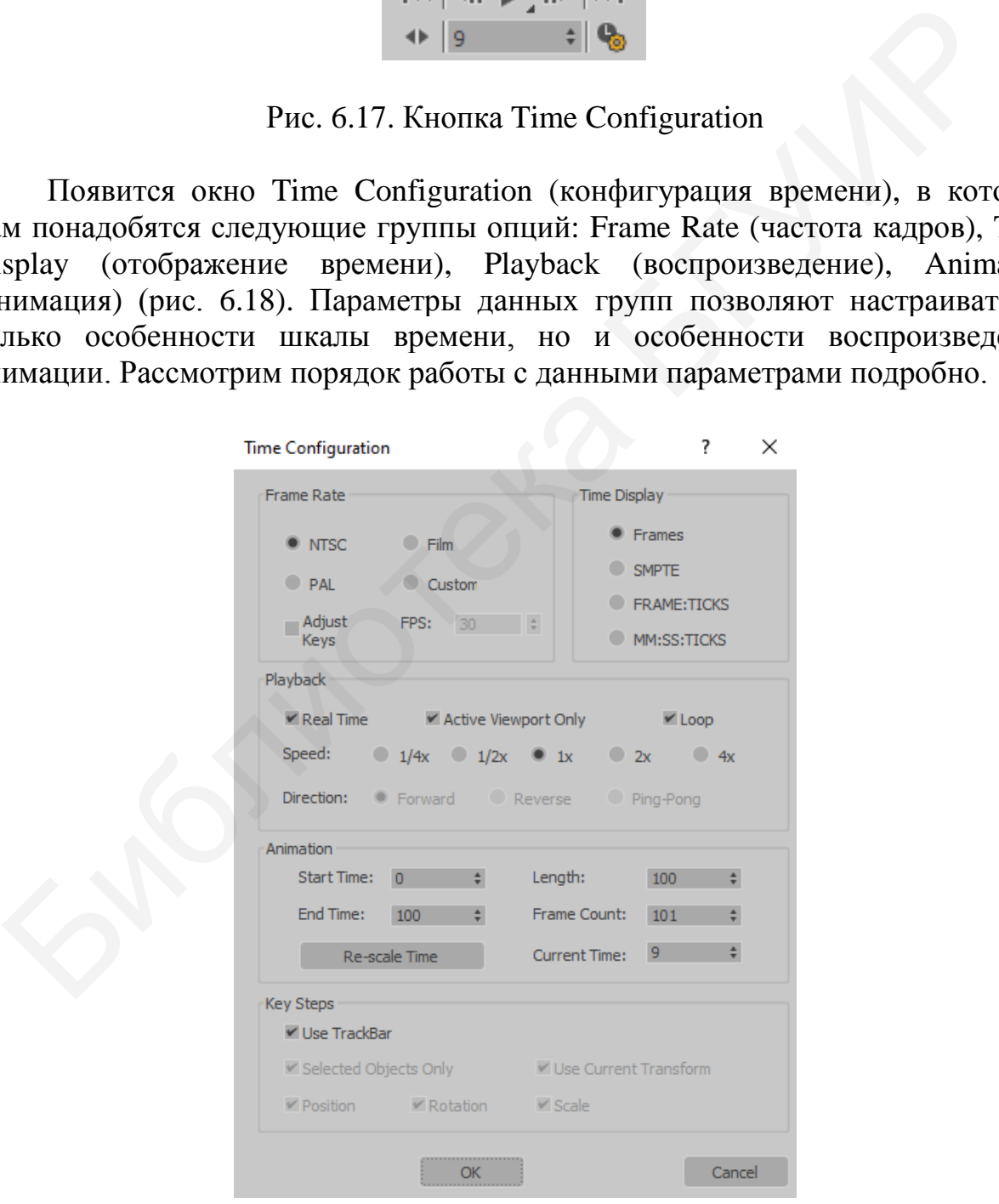

Рис. 6.18. Окно настроек времени

В группе Frame Rate (частота кадров) можно произвольно изменить частоту смены кадров анимации. Частота кадров – это параметр, отвечающий за количество кадров в секунду. Чем выше данное значение, тем более плавной и аккуратной будет анимация. Однако это не значит, что следует сильно завышать данное значение. Оптимальными считаются значения в промежутке от 24 до 30 кадров в секунду. Режим NTSC (National Television Standards Committee, Национальный комитет телевизионных стандартов) предполагает частоту 30 кадров в секунду, режим Film (Фильм) – 24 кадра в секунду, режим PAL (Phase-alternating line, поэтапно-переменная линия) – 25 кадров в секунду. В режиме Custom (настраиваемый) вы можете ввести любое значение частоты смены кадров. Для наглядности действия данного параметра можете произвести шаги 1–14 в режиме двух кадров в секунду и 100 кадров в секунду. В первом случае чайник будет двигаться рывками, а во втором – плавно.

Считается, что человеческий глаз не видит разницы между частотой смены кадров, начиная с 24 кадров в секунду и выше. То есть фактически нет смысла увеличивать значение FPS выше 24. Работа с видео при высокой частоте смены кадров бывает необходима в технических целях: например, при создании сверхгладкой и плавной анимации либо при съемке высокоскоростных объектов. В таких ситуациях работа с высоким значением FPS позволяет четко «захватить» движение. Во всех остальных случаях целесообразно использовать FPS в пределах от 24 до 30 единиц. Чем выше значение FPS, тем больше будет объем видеофайла, содержащего анимацию. Поэтому если вы делаете анимацию, например, для публикации на сайте в Интернете, то имеет смысл снизить FPS, например, до 15 единиц. В результате немного ухудшится качество видео, но существенно уменьшится размер файла. жиме Custom (пастраиваемый) вы можете ввести любое значение часто<br>вы кадров. Для натлядности действия данного параметра можеляемы, но<br>важет шаги 1–14 в режиме двух кадров в секунду и 100 кадров выделенного параметра можел

В группе Time Display (отображение времени) можно выбрать один из нескольких вариантов измерения и отображения единиц времени.

1. Frames (кадры) – данный режим предполагает отображение времени в кадрах. Это стандартный режим, активный при первом запуске программы. По мнению авторов, данный режим удобен лишь при создании коротких анимационных зарисовок (продолжительностью в несколько секунд). Во всех остальных случаях измерение времени в кадрах неудобно. Для определения общей продолжительности шкалы времени, выраженной в кадрах, необходимо разделить общее количество кадров (изначально – 100) на заданный FPS (изначально – 30). В результате получится продолжительность шкалы времени, выраженная в секундах  $(100/30 = 3,333...)$ .

2. SMPTE (Society of Motion Picture and Television Engineers, Общество инженеров кино и телевидения) – данный стандарт измерения и отображения времени является наиболее подходящим для большинства работ, связанных с анимацией и видеомонтажом. Этот режим отображает время в следующем формате: «минуты : секунды : кадры». Например, позиция ползунка анимации 01:04:18 означает, что он расположен в точке первой минуты, четвертой секунды, восемнадцатого кадра. Данный режим наиболее удобен в большинстве случаев.

3. Frame:TICKS (Кадры:Мгновения) – в данном режиме время измеряется в кадрах, каждый из которых делится на мгновения. В одной минуте 4800 мгновений. Следовательно, если использовать FPS, равный 30, то в одном кадре 160 мгновений. Такая детальная градация позволяет тщательно выполнять четкую анимацию.

4. MM:SS:TICKS (Минуты:Секунды:Мгновения) – данный режим позволяет выражать время в минутах, которые делятся на секунды, а последние, в свою очередь, делятся на мгновения. В целом этот режим похож на предыдущий.

Далее расположена группа параметров Playback (Воспроизведение), где можно настроить следующие параметры воспроизведения анимации:

1. Real Time (реальное время) – данная опция позволяет воспроизводить анимацию во времени линейно (слева направо). Пока эта опция включена, доступна другая опция – Speed (скорость). Если ее отключить, то и возможность изменения скорости воспроизведения пропадет, однако станет доступной опция изменения направления – Direction (направление).

2. Active Viewport Only (только в активном окне проекций) – эта опция позволяет отображать воспроизведение анимации только в том окне проекций, которое в данный момент выделено. Если отключить данную опцию, то анимация будет отображаться сразу во всех окнах проекций. Это потребует гораздо больших ресурсов компьютера, поэтому изначально возможность отображения анимации во всех окнах отключена.

3. Loop (цикл) – данная опция позволяет начинать воспроизведение анимации повторно после полного воспроизведения всей шкалы времени. Цикличное воспроизведение бесконечно и может быть остановлено только пользователем.

4. Speed (скорость) – при помощи данной опции можно менять скорость воспроизведения анимации. Стандартный режим – 1х, который означает, что одна секунда анимации равна одной секунде воспроизведения анимации. Режим 2х означает, что воспроизведение будет происходить в два раза быстрее, а 1/2х – в два раза медленнее и т. д. Разумеется, этот параметр влияет лишь на воспроизведение анимации. Сама шкала времени остается неизменной. Датее расположена группа параметров Playback (Воспроизведение)<br>ижно настроить следующие параметры воспроизведения анимации:<br>1. Real Time (реальное время) - данная опция позво<br>спроизводить анимацию во времени линейно (сле

5. Direction (направление) – определяет направление воспроизведения анимации. Данная опция доступна лишь в случае, если отключить опцию Real Time (реальное время) в начале группы. Здесь представлены три варианта направлений воспроизведения:

– Forward (вперед) – воспроизведение будет происходить в соответствии с направлением роста шкалы времени;

– Reverse (назад) – воспроизведение происходит в обратном направлении;

– Ping-Pong (туда-сюда) – воспроизведение происходит сначала вперед, затем назад и т. д.

Далее находится группа параметров Animation (анимация). Здесь расположено несколько параметров, которые позволяют оперировать продолжительностью шкалы времени, ее протяженностью.

Изменять длину шкалы можно либо при помощи параметров Start Time (время начала) и End Time (время окончания), либо посредством параметра Length (длина).

Например, изменяя значение параметра Length (длина), вы одновременно изменяете и значение параметра End Time (время окончания), так как они взаимосвязаны.

Единицы измерения длины шкалы зависят от выбранного в группе параметров Time Display (отображение времени) режима. Например, чтобы создать шкалу времени протяженностью в одну минуту, выберите режим SMPTE и задайте значение параметра Length (длина) равным 1:0:0. Единицы измерения длины шкалы зависят от выбранного в груп Herarro Time Display (огображение времени) режима. Например, чтот в искату времени приженностью в одну минуту, выберите режим под таким образом, в окне Time Confi

Таким образом, в окне Time Configuration (конфигурация времени) есть все необходимое для настройки характеристик анимации и шкалы времени.

#### **6.2. Индивидуальное задание**

Создать любую анимацию полигонального объекта, выполненного по индивидуальному заданию темы №4 «Полигональное моделирование».

#### **Список использованных источников**

<span id="page-59-0"></span>1. Матоссян, М. 3ds Max для Windows / М. Матоссян ; пер. с англ. – М. : ДМК Пресс, 2004. – 624 с.

2. Кулагин, Б. Ю. 3ds Max 8: от моделирования до анимации / Б. Ю. Кулагин. – СПб. : БХВ-Петербург, 2006. – 432 с.

3. Верстак, В. 3ds Max. Школа мастерства / В. Верстак. – СПб. : Питер, 2007. – 356 с.

4. 3ds Max 9: трехмерное моделирование и анимация / В. Т. Тозик, А. В. Меженин. – СПб. : БХВ-Петербург, 2007. – 1056 с.

5. Мэрдок, Келли Л. 3ds Max 8. Библия пользователя / Келли Л. Мэрдок. – М. : Изд. дом «Вильямс», 2006. – 1312 с. – 1 электрон. опт. диск (CD-ROM).

6. Горелик, А. Г. Cамоучитель 3ds Max 2016 / А. Г. Горелик. – СПб. : БХВ-Петербург, 2016. – 528 с.

7. Меженин, А. В. Технологии 3D-моделирования для создания образовательных ресурсов : учеб. пособие [Электронный ресурс] / А. В. Меженин. – 2019. – Режим доступа : http://cie.ifmo.ru/doc/3d\_modelling.pdf. 3. Верстак, В. 3ds Мах. Школа мастерства / В. Верстак. – СПб. : Пг<br>
07. – 356 с.<br>
4. 3ds Мах 9: трехмерное моделирование и анимация / В. Т. Те<br>
В. Меженин. – СПб. : БХВ-Петербург, 2007. – 1056 с.<br>
5. Мэрдок, Келли Л. 3ds

60

Св. план 2019, поз. 17

*Учебное издание*

**Гриневич** Яна Григорьевна **Кукин** Дмитрий Петрович

# **ТРЕХМЕРНОЕ МОДЕЛИРОВАНИЕ. ОСНОВЫ РАБОТЫ С ПРИМИТИВАМИ**

# УЧЕБНО-МЕТОДИЧЕСКОЕ ПОСОБИЕ

Редактор *М. А. Зайцева* Корректор *Е. Н. Батурчик* Компьютерная правка, оригинал-макет *В. М. Задоля* – Гримевич Яна Григорьевна<br>
Кукин Дмитрий Петрович<br>
– ТРЕХМЕРНОЕ МОДЕЛИРОВАНИЕ.<br>
– ОСНОВЫ РАБОТЫ С ПРИМИТИВАМИ<br>
– УЧЕБНО-МЕТОДИЧЕСКОЕ ПОСОБИЕ<br>
– Редактор *М. А. Зайцева*<br>
– Компьютерная правка, оригинал-макет *В. М. Задо* 

Подписано в печать 16.01.2020. Формат 60х84 1/16. Бумага офсетная. Гарнитура «Таймс». Отпечатано на ризографе. Усл. печ. л. 3,72. Уч.-изд. л. 4,0. Тираж 50 экз. Заказ 268.

Издатель и полиграфическое исполнение: учреждение образования «Белорусский государственный университет информатики и радиоэлектроники». Свидетельство о государственной регистрации издателя, изготовителя, распространителя печатных изданий №1/238 от 24.03.2014, №2/113 от 07.04.2014, №3/615 от 07.04.2014. Ул. П. Бровки, 6, 220013, г. Минск